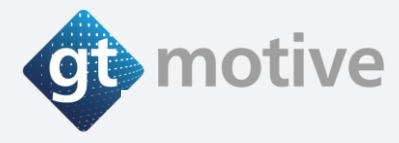

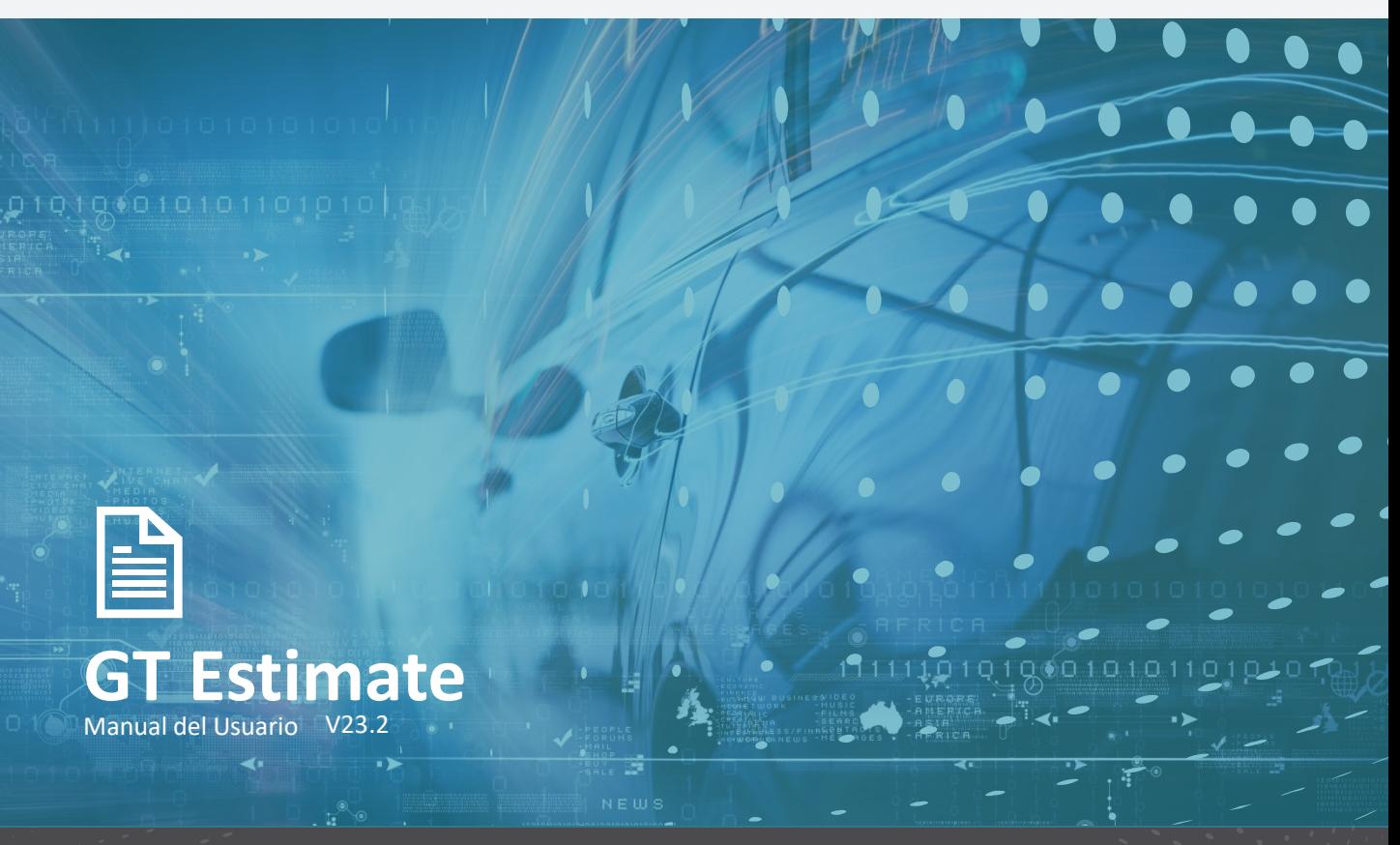

### **1 - [ACCESO](#page-4-0)**

• [Acceso y Log-in.](#page-5-0)

### **2 - [LA PÁGINA DE INICIO](#page-6-0)**

- [Lista de Valoraciones.](#page-8-0)
- [Datos del Usuario y Password.](#page-9-0)
- [Cerrar Sesión.](#page-10-0)

#### **3 - [ENTORNO DE TRABAJO \(MI PERFIL\)](#page-11-0)**

- [Precios por Hora.](#page-13-0)
- Pintura. **[\(Nuevas funcionalidades](#page-14-0)**
- [Piezas.](#page-16-0)
- [Impuestos.](#page-17-0)
- [Valores Configurables.](#page-18-0)
- [Informes.](#page-19-0)
- [Configuración.](#page-20-0)
- [Descuentos.](#page-21-0)
- [Tasas de Gestión de Residuos.](#page-22-0)
- [Funcionalidades.](#page-24-0)

<span id="page-1-0"></span>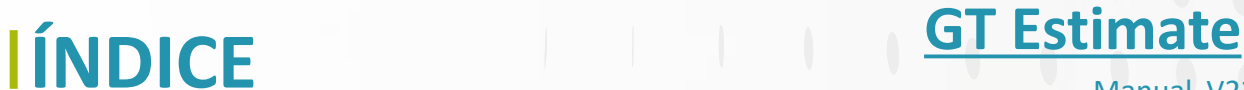

Manual V23.2

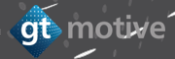

# **ÍNDICE GT Estimate**

Manual V23.2

### **4 - [CREAR UNA NUEVA VALORACIÓN](#page-25-0)**

- [Crear una Nueva Valoración](#page-37-0)**. [\(Nuevas funcionalidades\)](#page-26-0)**
- [La Pantalla de Identificación de Vehículo.](#page-27-0)
- [Consulta MAT y VIN Query.](#page-29-0)
- [La Pantalla de Equipo.](#page-30-0)
- Filtros de operaciones añadidas[.](#page-26-0) (Nuevas [funcionalidades](#page-48-0))
- [Los "Datos" de la Valoración.](#page-32-0)
- [La Pantalla de Selección de Operaciones](#page-34-0). (Nuevas funcionalidades

#### **5 - [CALCULAR](#page-50-0)**

- [La Pantalla de Resultados.](#page-51-0)
- [Cómo Modificar una Operación.](#page-53-0)
- [Cómo Modificar una Multi-Referencia.](#page-55-0)
- [Informe.](#page-56-0)

#### **6 - [OPERACIONES DE USUARIO](#page-60-0)** (**Nuevas funcionalidades**)

### **7 - [OPERACIONES AUXILIARES](#page-65-0)**

**8 - [GALERÍA FOTOGRÁFICA](#page-73-0)** (**Nuevas funcionalidades)**

# **ÍNDICE GT Estimate**

Manual V23.2

gt motive

#### **9 - [OTRAS FUNCIONALIDADES](#page-75-0)**

- [Búsqueda de Piezas.](#page-76-0)
- [Equipamiento: Origen de la Información.](#page-78-0)
- [Función Modelo Base.](#page-79-0)
- [Función "Z](#page-80-0)-Manual".
- [Función "Z](#page-81-0)-Moto".
- [Grupo Activo.](#page-82-0)
- [Ocultar piezas no Visibles.](#page-83-0)
- [Función de Lateralidad.](#page-84-0)
- [Funcionalidad Bloqueo de Tarea](#page-85-0)
- [Localización de Piezas Añadidas en los Gráficos.](#page-86-0)
- [Buscar Operaciones Relacionadas.](#page-87-0)
- [Ocultar Operaciones Relacionadas.](#page-88-0)
- [Ocultar la Lista de Operaciones.](#page-89-0)
- [Reparación Formula de Granizo.](#page-90-0)

#### **10 - [FAQ](#page-95-0)**

- [Manual de usuario.](#page-96-0)
- [Soporte.](#page-97-0)

# **GT Estimate**

**Acceso y Log-in**

<span id="page-4-0"></span> $\boldsymbol{\theta}$ 

### <span id="page-5-0"></span>**|** Acceso y **Log-in**

Para acceder a **GT Estimate** debe introducir la siguiente URL en su navegador habitual: **https://estimate.mygtmotive.com**

Introduzca el **Nº de Cliente, ID de Usuario y Contraseña**, y haga clic en **"Iniciar Sesión":**

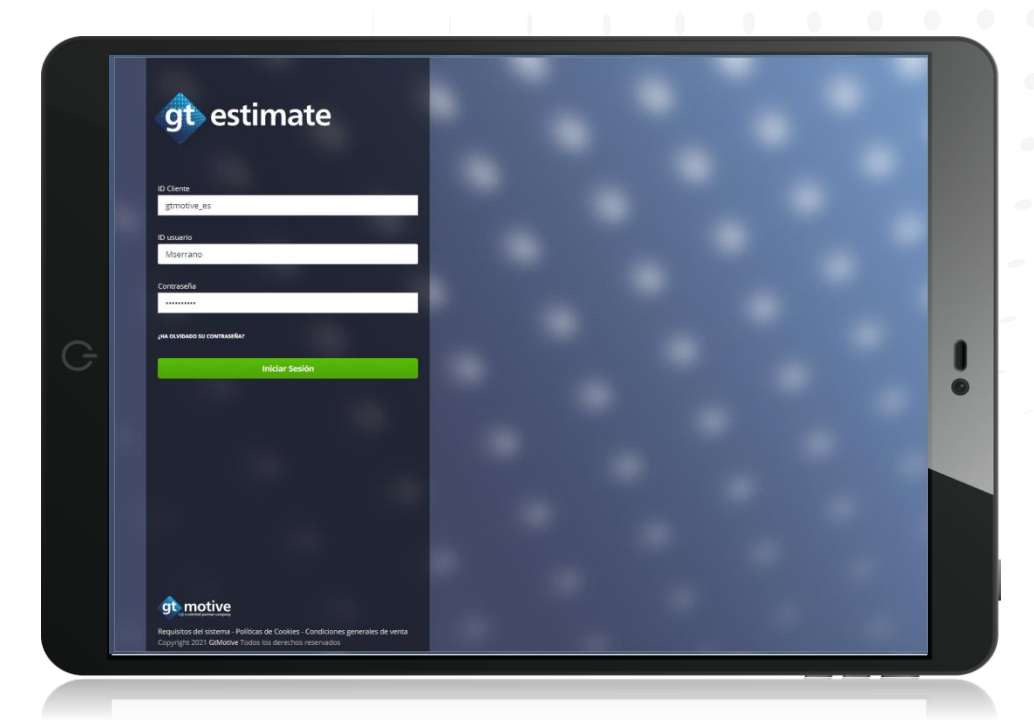

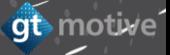

**GT Estimate La Página de Inicio**

<span id="page-6-0"></span> $\mathbb{R}^2$ 

#### **|** La Página de Inicio: **Lista de Valoraciones**

En la página de inicio de **GT Estimate**, verá una lista de todas las valoraciones que ha creado. En cada línea podrá ver detalles como el **número de valoración, la matrícula del vehículo, marca, modelo, fecha de inicio** (fecha de creación de la valoración), **fecha de modificación, estado** (abierta o cerrada) y **situación de la valoración** (si está calculada, no calculada, etc...): [Índice](#page-1-0)

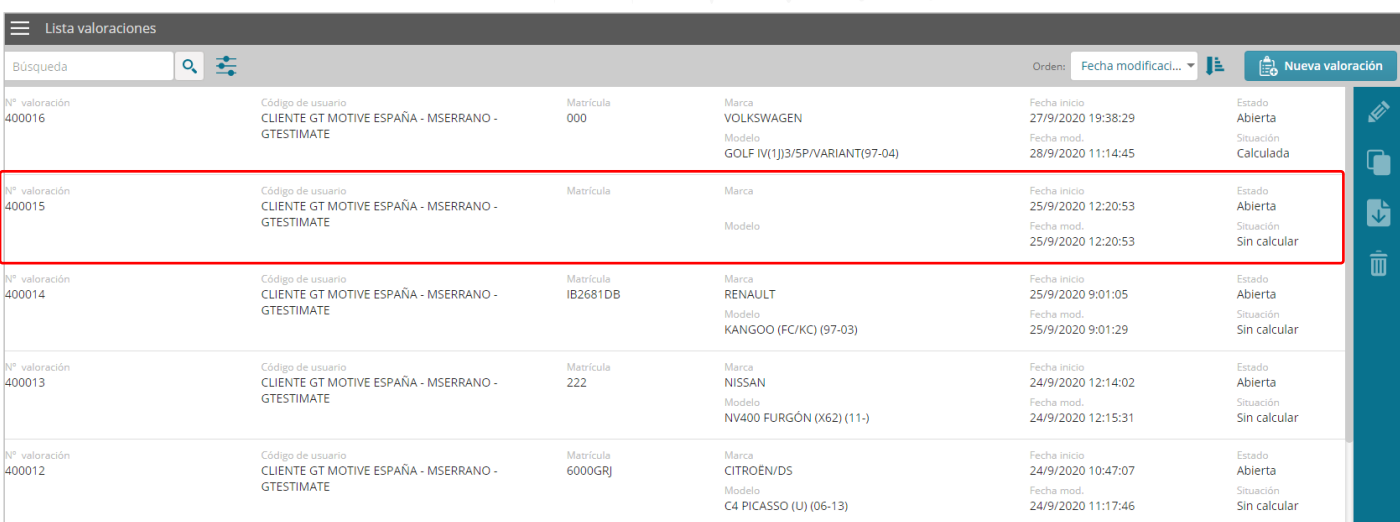

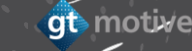

#### <span id="page-8-0"></span>**|** La Página de Inicio: **Lista de Valoraciones**

Al seleccionar cualquier valoración, puede hacer clic en los iconos situados a la derecha de la pantalla para **"Editar", "Copiar" "Descargar informe "** o **"Eliminar"** la valoración seleccionada.

También puede hacer una **búsqueda** de cualquier valoración utilizando cualquiera de los detalles que ve en cada línea de valoración, **aplicar filtros** a su lista de valoraciones o **cambiar el orden** en que aparecen:

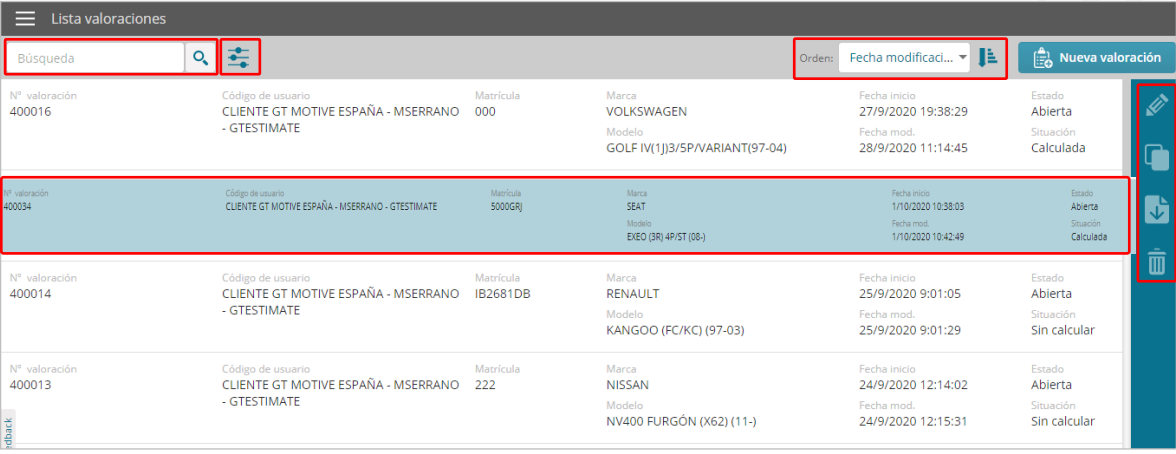

[Índice](#page-1-0)

#### <span id="page-9-0"></span>**|** La Página de Inicio: **Datos de Usuario y Password**

Al hacer clic en el icono de menú situado en la esquina superior izquierda de la pantalla, se desplegará un menú desde el que puede acceder a sus **"Datos de usuario"**, donde encontrará información sobre el **"Idioma", "País"** al cual pertenece la base de datos que está utilizando, y puede **cambiar su contraseña:**

[Índice](#page-1-0)

gt motive

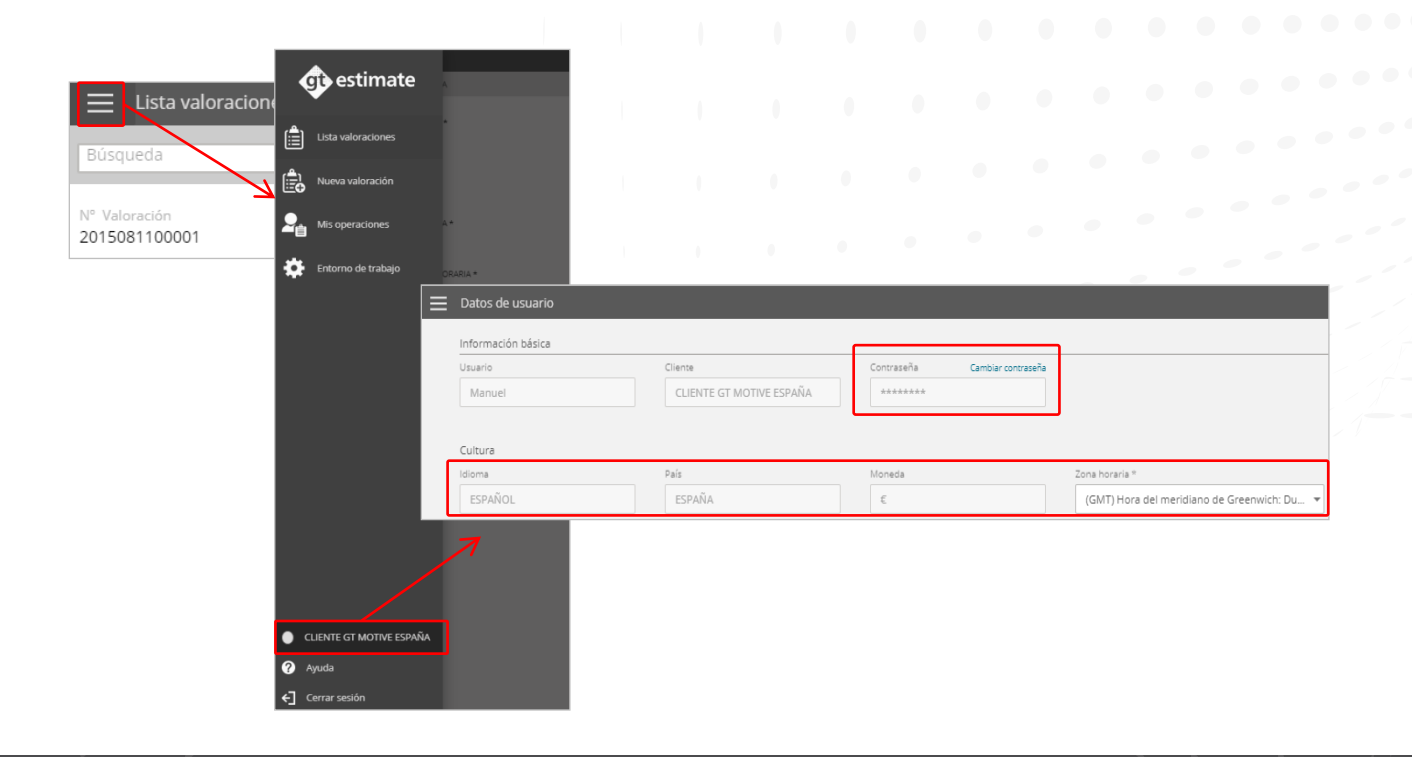

#### <span id="page-10-0"></span>**|** La Página de Inicio: **Cerrar Sesión**

Así mismo, al hacer clic en el icono de menú situado en la esquina superior izquierda de la pantalla, se desplegará un menú desde el puede acceder a las secciones de **"Mis operaciones"** y **"Entorno de trabajo" (Mi perfil)** de GT Estimate, y **Cerrar Sesión** una vez que haya terminado de trabajar con la aplicación: [Índice](#page-1-0)

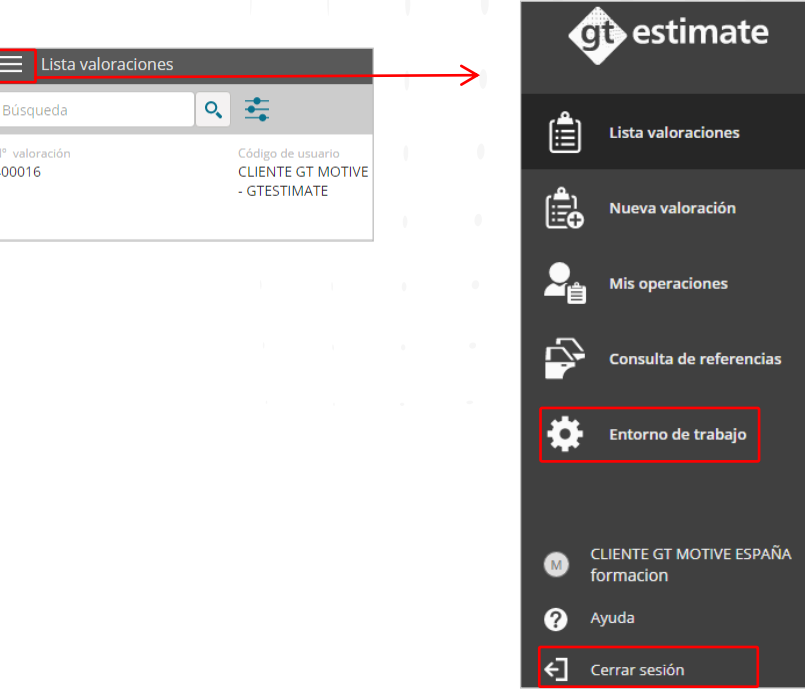

<span id="page-11-0"></span>**GT Estimate Entorno de Trabajo (Mi Perfil)**

#### **|** Entorno de Trabajo **(Mi Perfil)**

Al hacer clic en el icono de menú situado en la esquina superior izquierda de la pantalla, se desplegará un menú donde puede acceder a la sección de **"Entorno de trabajo"** (Mi perfil) de GT Estimate.

<u>[Índice](#page-1-0)</u>

En esta sección, el Usuario puede configurar y establecer los valores predeterminados que aparecerán en GT Estimate cada vez que se crea una nueva valoración, como son los **precios de mano de obra, información de pintura, piezas, impuestos, valores configurables, informes, configuración, descuentos, tasas de gestión de residuos y funcionalidades:**

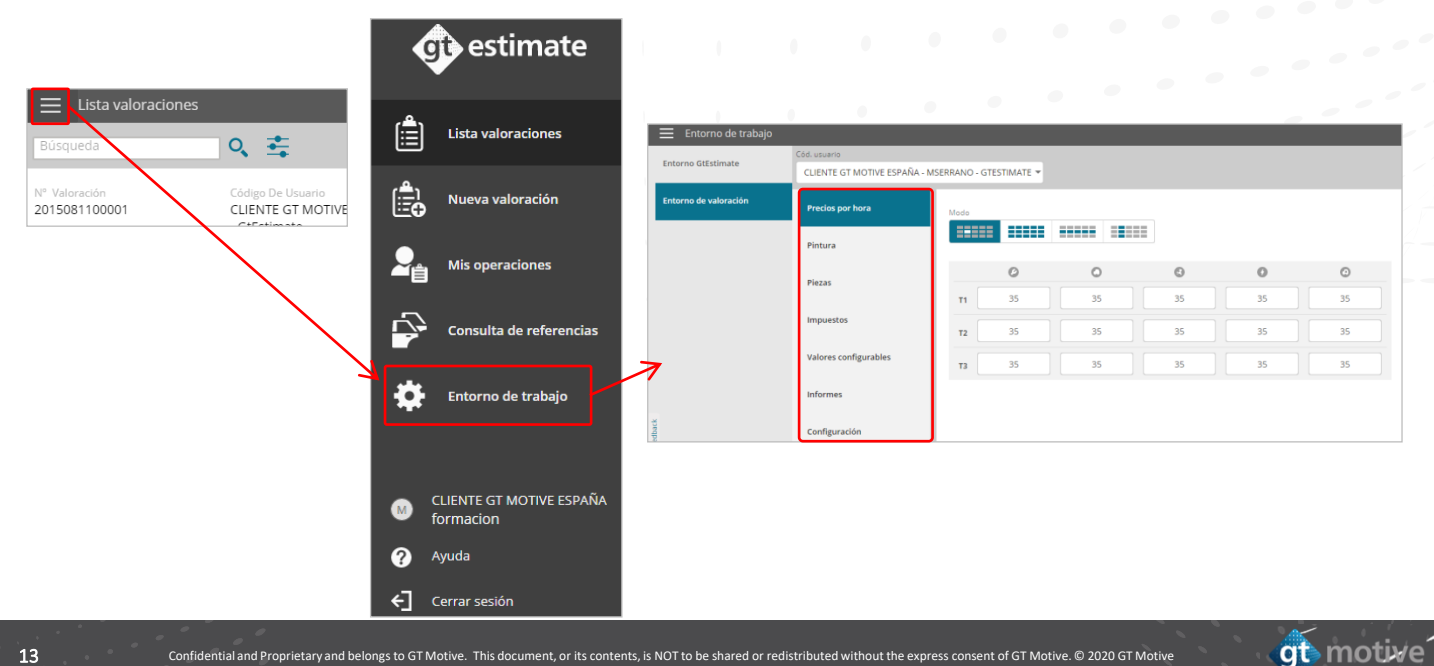

#### **|** Entorno de Trabajo: **Precios por Hora**

<span id="page-13-0"></span>Seleccione el **Código de usuario (Perfil)** que desea configurar o modificar en la esquina superior derecha de la pantalla, y luego configure/modifique los **Precios por Hora** de mano de obra según sus necesidades, teniendo en cuenta el **Nivel de Tecnicidad (T1, T2 o T3)** y el tipo de tarea **(Mecánica, Chapa, Pintura, Electricidad o Guarnecido):** <u>[Índice](#page-1-0)</u>

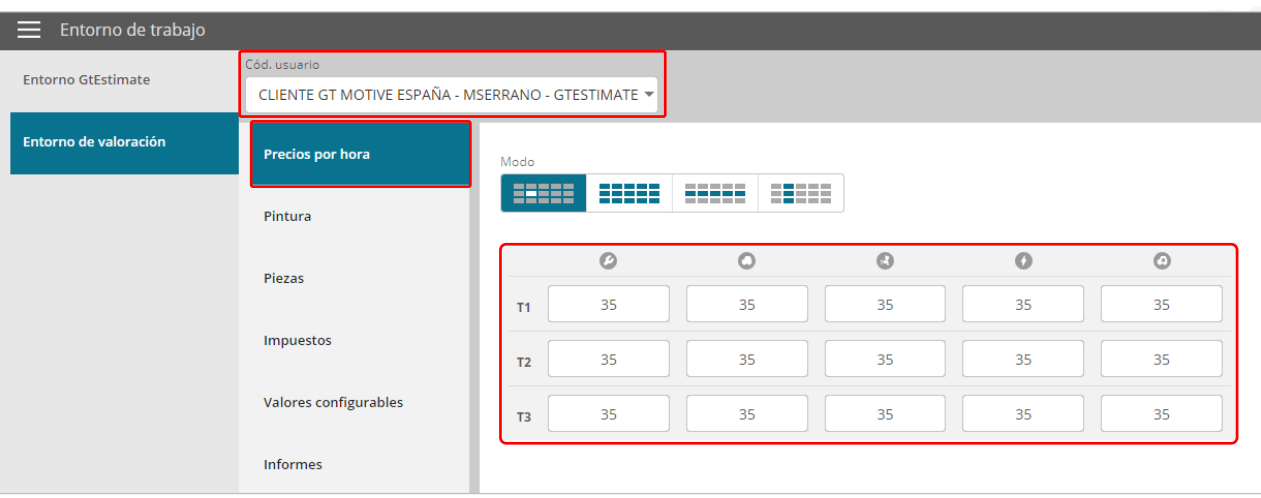

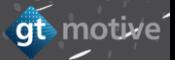

#### <span id="page-14-0"></span>**|** Entorno de Trabajo: **Pintura**

#### [Índice](#page-1-0)

gt motive

Seleccione si desea incluir **información sobre pintura** en sus valoraciones en la sección 'Incluir pintura' **"Si".**

Seleccione el sistema de pintura que desea que aparezca de forma predeterminada en todas sus valoraciones desde el menú desplegable. Elija entre: **Manual**, **Centro Zaragoza, Fabricante, AZT o Sin Pintura.**

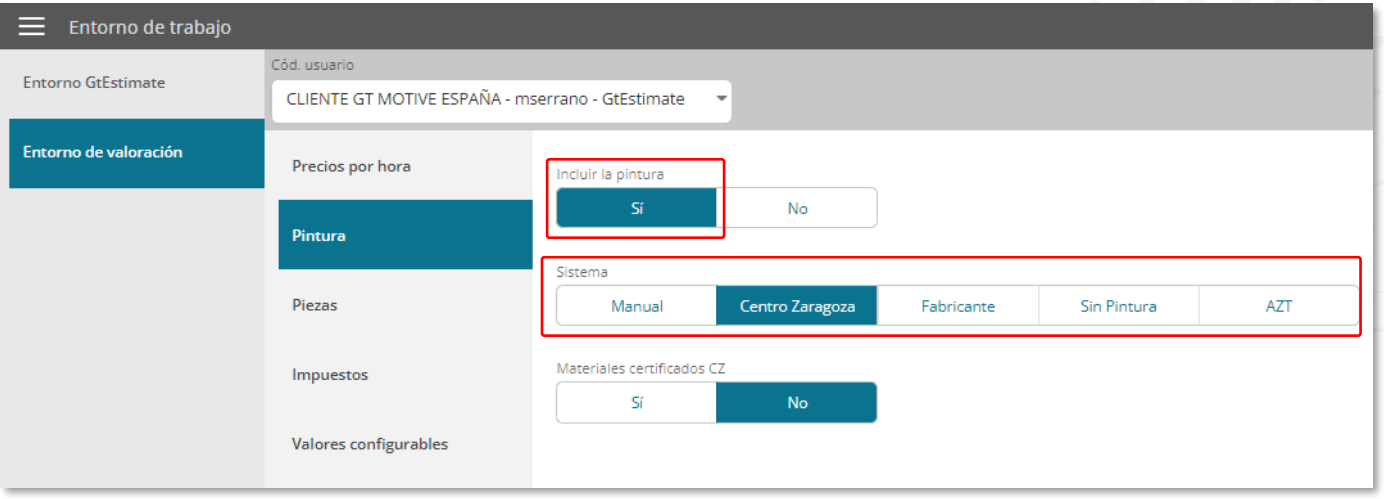

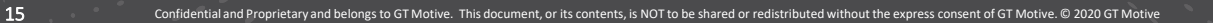

#### **|** Entorno de Trabajo: **Pintura**

Se añade con **Centro Zaragoza** el "Tipo de pintura" con mas opciones.

Seleccione el sistema de pintura **Centro Zaragoza** y a continuación si es : **Monocapa, Bicapa, Bicapa perlado, Tricapa perlado, Bicapa antirrayado, Bicapa perlado antirrayado ó Tricapa perlado antirrayado.**

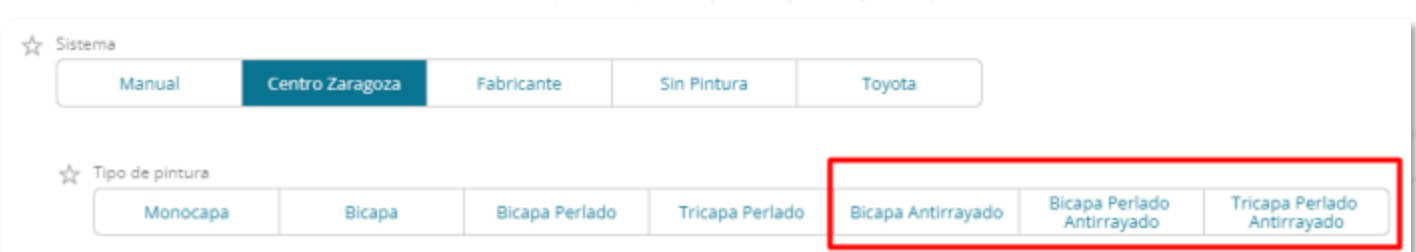

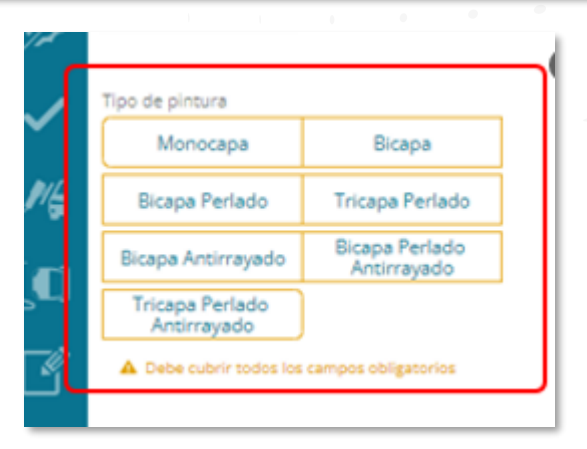

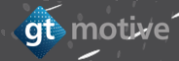

#### <span id="page-16-0"></span>**|** Entorno de Trabajo: **Piezas**

Seleccione y defina todos los parámetros relacionados con la información de las piezas:

**Tarifa a aplicar, Uso de Recambio Proveedores/AFT, Proveedores Recambio/AFT, Plataformas de Recambios, Filtro Recambios Plataforma (%), Selección de Pieza Sugerido, Preselección de la Pieza más Económica, Operaciones Auxiliares, Pequeño Material (Importe), Pequeño Material (%), Selección Multi-Referencia Más Económica:** 

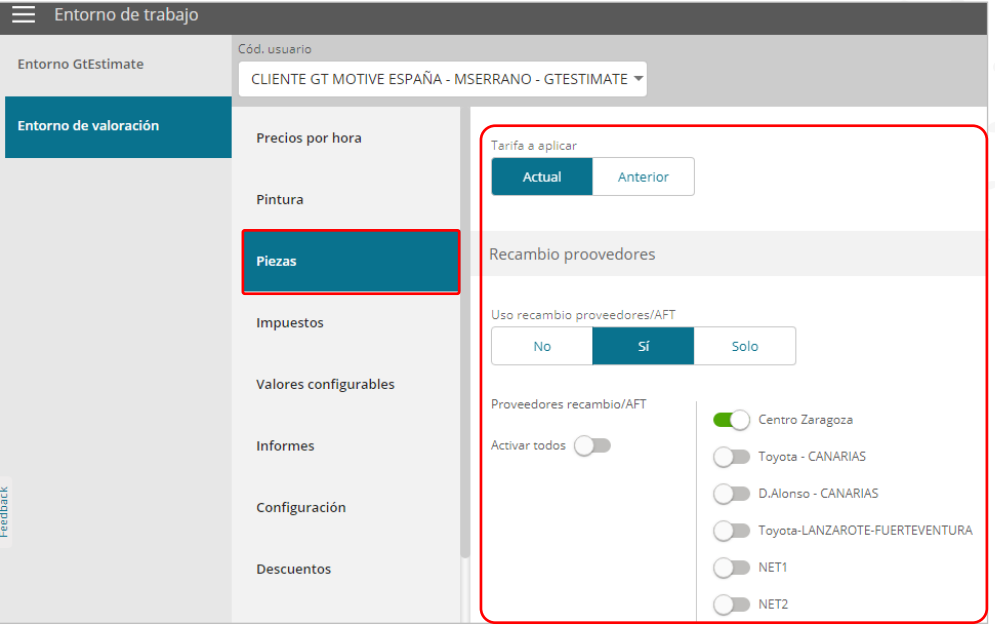

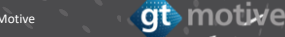

# <span id="page-17-0"></span>**| Entorno de Trabajo: <b>Impuestos** <u>[Índice](#page-1-0)</u>

Seleccione y defina si desea **Eliminar Impuestos** de la valoración, el **Tipo** de impuesto y el **Valor (%):**

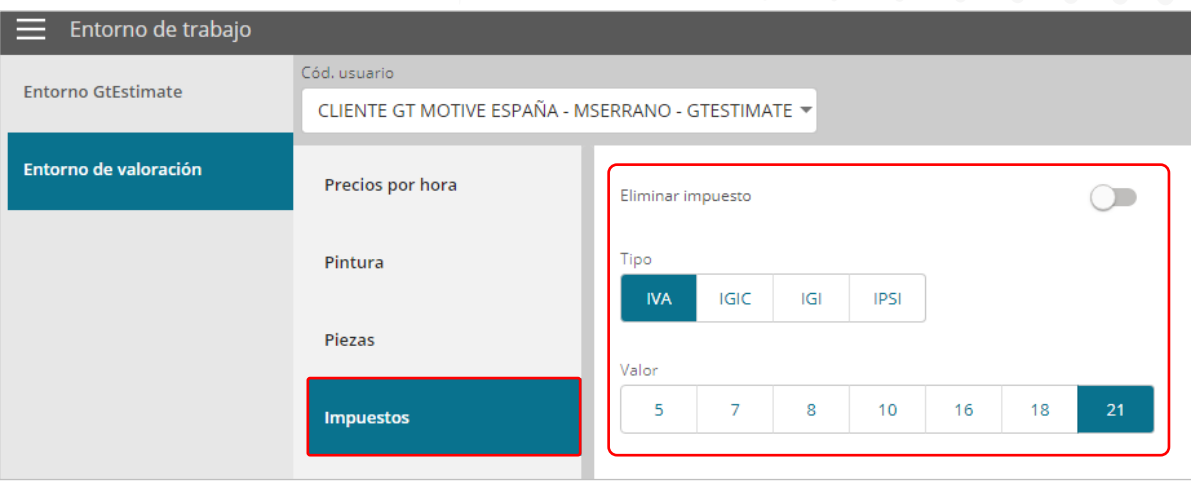

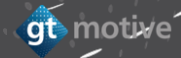

## <span id="page-18-0"></span>**| Entorno de Trabajo: <b>Valores Configurables Indice**

En el apartado de **Valores Configurables de GT Estimate,** puede incluir información en el presupuesto según sus necesidades.

A la izquierda de la pantalla puede configurar los títulos de estos campos de texto libre que desea que aparezcan en GT Estimate, y completar dicha información una vez dentro de la valoración. Este apartado frecuentemente se usa para incluir información sobre los detalles del cliente como se muestra a continuación:

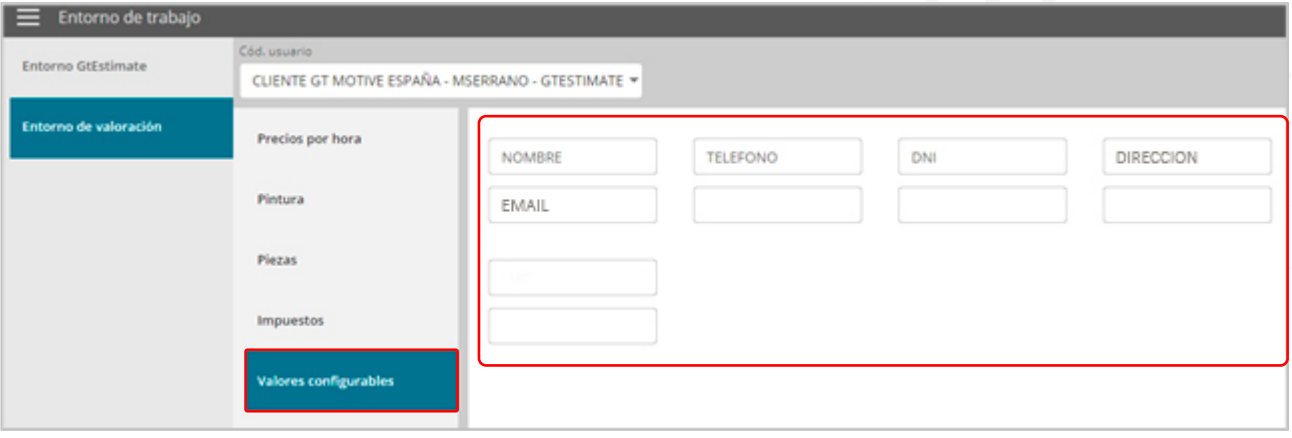

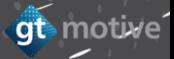

## <span id="page-19-0"></span>entorno de Trabajo: **Informes**

En la sección **Informes,** puede configurar la visualización del informe final de valoración así como cargar un logotipo para que aparezca como el encabezado y/o pie de página del mismo.

Puede establecer si desea que los detalles de cada operación estén visibles en el informe haciendo clic en **"Ver detalles de operaciones"** y/u **"Ocultar la tabla de informes de mano de obra".**

También puede cargar un encabezado o pie de página al informe haciendo clic en **"Subir imagen".**

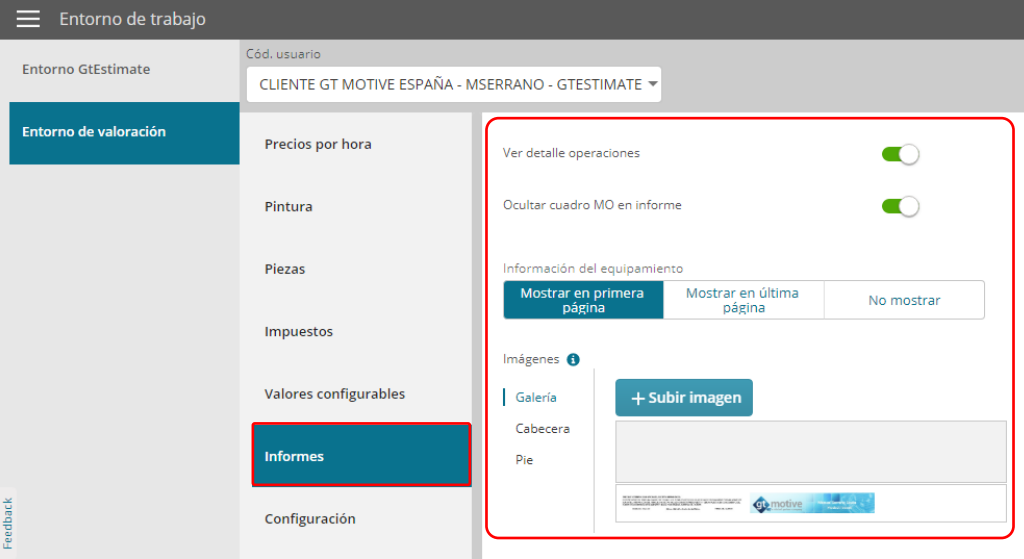

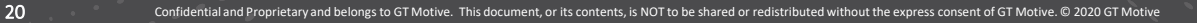

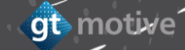

## <span id="page-20-0"></span>**| Entorno de Trabajo: Configuración Indice de Trabajo: Configuración Indice de Trabajo: Configuración**

En **Configuración** puede establecer el **"Grupo Funcional por Defecto"** que aparecerá de forma predeterminada cuando crea una nueva valoración, puede establecer cómo se genera la **Id de Valoración** (Elija entre: **numeración correlativa, numeración correlativa anteponiendo el año, numeración correlativa anteponiendo año/mes, o numeración correlativa anteponiendo el año/mes/día) y el número de comienzo:**

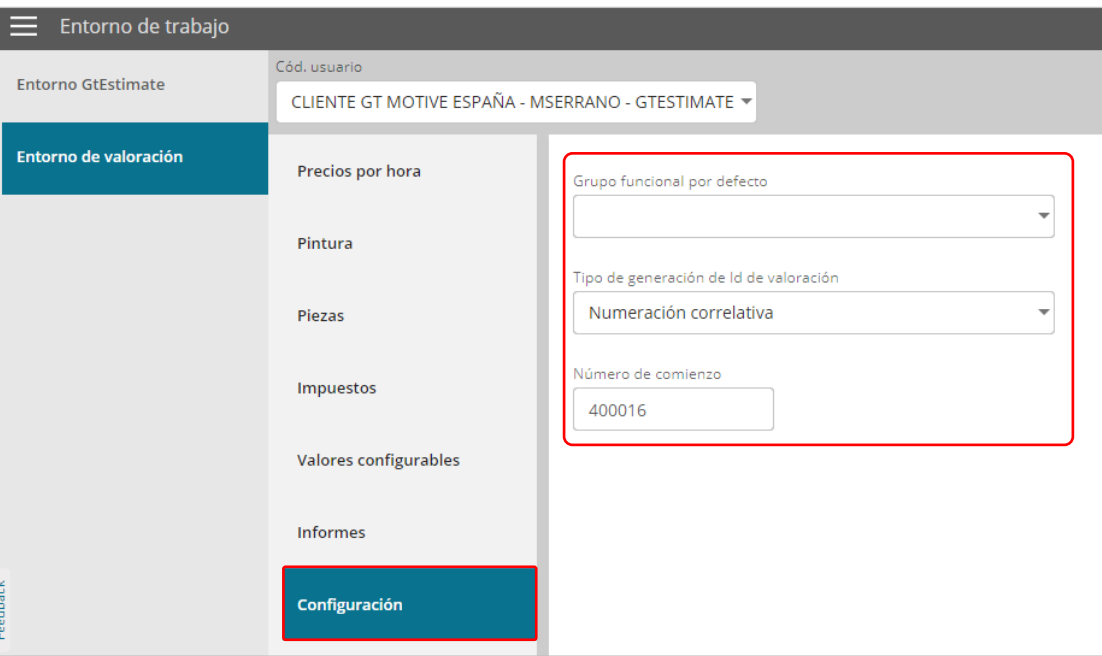

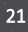

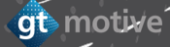

## <span id="page-21-0"></span>**|** Entorno de Trabajo: **Descuentos** [Índice](#page-1-0)

Configure en esta sección los **Descuentos** que se aplicarán como descuentos predeterminados en las valoraciones:

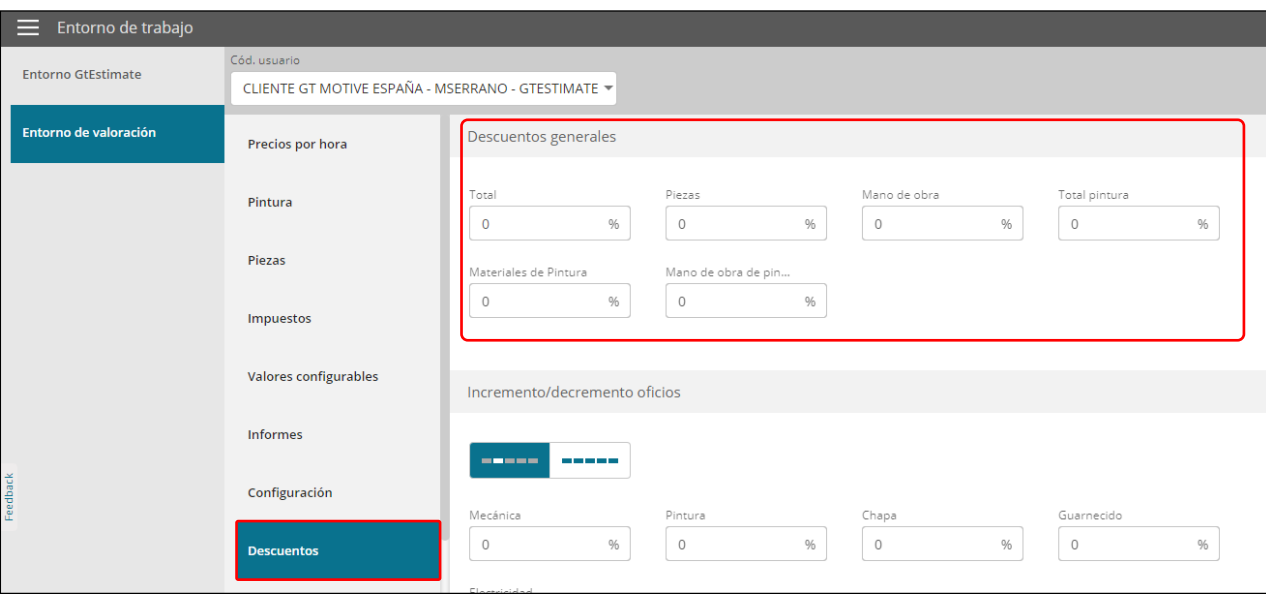

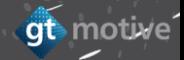

#### <span id="page-22-0"></span>**| Entorno de Trabajo: Tasas de Gestión de Residuos Indice**

Configure la información respecto a la **Tasa de Gestión de Residuos** que se aplicará de forma predeterminada en las valoraciones tanto la de aceites usados, como la de neumáticos:

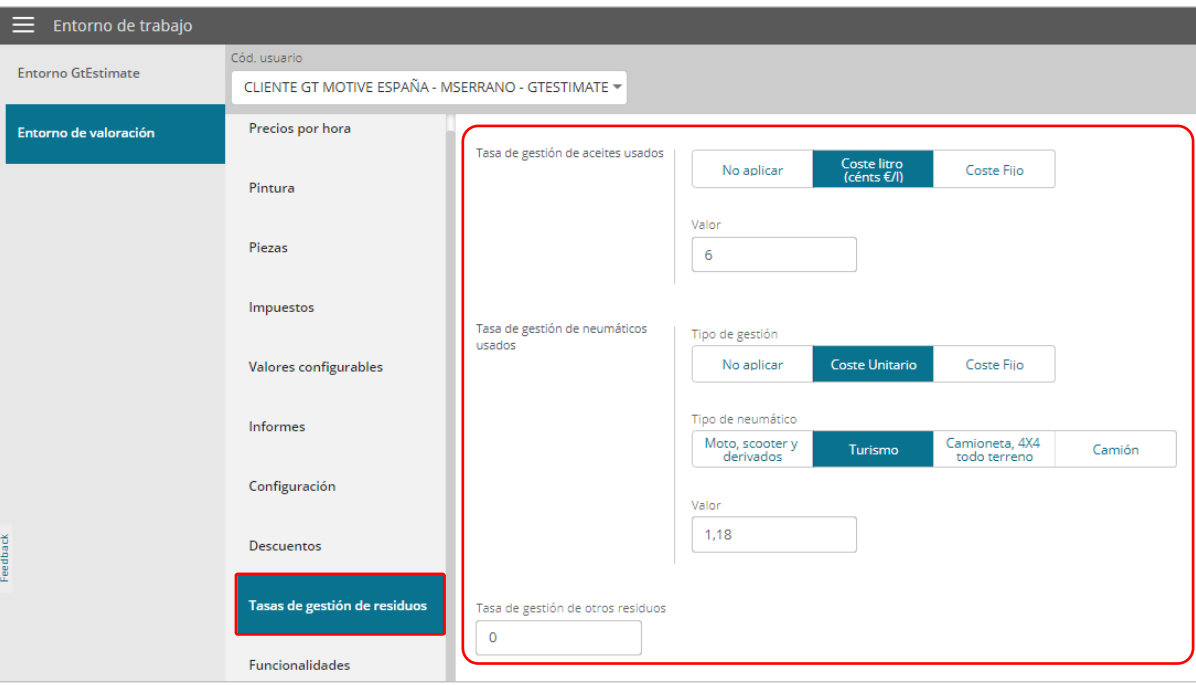

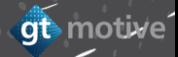

# entorno de Trabajo: **Tasas de Gestión de Residuos Entorno de Trabajo: <b>Tasas de Gestión de Residuos Indice**

#### **Tasas de Gestión de Residuos (Cont.):**

Los parámetros que se pueden configurar en esta sección son los siguientes:

#### **Tasa de Gestión de Aceites Usados:**

**| Tipo:** Elija entre las siguientes opciones: **No aplicar, Coste litro (cents €/l) o Costo fijo. | Valor:** Introduzca un valor de acuerdo con la opción seleccionada anteriormente.

**Tasa de gestión de Neumáticos Usados:**

**| Tipo de Gestión:** Elija entre las siguientes opciones: **No aplicar, Coste Unitario o Costo fijo.**

**| Tipo de Neumático:** Elija el tipo de neumático.

**| Valor:** Introduzca un valor de acuerdo con la opción seleccionada anteriormente.

**Tasa de Gestión de Otros Residuos:**

**| Valor:** Introduzca un valor que se aplicará como Tasa de Gestión de otros residuos.

## <span id="page-24-0"></span>**|** Entorno de Trabajo: **Funcionalidades** [Índice](#page-1-0)

En **Funcionalidades** puede configurar ciertos parámetros respecto al funcionamiento de GT Estimate, tales como:

Si desea que el **cálculo previo de la operación sea visible en la pantalla Operaciones,** si desea que GT Estimate funcione en **"Modo Valoración Completa"** o **"Modo Consulta",** si desea que la función **VIN Query se lance automáticamente cuando lleva a cabo una consulta de matrícula (MAT),** todos pueden ser predefinidos en esta sección, entre otras cosas:

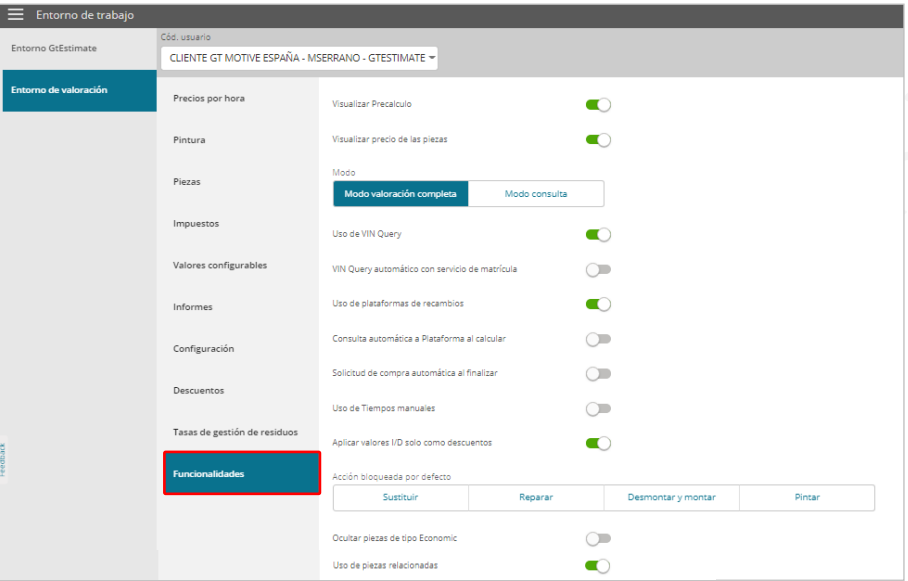

<span id="page-25-0"></span>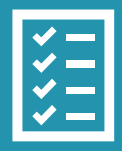

# **GT Estimate**

**Crear una Nueva Valoración**

# <span id="page-26-0"></span>**| Crear una <mark>Nueva Valoración</mark> internación internación de la contrada de la contrada de la contrada de la contrada de la contrada de la contrada de la contrada de la contrada de la contrada de la contrada de la contrada**

Para crear una valoración nueva, puede hacerlo yendo al icono de menú situado arriba a la izquierda y haciendo clic en **"Nueva Valoración"** del menú desplegable, o puede hacer clic en el icono **"Nueva Valoración"** situado arriba a la derecha en la lista de valoraciones:

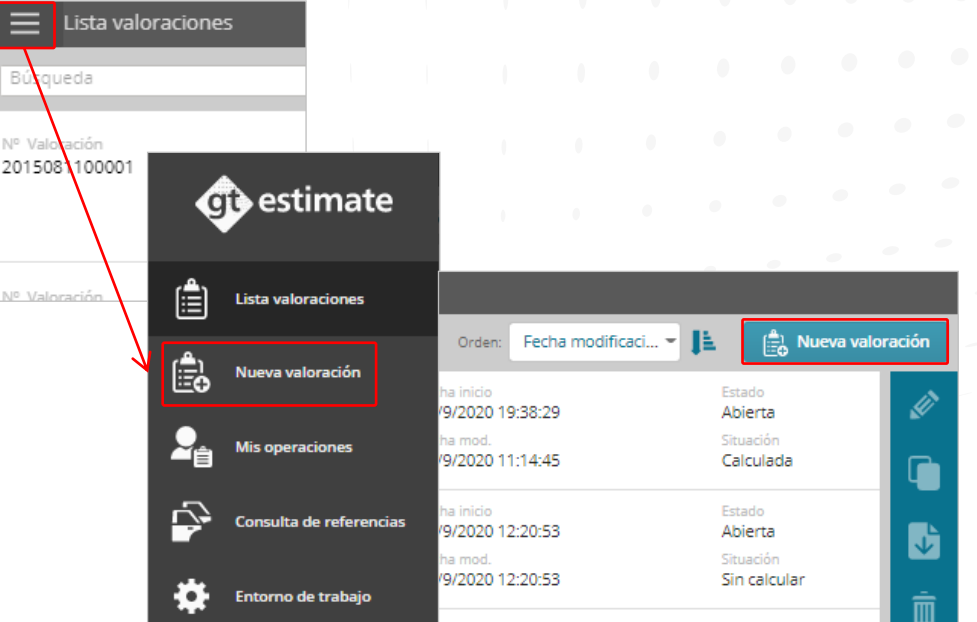

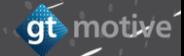

### <span id="page-27-0"></span>**|** La Pantalla de **Identificación de Vehículo** [Índice](#page-1-0)

Cuando crea una nueva valoración, la herramienta le llevará a la **"Pantalla de Identificación de Vehículo",** donde primero debe introducir el **ID de Valoración**, el **Código de Usuario** con el que desea trabajar y el **Número de Referencia (Opcional)** y luego hacer clic en **"Crear Valoración":**

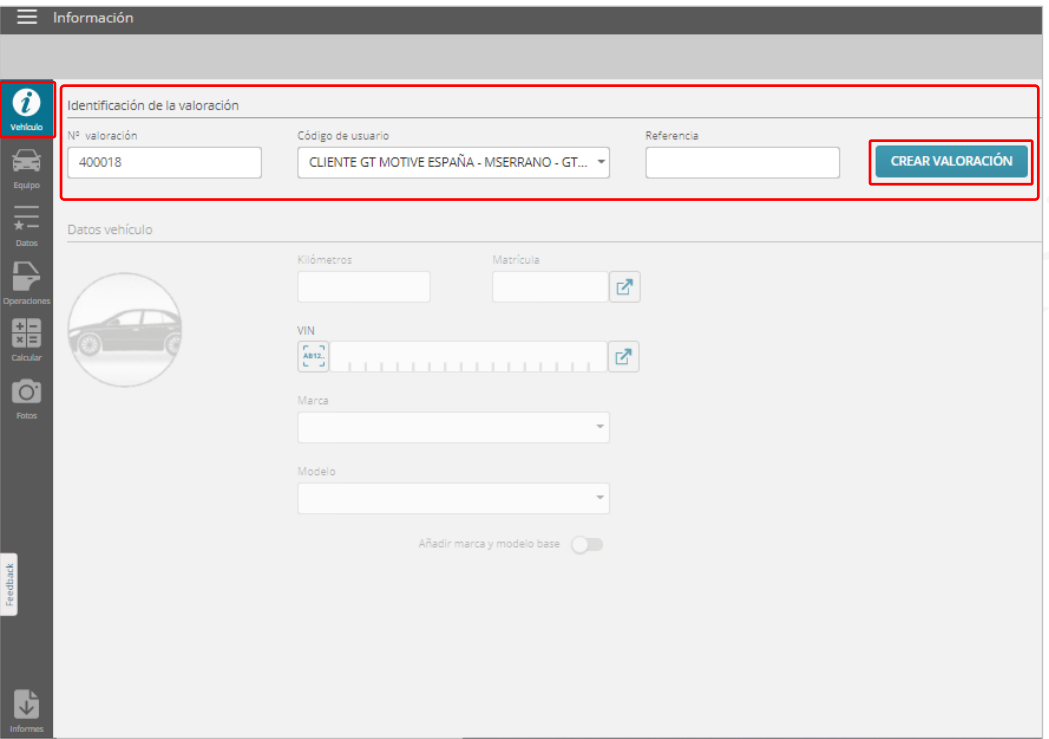

## **|** La Pantalla de **Identificación de Vehículo** [Índice](#page-1-0)

gt motive

A continuación, se desplegará el apartado de **Información del Vehículo** donde debe introducir toda la información necesaria sobre la **matrícula, código VIN, marca, modelo y kilometraje:**

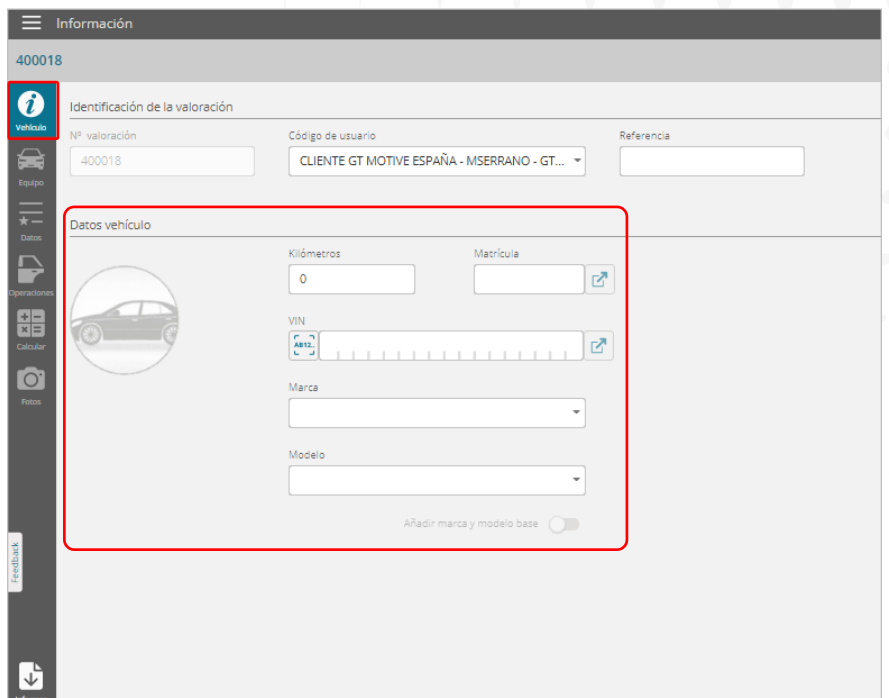

### <span id="page-29-0"></span>**| Consulta MAT y VIN Query**

Si introduce la **matrícula del vehículo**, al hacer clic en el icono <sub>17</sub>, puede obtener el número de bastidor (VIN) de la DGT **(Función Consulta de Matrícula):**

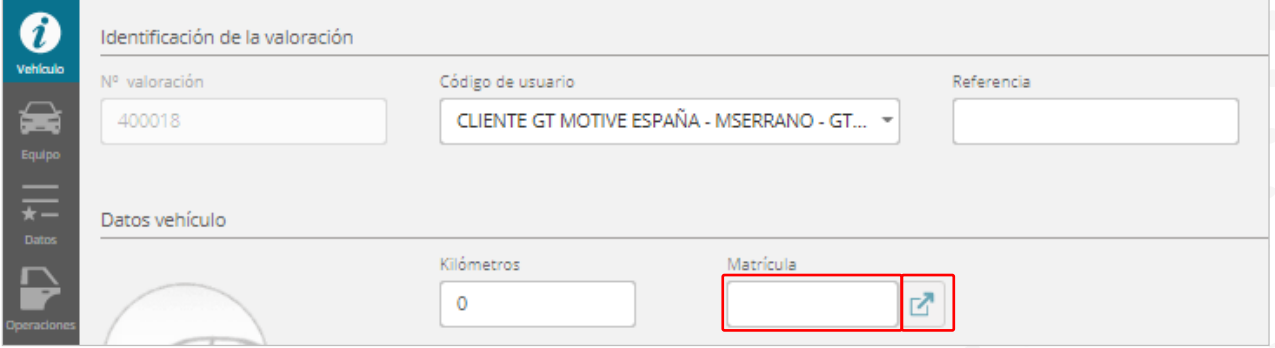

Una vez obtenido el número VIN, haga clic de en el icono **siguilidad** al lado del campo VIN para llevar a cabo una consulta **"VIN Query"**, donde **GT Estimate** obtendrá toda la información del equipamiento del vehículo de los servidores del fabricante, como es la **marca, modelo, carrocería, motor, caja de cambios, fecha de fabricación,** etc. La cantidad de información disponible depende del fabricante:

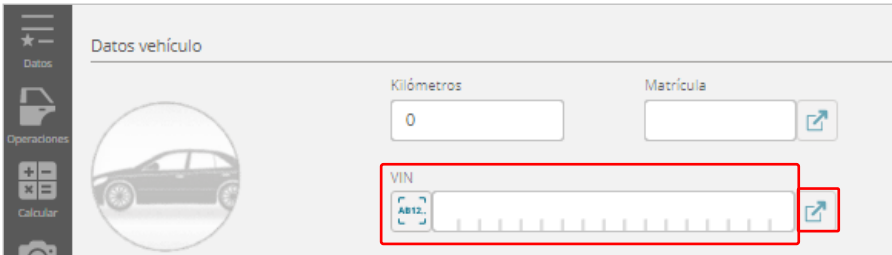

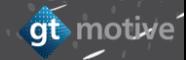

#### <span id="page-30-0"></span>**| La Pantalla de Equipo**

gt motive

El siguiente paso es ir a la pantalla de **"Equipo",** donde debe identificar todo el equipamiento del vehículo en cada una de las diferentes secciones.

Si ha llevado a cabo una consulta **VIN Query** en la pantalla anterior, la aplicación completará automáticamente esta información.

Junto al título de cada sección, el equipamiento que se ha seleccionado se puede ver **marcado con un check :**

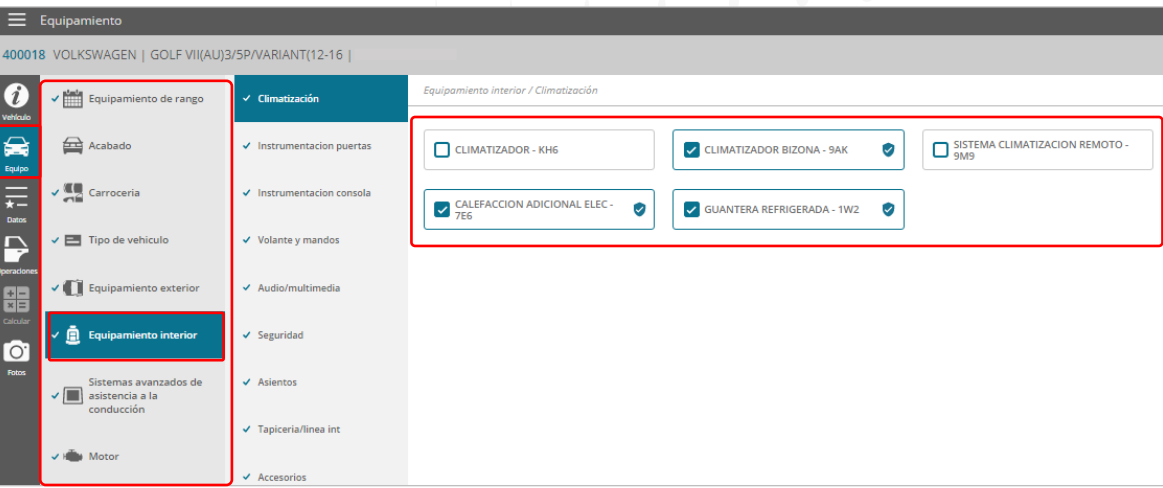

gt motive

Cada una de las secciones puede desplegarse haciendo clic sobre la zona deseada. **|** La Pantalla de **Equipo** [Índice](#page-1-0)

Si ha llevado a cabo una consulta **VIN Query**, el equipamiento identificado por el fabricante se marcará con un check. Si esta función **no** se ha utilizado, o **no está disponible**, el Usuario debe identificar manualmente el equipamiento específico del vehículo:

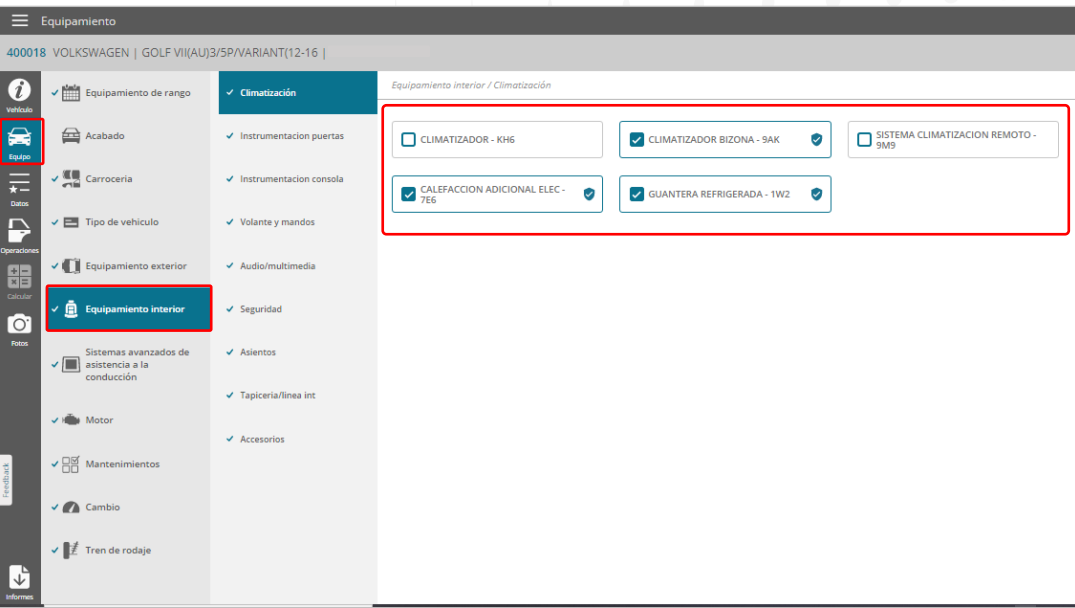

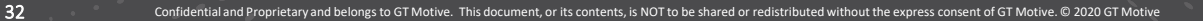

### <span id="page-32-0"></span>**|** Los **"Datos" de la Valoración**

Una vez que haya completado la identificación del equipamiento del vehículo, debe hacer clic en la sección **"Datos"** del menú situado en el lado izquierdo de la pantalla para continuar.

**[Índice](#page-1-0)**<br>Índice

at motive

En esta sección puede revisar, modificar y completar toda la información relacionada con la valoración, como son: los **precios por hora**, el sistema de **pintura** que se utilizará, la información de piezas, cualquier **franquicia, impuestos, tasas de gestión de residuos,** etc…:

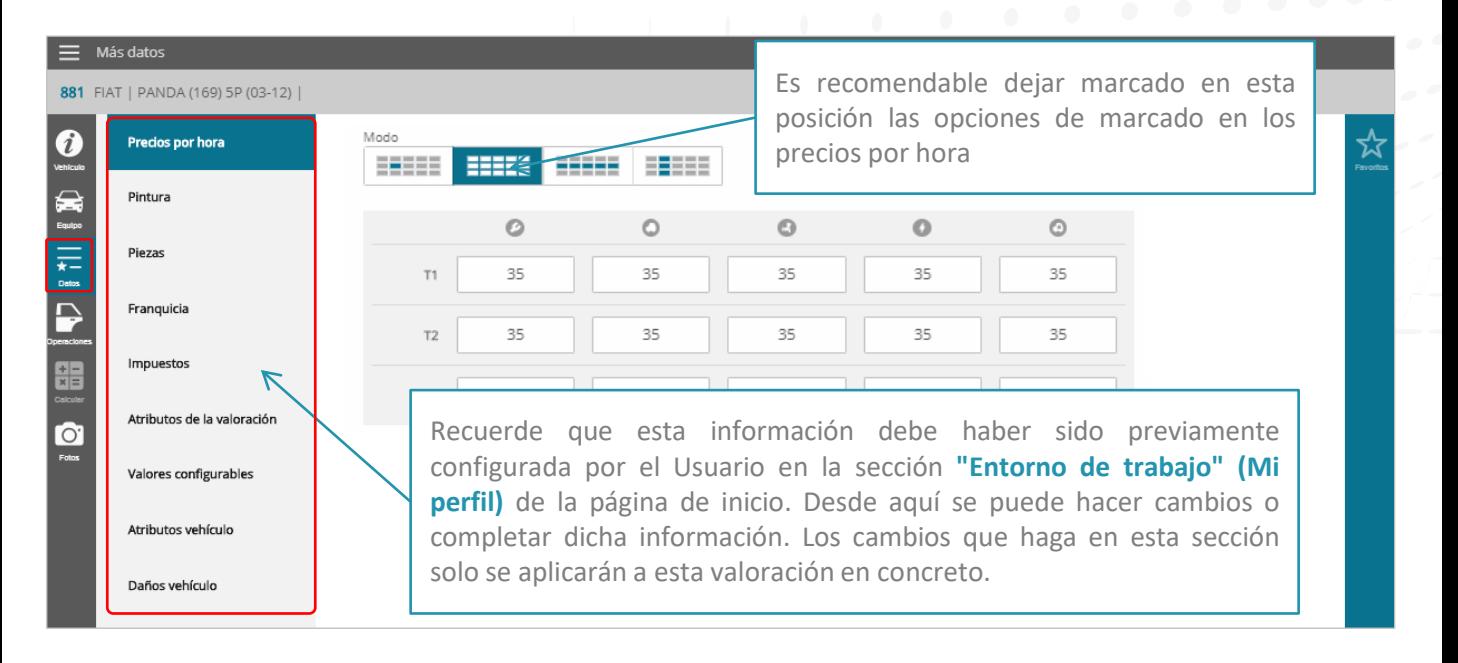

## **| Los "Datos" de la Valoración Indice**

Puede seleccionar ciertas áreas especificadas de la pantalla **"Datos"** como sus **"Favoritos"** haciendo clic en el icono de la estrella situado a la izquierda de cada campo. Una vez que haya seleccionado como favoritos los campos a los que accede con más frecuencia, al hacer clic en el icono **"Favoritos"** situado a la derecha, solo aparecerán los campos en los que quiera concentrarse. Haga clic en **"Ver todo"** en la esquina superior derecha de la pantalla para ver nuevamente todas las áreas de **"Datos":**

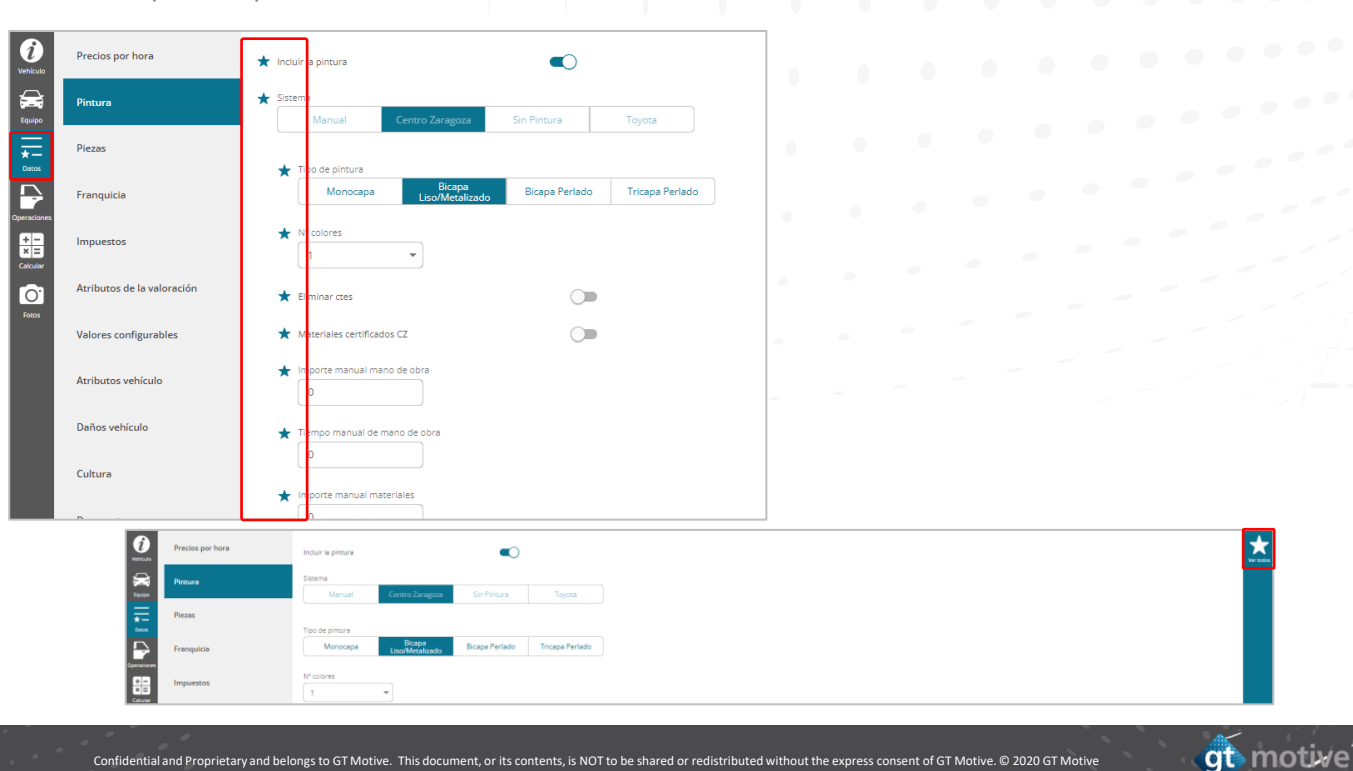

### <span id="page-34-0"></span>**| La Pantalla de Selección de Operaciones**

A continuación, debe ir a la pantalla de **"Selección de Operaciones"** haciendo clic en el icono **"Operaciones"** situado a la izquierda.

Es en esta pantalla donde debe **añadir todos los elementos, operaciones y/o servicios necesarios a la valoración:**

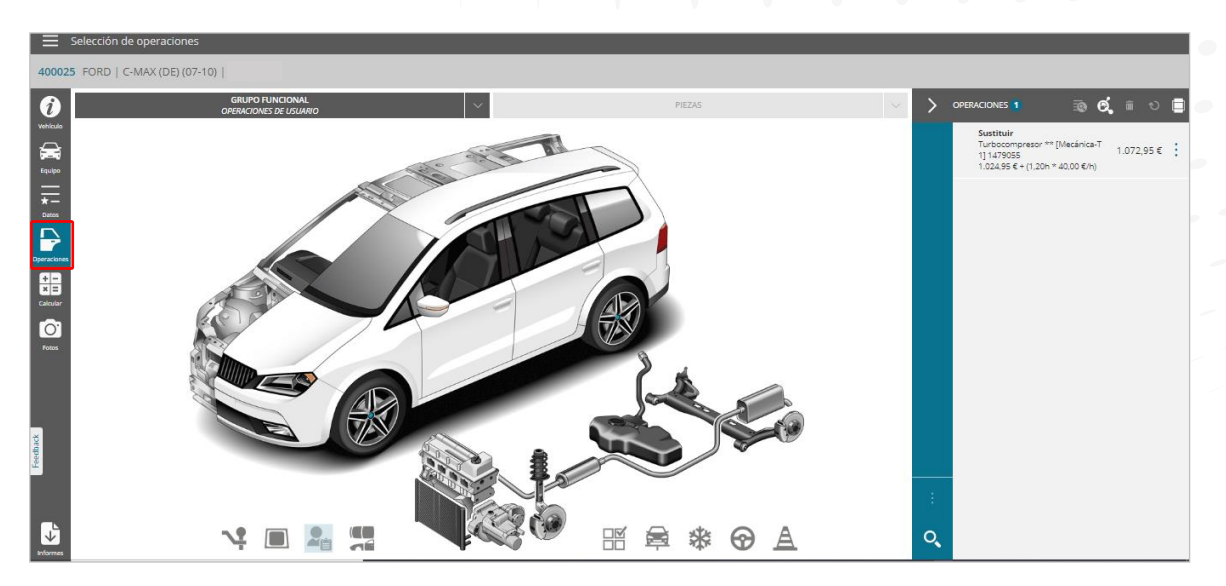

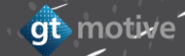

### **| La Pantalla de Selección de Operaciones**

Vaya al área **"Grupo Funcional"** y seleccione en el menú desplegable el **"Grupo Funcional"** del vehículo con el que desea trabajar.

Una vez seleccionado, las piezas pertenecientes a ese **"Grupo Funcional"** se mostrarán en la zona de selección de piezas:

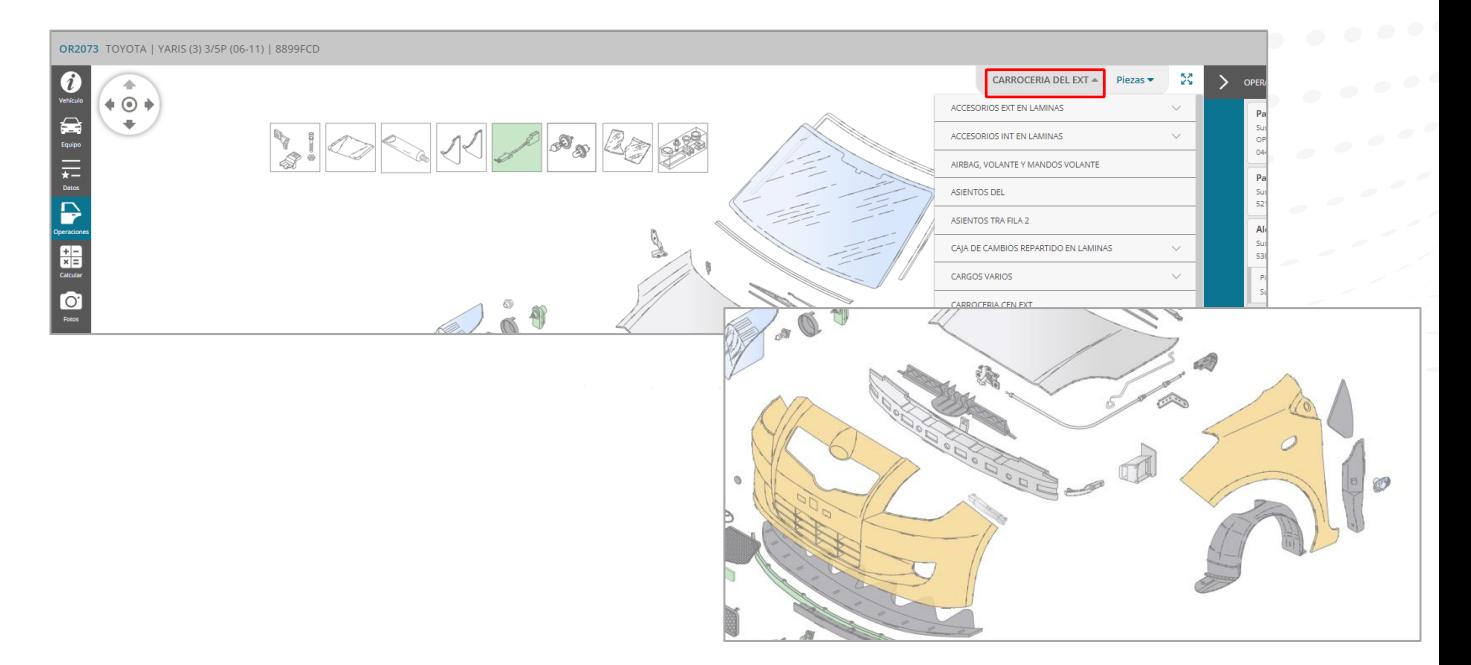

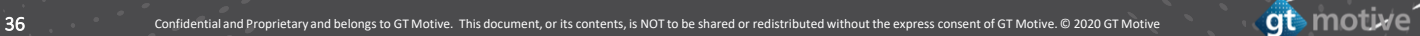
#### **|** La Pantalla de **Selección de Operaciones**

También puede seleccionar el **Grupo Funcional** del vehículo con el que desea trabajar desde los gráficos. Una vez seleccionado, las piezas pertenecientes a ese **"Grupo Funcional"** se mostrarán en el área de selección de piezas:

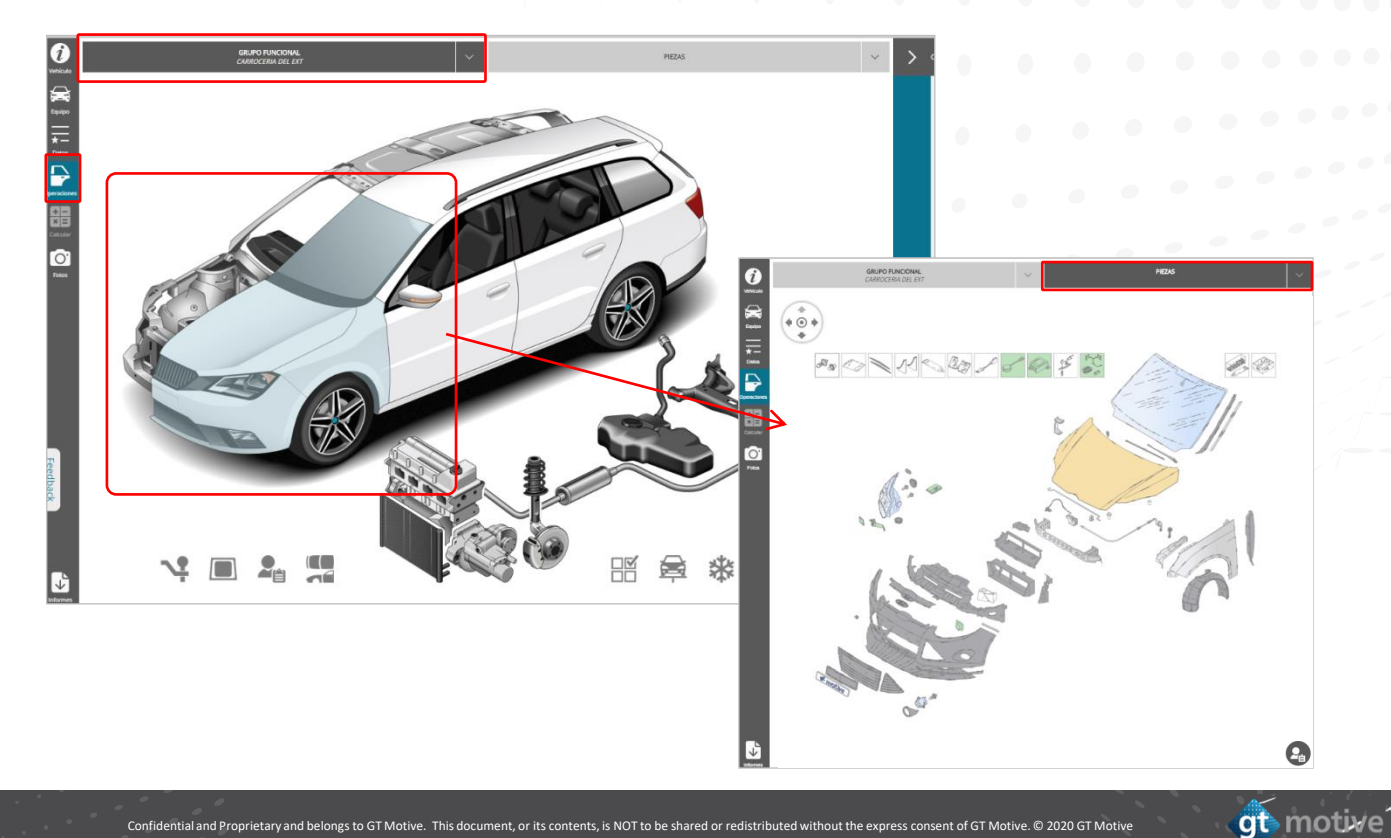

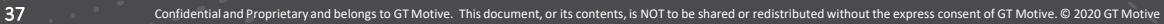

#### **|** La Pantalla de **Selección de Operaciones** [Índice](#page-1-0)

En la zona de despiece se identifican por colores los materiales de construcción de las piezas pulsando el icono **" ".**

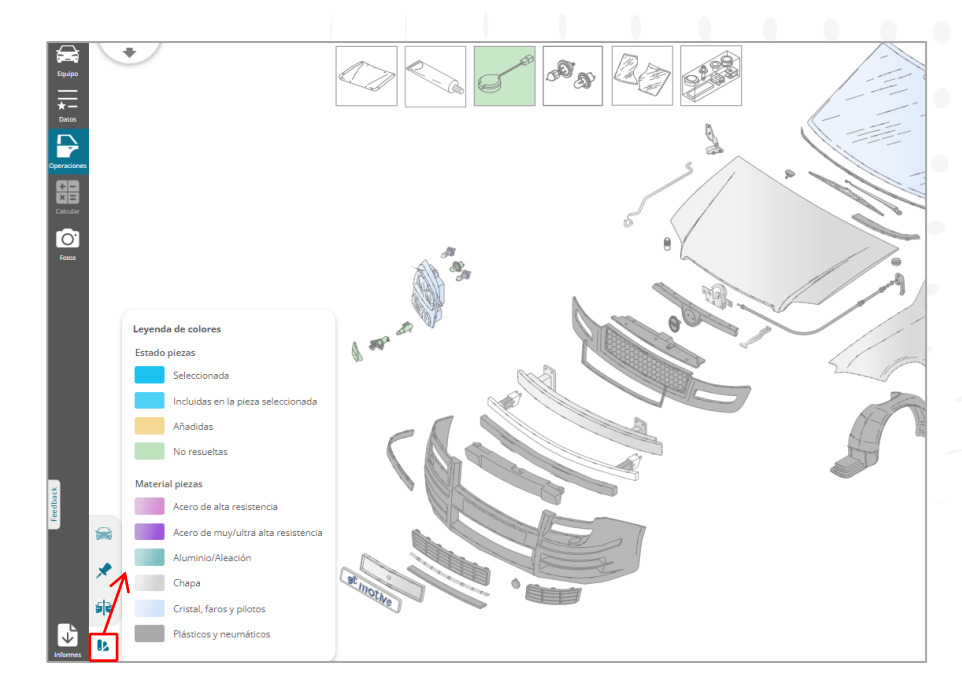

### **|** Modo **Reducido**

Seleccione la pieza requerida, y a la derecha del área de selección de piezas podrá seleccionar **"Consultar"** pieza  $\bigoplus$ . De esta manera podemos ver la referencia de la pieza y su precio.

<u>[Índice](#page-1-0)</u>

gt motive

En modo reducido también podemos llegar a realizar valoración cambiando en la parte superior derecha a **Modo valoración completa.**

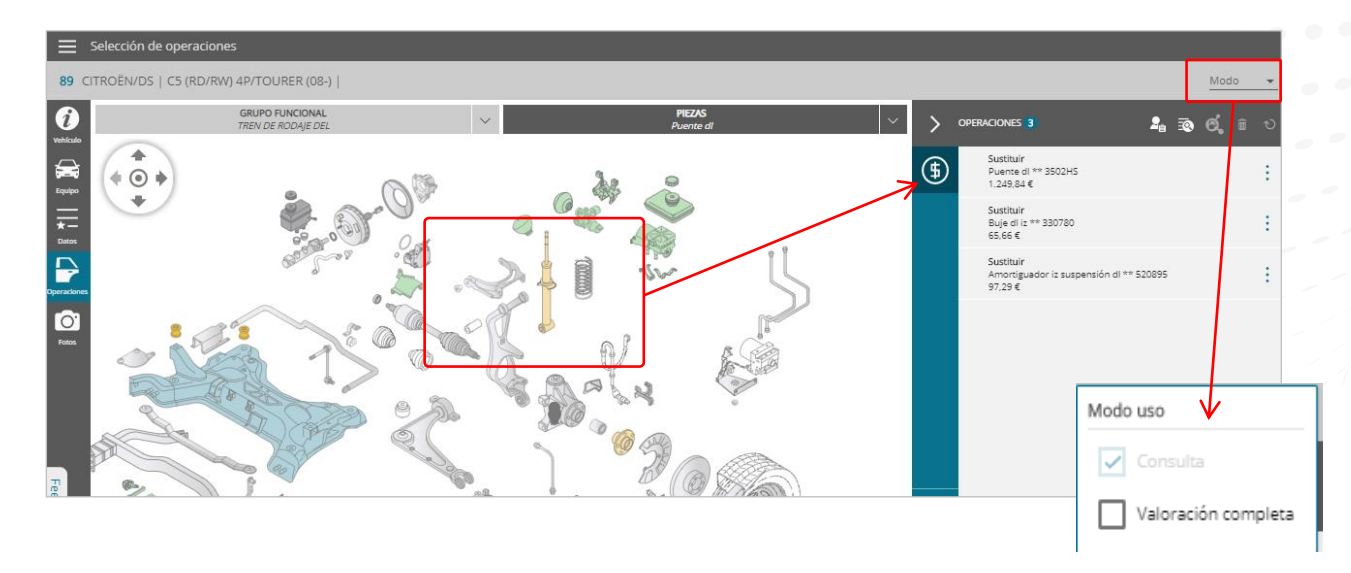

**\* Nota:** Si no entramos en modo Valoración completa no tendremos acceso a informe de valoración, solo a el de piezas y tampoco podemos ver nada relacionado con pintura .

#### **|** Modo **GT Compact**

#### <u>[Índice](#page-1-0)</u>

Seleccione la pieza requerida, y a la derecha del área de selección de piezas podrá seleccionar **"Sustituir", "Reparar" ," Pintar" ,"Desmontar y Montar "** la pieza, en la zona de operaciones nos mostrara la pieza con su precio solamente. A continuación hacemos clic en "Calcular " y GT Compact no da el PDF del presupuesto. En GT Compact también podemos llegar a realizar valoración cambiando en la parte superior derecha a **Modo valoración completa,** donde nos dará el informe con todos los detalles.

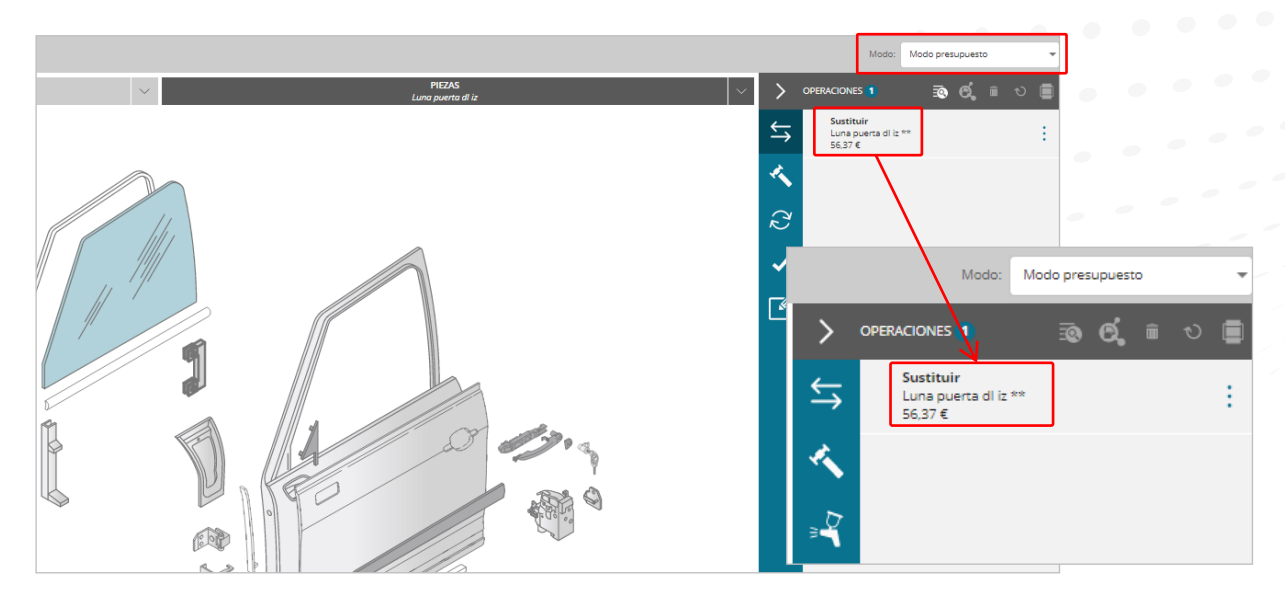

**\* Nota:** Si no entramos en modo Valoración completa no tendremos acceso a informe de valoración completa ,solo a el de GT Compact .

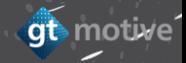

#### **|** Modo **GT Compact**

#### <u>[Índice](#page-1-0)</u>

Con GT Compact también podemos llegar a realizar valoración detallada cambiando en la parte superior derecha a **"Modo valoración completa"**, donde nos dará el informe con todos los detalles de la pieza con referencia, precio y tiempo de la operación y pintura.

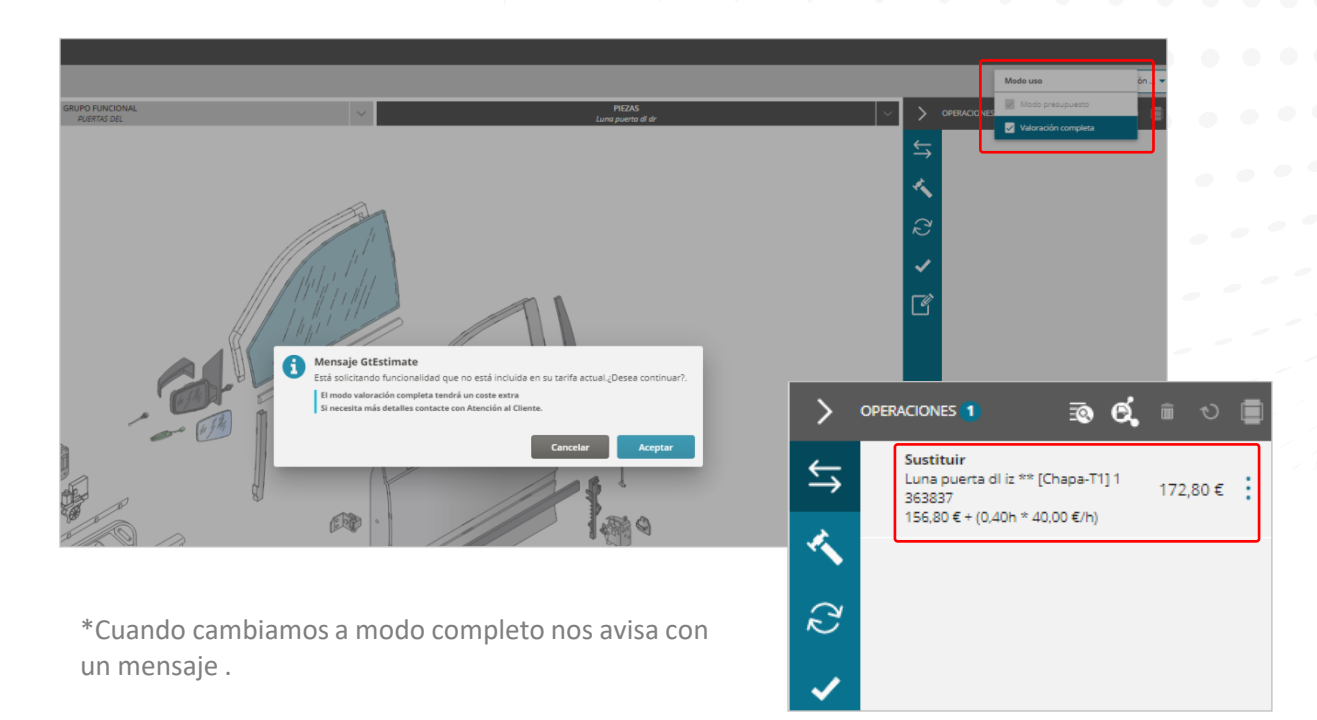

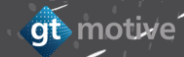

# **|** Modo **GT Compact** [Índice](#page-1-0)

gt motive

GT Compact muestra su informe al calcular con los totales, si pasamos a **"Modo valoración completa"**, podemos ver el informe con todos los detalles de mano de obra, pintura y las referencias de las piezas sustituidas.

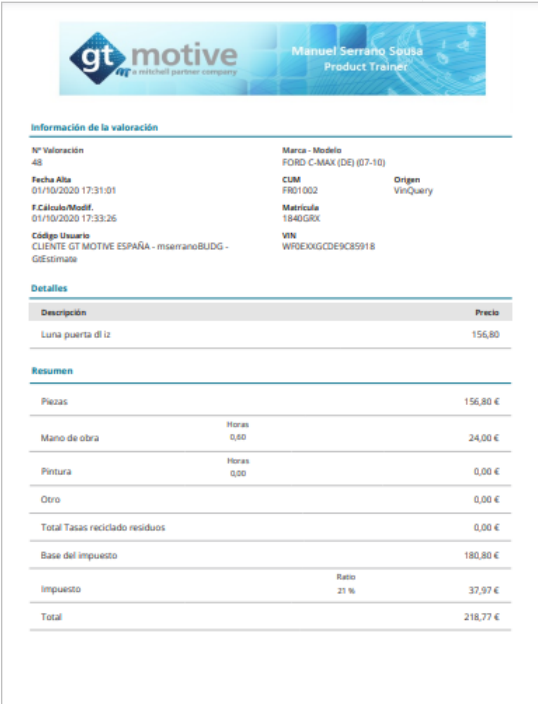

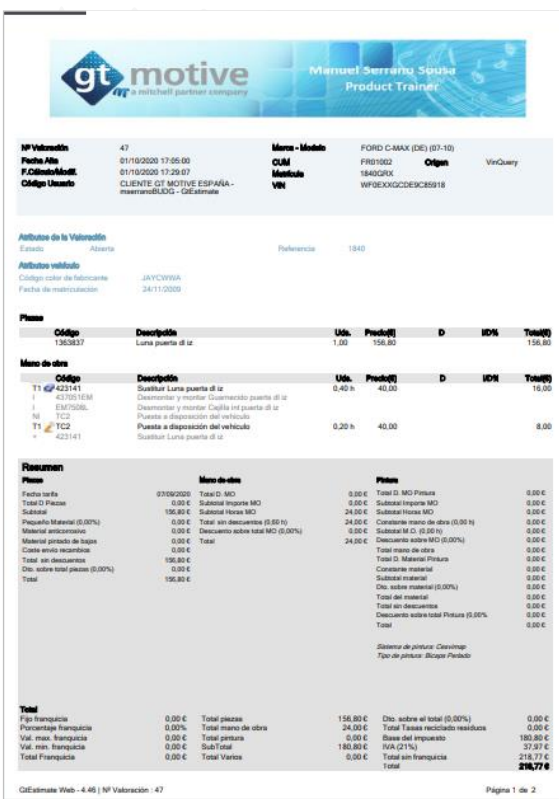

GtEstimate Web - 4.46 | Nº Valor

## **| La Pantalla de Selección de Operaciones Indicessa Indices Indices Indices Indices Indices Indices Indices Indices Indices Indices Indices Indices Indices Indices Indices Indices Indices Indices Indices Indices Indices**

Seleccione la pieza requerida, y a la derecha del área de selección de piezas podrá seleccionar qué tipo de operación (tarea) desea llevar a cabo en dicha pieza: **Sustituir, Reparar, Desmontar y Montar, Pintar, Tratamiento Anticorrosión, Verificar, Ajustar, Desarmar/Despiezar o Pulir.**

Los tipos de operaciones (tareas) disponibles dependen de la pieza que se haya seleccionado. Haciendo clic en el desplegable ( **Abc** ) aparece la leyenda de ordenes o se oculta pulsando de nuevo.

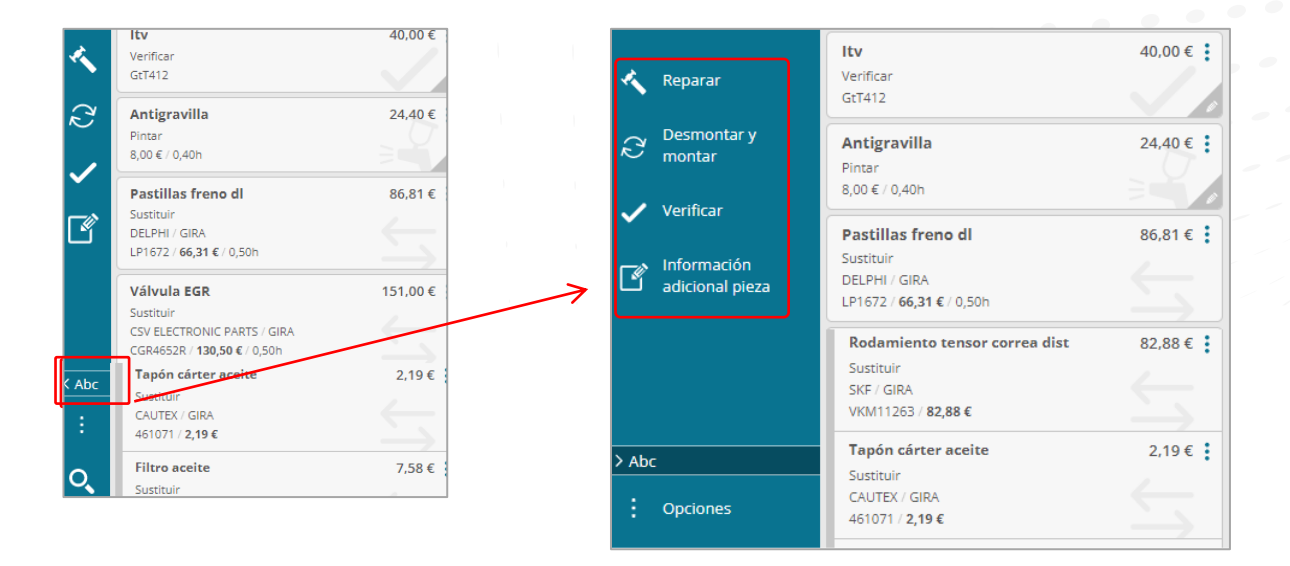

at motive

#### **|** La Pantalla de **Selección de Operaciones** [Índice](#page-1-0)

También puede seleccionar la pieza requerida del menú desplegable situado en la columna **"Piezas" o** ampliar todo el despiece pulsando en **" "**

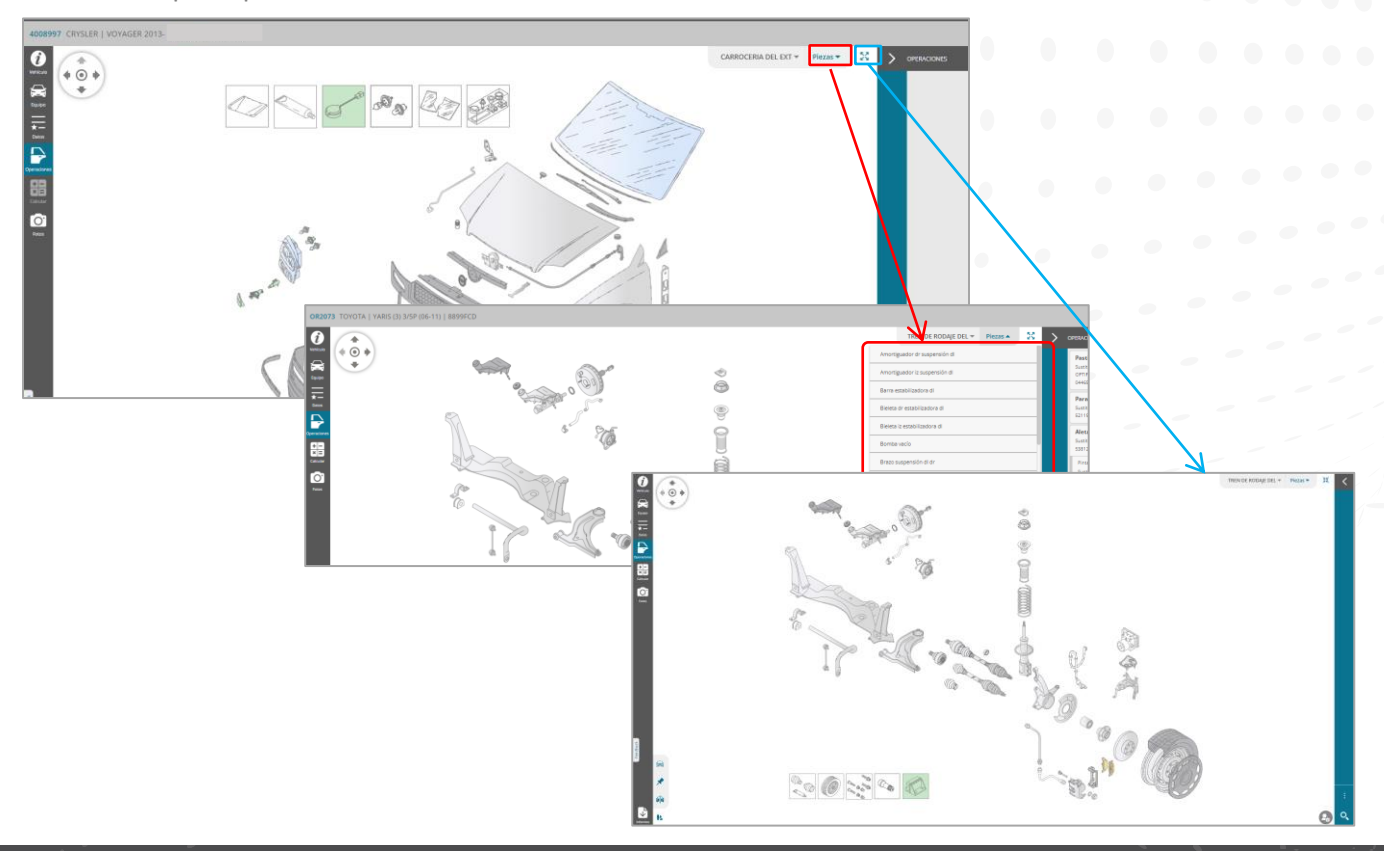

gt motive

#### **| La Pantalla de Selección de Operaciones**

Utilice el pequeño icono **"Joystick"** situado en la esquina superior derecha de la **pantalla de selección de piezas** para moverse entre los diferentes **Grupos Funcionales:**

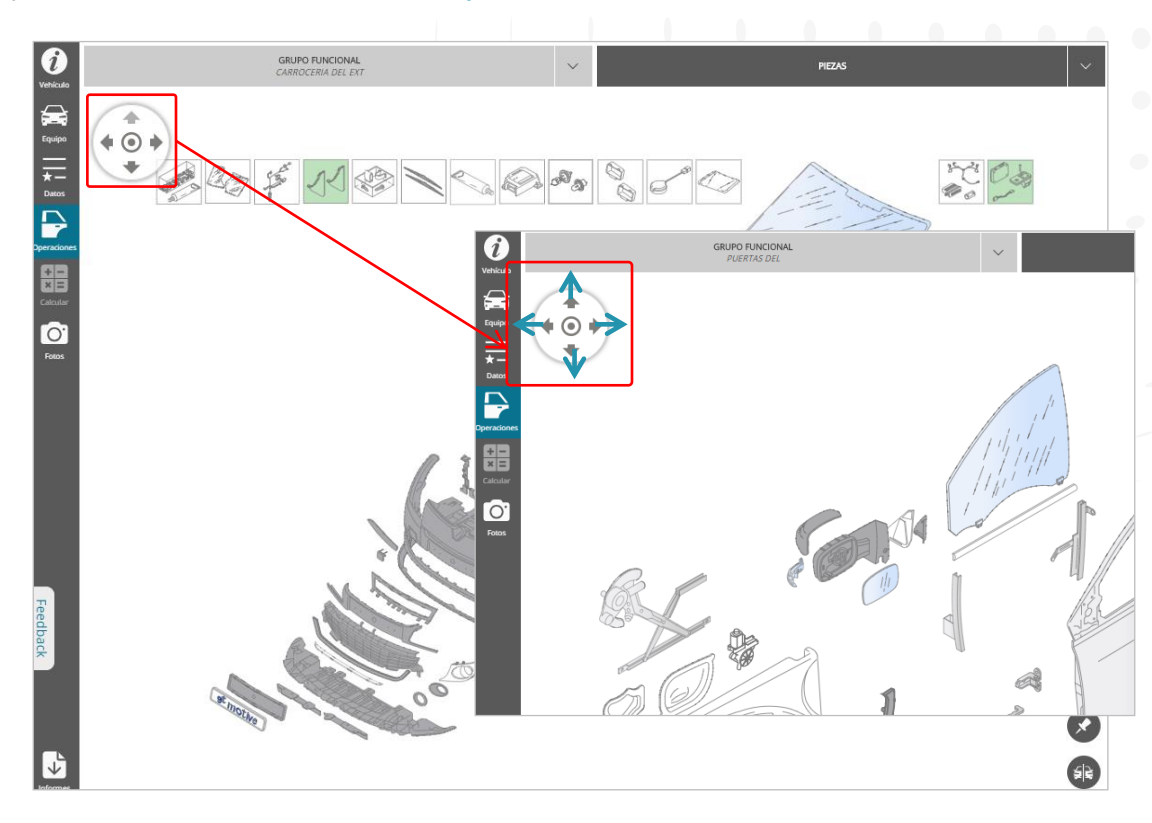

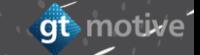

#### **| La Pantalla de Selección de Operaciones Indice**

Una vez que haya seleccionado la operación requerida (Tarea), las piezas, artículos y/o servicios se relacionarán en el área de **"Acciones / Lista de Operaciones":**

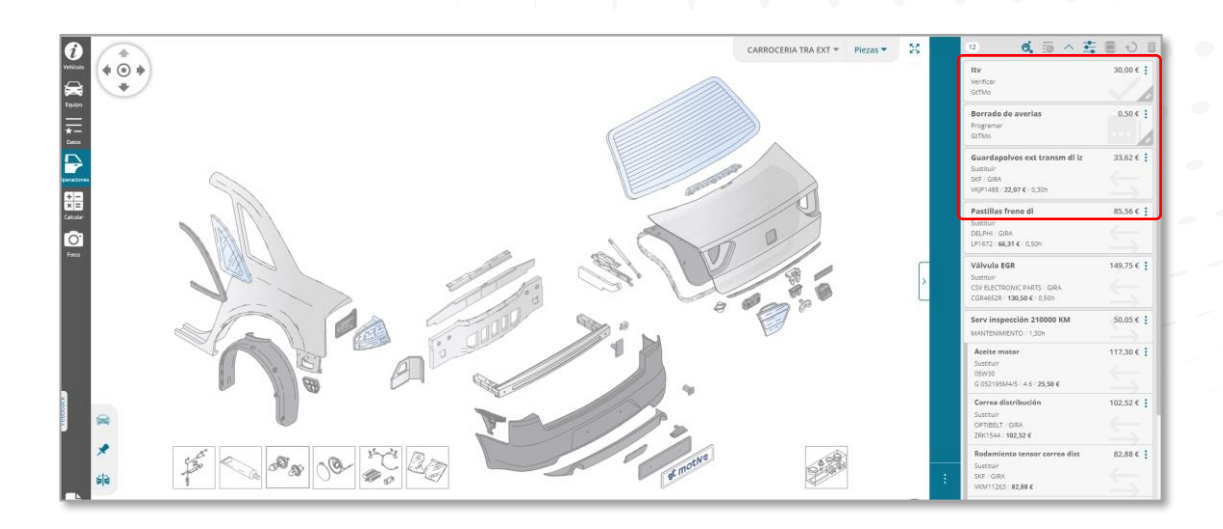

gt motive

# **|** Mostrar lista de **piezas incluidas por jerarquía**. **[Índice](#page-1-0)**

Dentro del campo operaciones tenemos la posibilidad de añadir las piezas que estén incluida por jerarquía ,siempre y cuando este configurado previamente en la opción **" Datos "** y activado **"mostrar lista de piezas incluidas por jerarquía**"

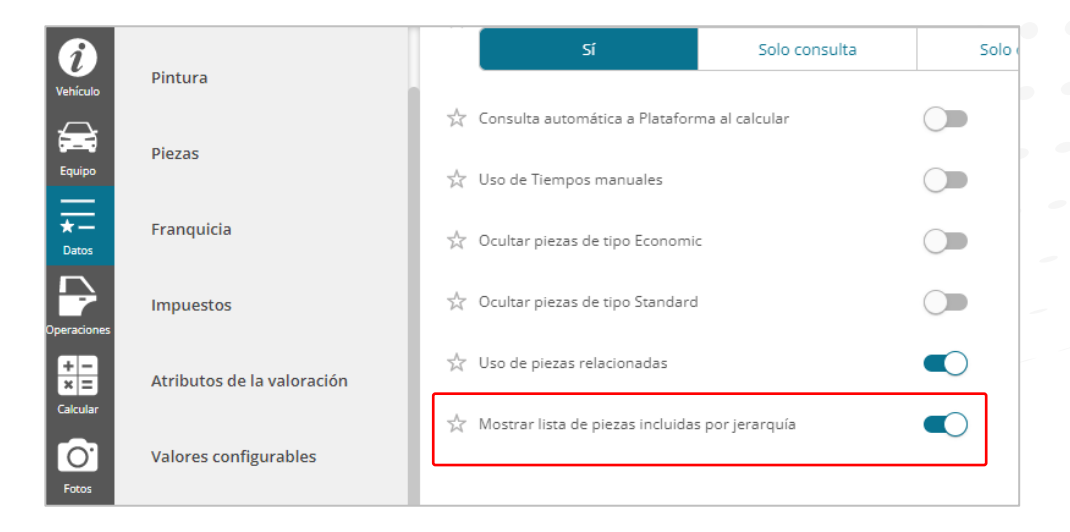

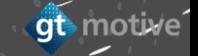

#### **| Mostrar lista de piezas incluidas por jerarquía.**

Con esta nueva funcionalidad el programa nos informa de todas las piezas que se sirven en la dotación original del fabricante , esto es de gran utilidad para el operario ya que nos ayuda para saber si tenemos que comprar o no piezas que estén relacionadas con la principal, la información la podemos ver en el campo de **"operaciones "** y en el informe una vez calculada la valoración.

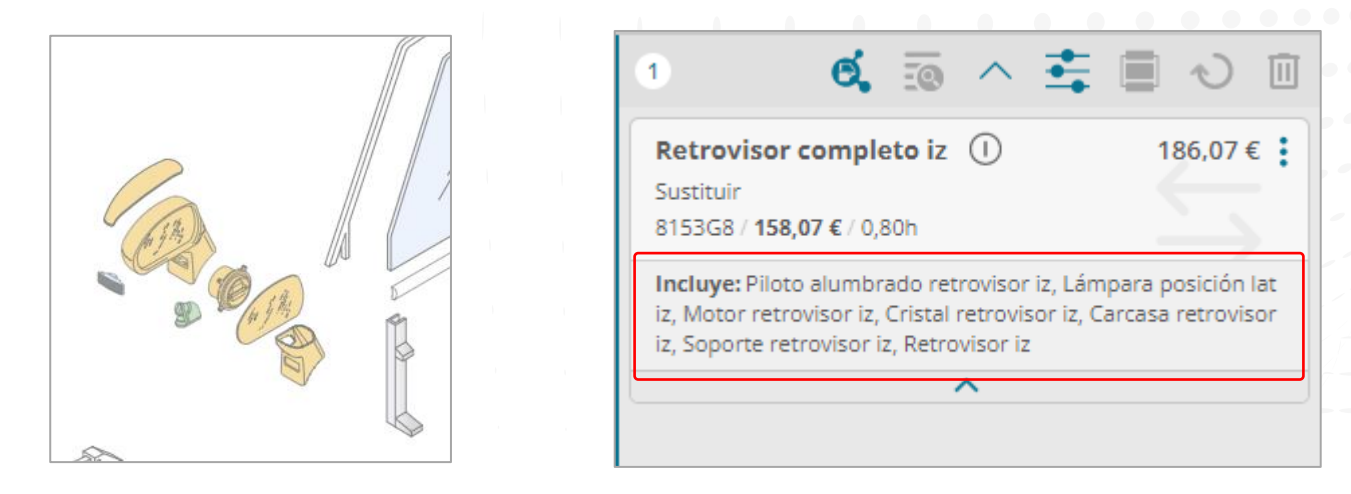

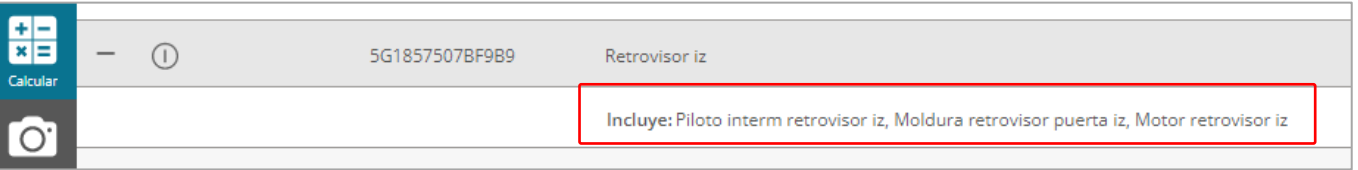

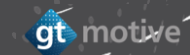

# **|** La Pantalla de **Selección de Operaciones** [Índice](#page-1-0)

Tenemos un botón de filtrado de operaciones  $\left| \frac{1}{\frac{1}{2}} \right|$ , que muestra una nueva subcabecera con las operaciones principales por las que se puede filtrar( **Sustituir, Reparar, Desmontar y montar, Pintar, Operaciones de usuario** ), de este modo el usuario en valoraciones con mucho contenido en operaciones puede filtrar para buscar cualquier operación que desee.

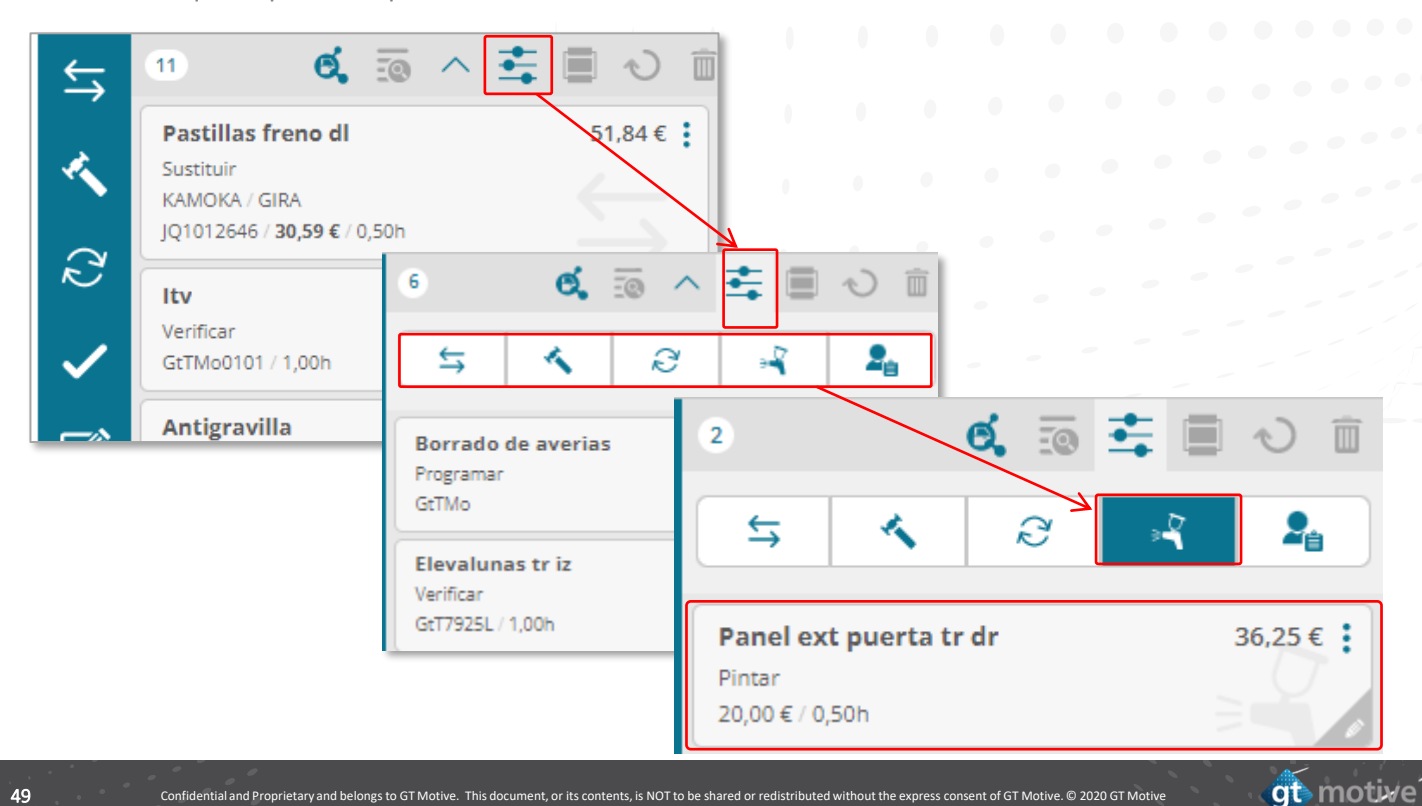

#### **|** La Pantalla de **Selección de Operaciones**

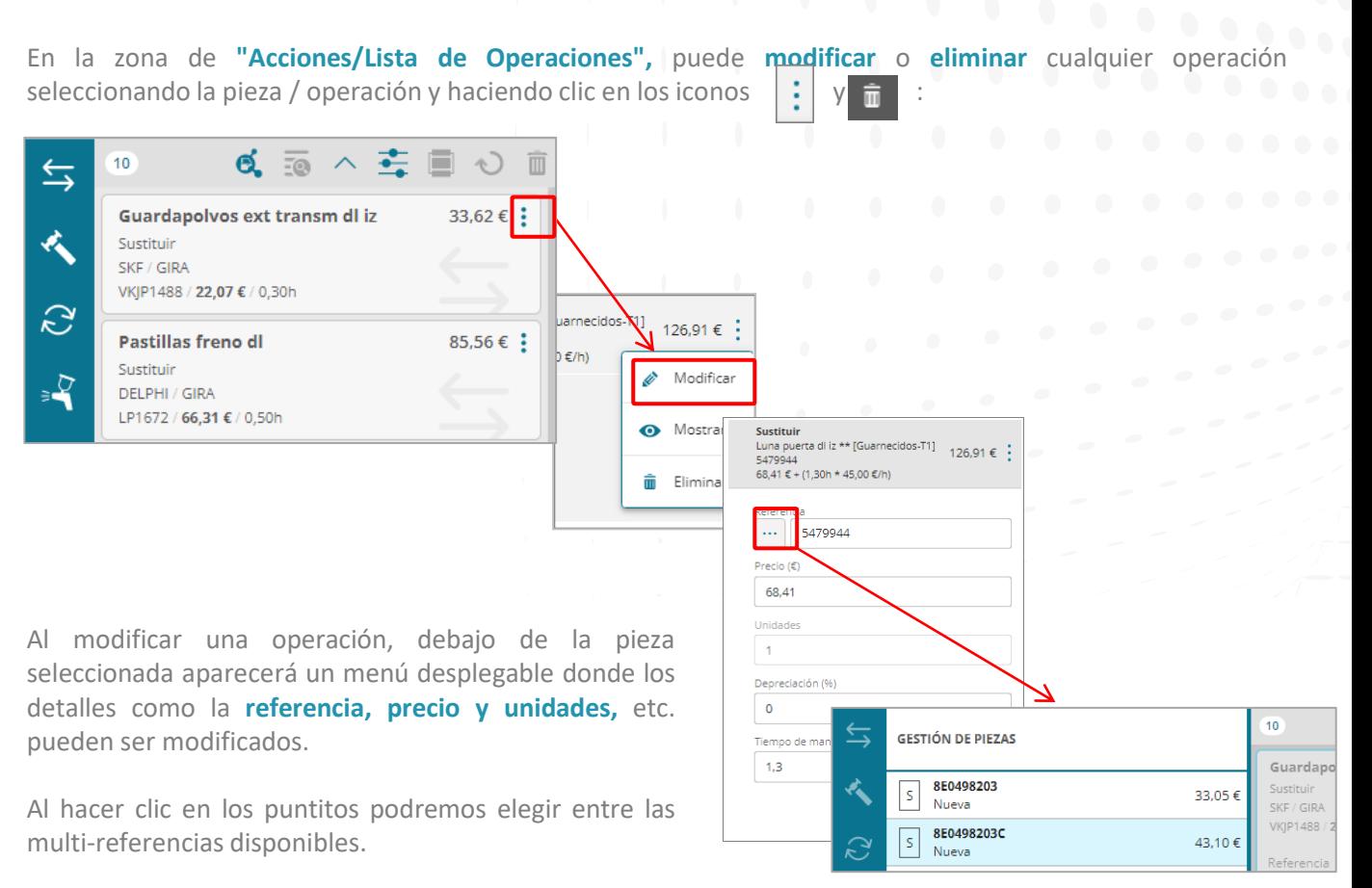

50 Confidential and Proprietary and belongs to GT Motive. This document, or its contents, is NOT to be shared or redistributed without the express consent of GT Motive. © 2020 GT Motive

**[Índice](#page-1-0)** 

gt motive

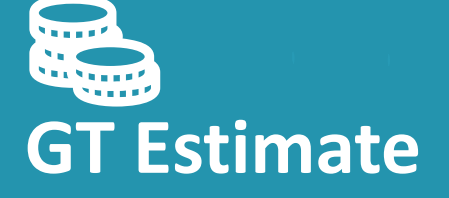

**Calcular / Pantalla de Resultados**

#### **|** La Pantalla de **Resultados** [Índice](#page-1-0)

Una vez que haya añadido todos los elementos y piezas a la valoración, haga clic en **"Calcular"** para ir a la **Pantalla de Resultados.**

En esta pantalla podrá ver el resultado de la valoración con detalles sobre todas las **piezas, tiempos de mano de obra, descuentos, impuestos y totales.** Aquí también puede marcar la valoración como **"Abierta"** o **"Cerrada":**

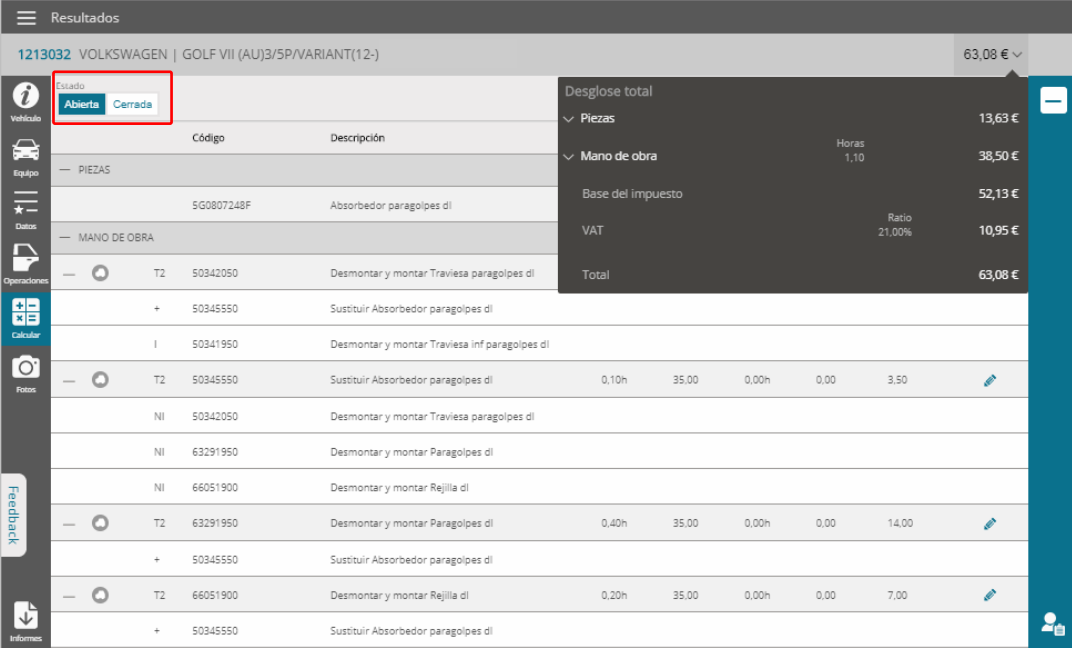

gt motive

En la pantalla de resultados hay dos pestañas disponibles, las pestañas **Detalle y Resumen: |** La Pantalla de **Resultados** [Índice](#page-1-0)

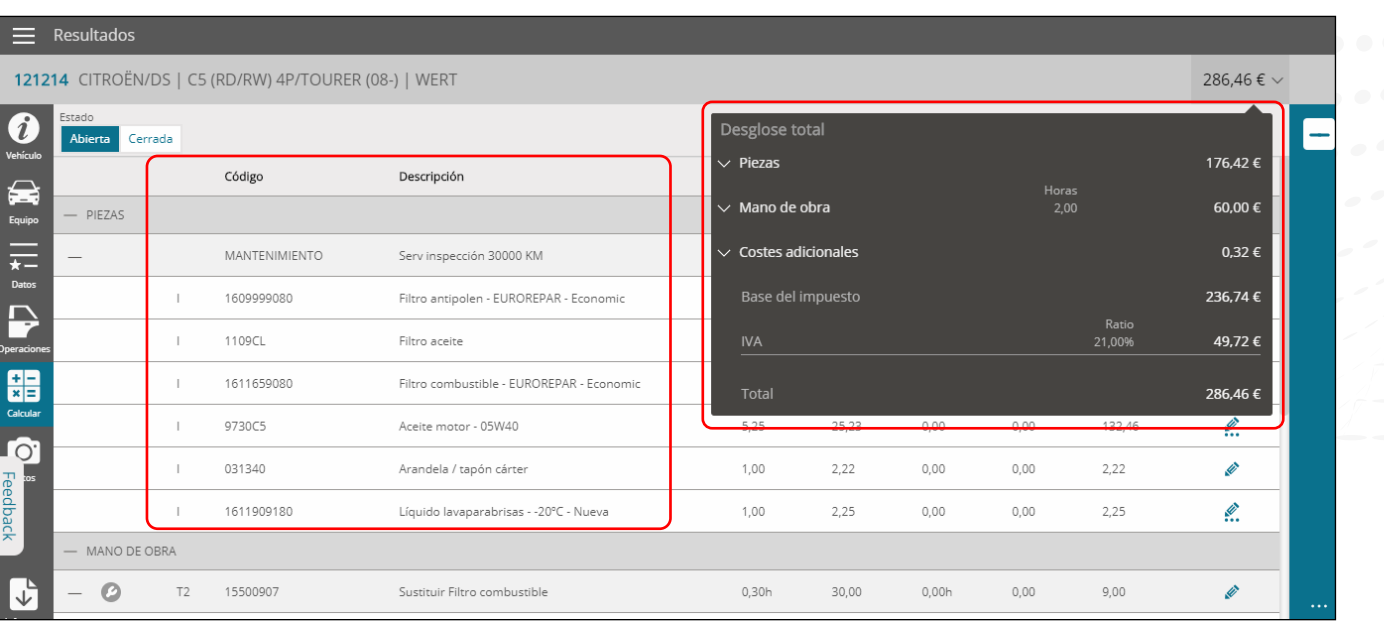

#### **| Cómo Modificar una Operación**

En la pestaña de **Detalles,** puede modificar cualquiera de las operaciones haciendo clic en el icono de lápiz situado a la derecha de cada línea de operación

Aparecerá un menú desplegable en el que puede modificar tales parámetros como el **Código, Descripción, Unidades** y **Precio:**

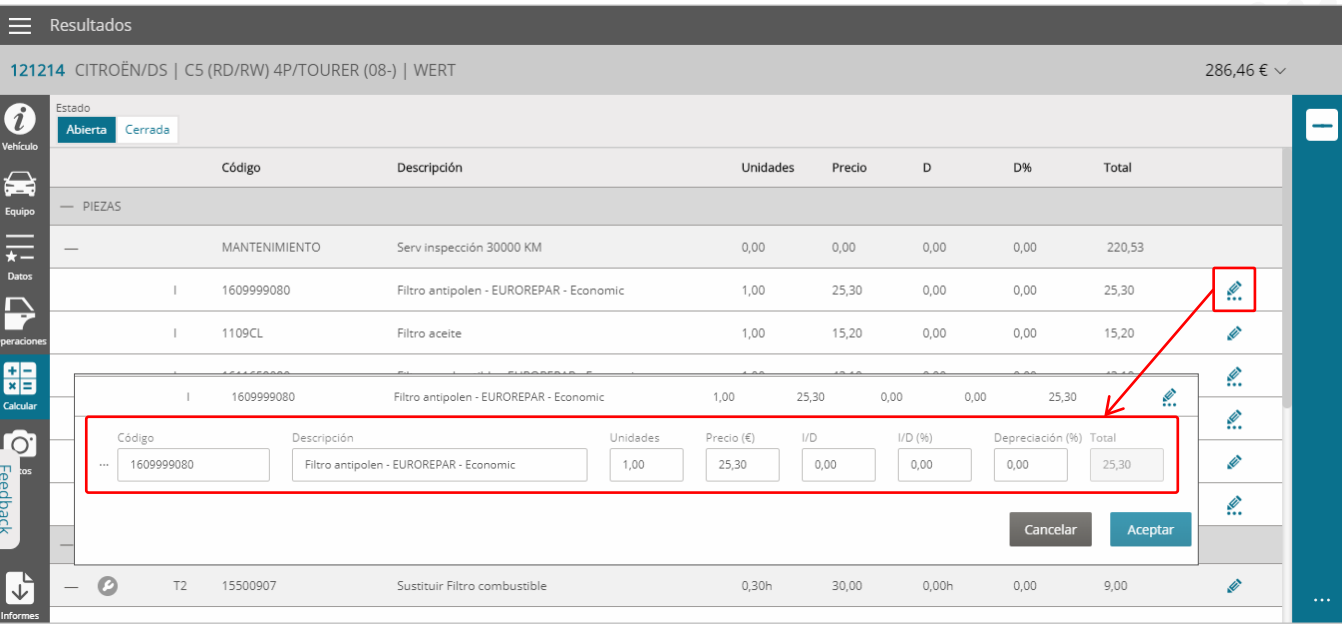

gt motive

#### **|** Cómo Modificar una **Operación**

[Índice](#page-1-0)

gt motive

Haga los cambios que desee y haga clic en el botón **"Aceptar"** para validar:

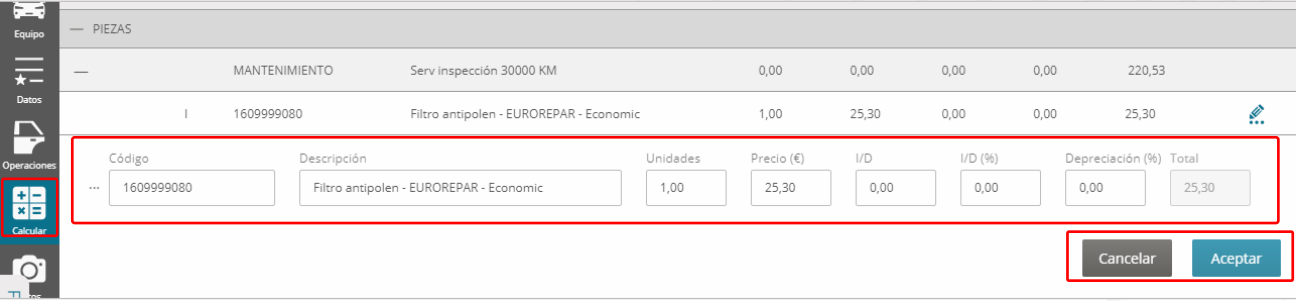

Una vez que haya modificado una operación, aparecerá un **icono de lápiz** a la izquierda de dicha operación para alertar al Usuario de que la operación ha sido modificada manualmente.

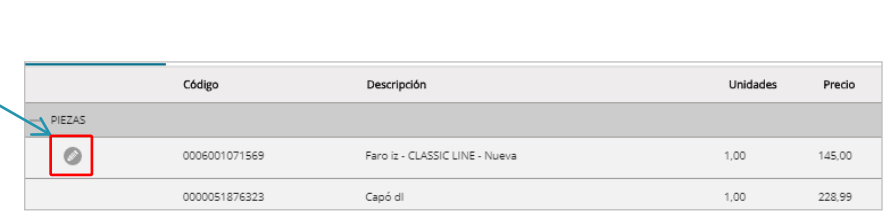

### **|** Cómo Modificar una **Multi-Referencia**

Algunas piezas pueden tener **más de una referencia válida (Multi-Referencia).** En la pantalla de resultados es posible cambiar el número de referencia/pieza válida para otro número de referencia/pieza válida editando la línea de resultado.

Sabrá que una pieza tiene más de un número de referencia/pieza válida porque el símbolo de edición tendrá algunos puntos debajo : l.

Haga clic en dicho icono para editar la línea de operación y haga clic en el icono " " situado a la izquierda del número de referencia/pieza para seleccionar un número de referencia/pieza diferente de las opciones de **referencia múltiple** disponibles. Haga clic en **Aceptar/Cancelar** para validar:

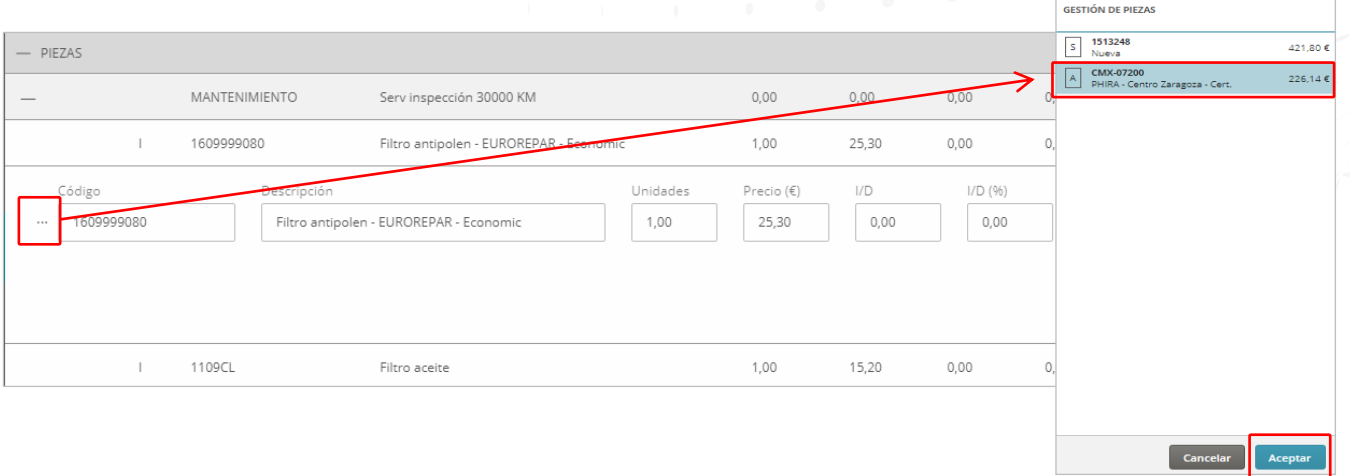

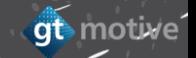

### **|** Informe <u>[Índice](#page-1-0)</u>

Puede descargar y/o imprimir el **informe** de valoración haciendo clic en el icono **"Informes"** ubicado en la esquina inferior izquierda de la pantalla.

Aparecerá un menú desplegable en el que puede seleccionar el **idioma** y el **tipo de informe** que desea descargar/imprimir. Valide su selección con el **botón verde** y a continuación **Aceptar /Cancelar.**

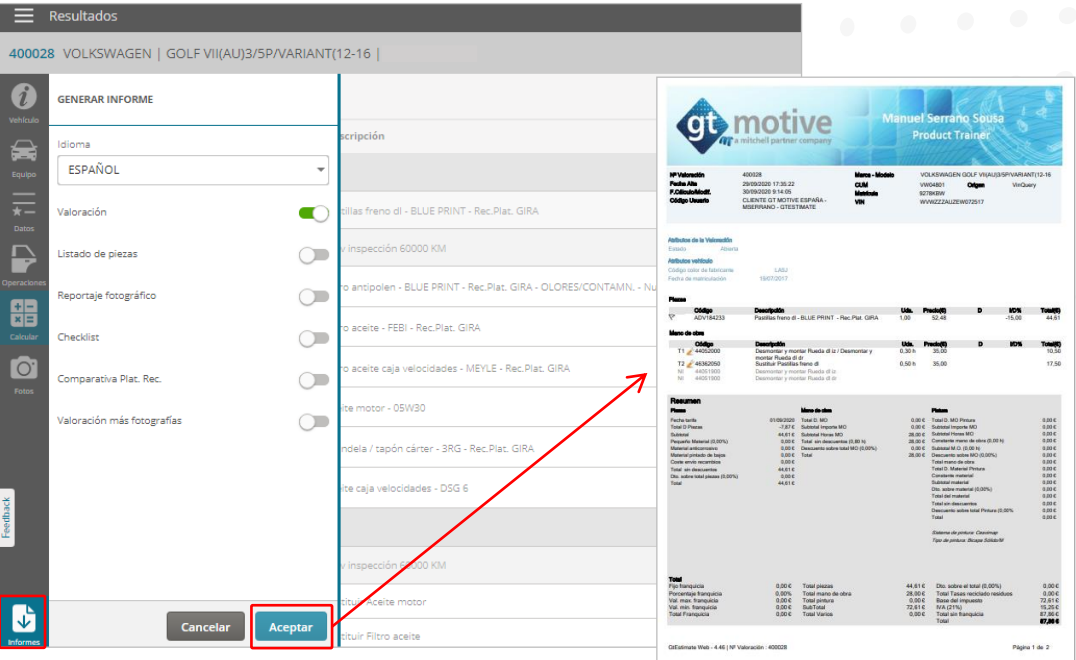

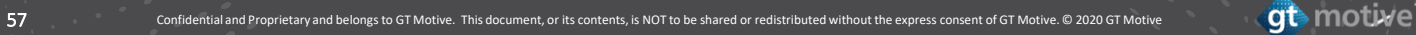

**GT Estimate Operaciones de Usuario**

### **|** Operaciones de **Usuario**

Puede agregar una **Operación de Usuario** a una valoración haciendo clic en el icono **"Operaciones de Usuario"** situado en la parte inferior de la pantalla de Selección de Operaciones.

Hay dos pestañas; La primera es **"Operaciones de Usuario",** donde puede ver la lista de Operaciones de Usuario creadas anteriormente y agregarlas a la estimación:

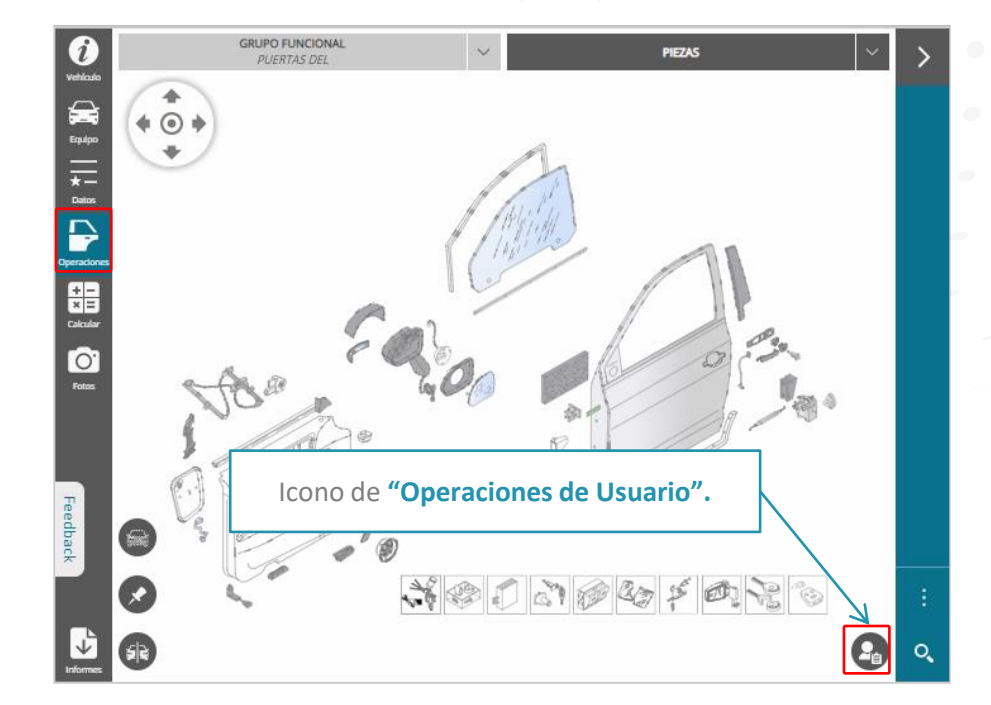

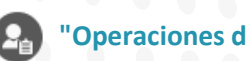

<u>[Índice](#page-1-0)</u>

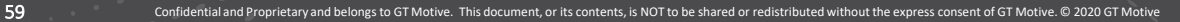

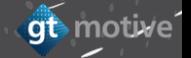

#### **|** Operaciones de **Usuario**

qt motive

La segunda pestaña es **"Añadir Operación"** para añadir una nueva **Operación de Usuario** a la valoración.

Introduzca toda la información relevante sobre el nombre de la **pieza, el código, información, el tipo de** tarea, el oficio, las unidades, el precio, el tiempo de mano de obra y el grupo (opcional). Marque la casilla **"Guardar en Mis Operaciones"** para guardar esta Operación de Usuario para futuras ocasiones si lo desea y **Aceptar.**

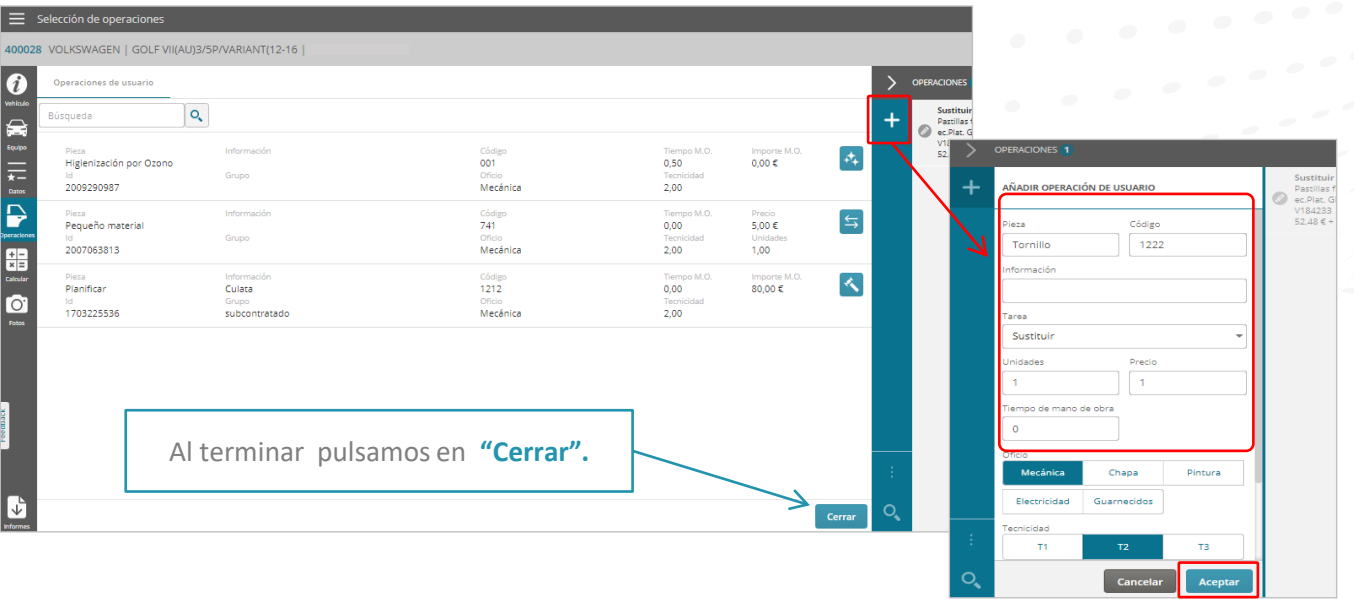

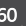

# **|** Operaciones de **Usuario Indice**

Puede seleccionar y agregar varias **Operación de Usuario a un presupuestos** seleccionando las operaciones que deseemos y a continuación pulsando en **"Añadir"**

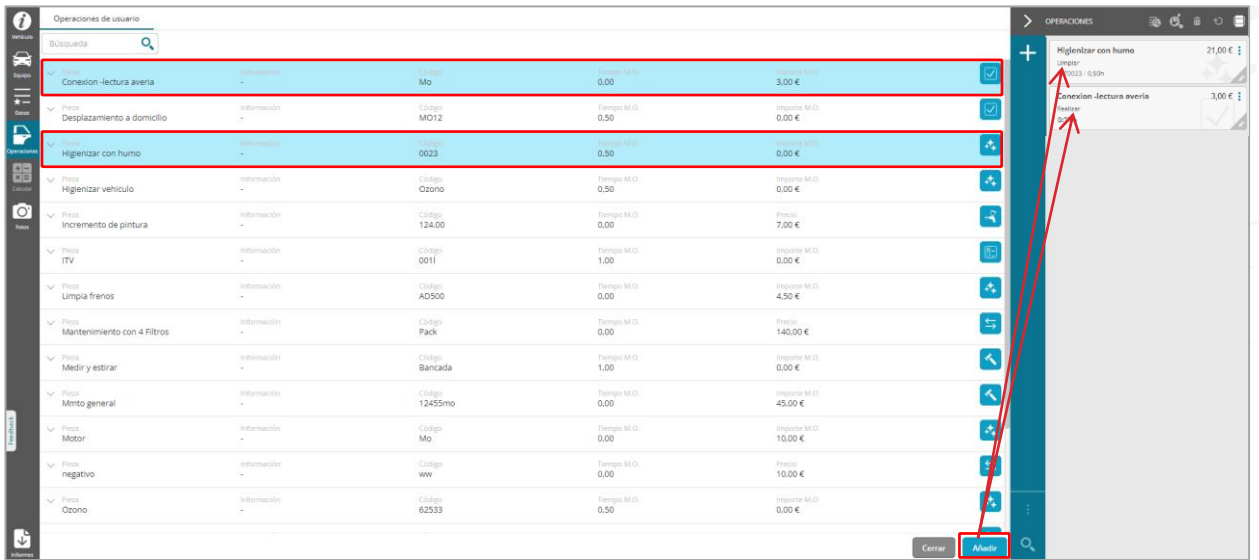

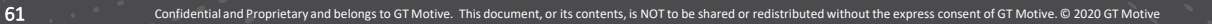

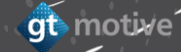

#### **|** Operaciones de **Usuario** *indice*

También puede **añadir, editar o eliminar** cualquier Operación de Usuario en el área **"Mis Operaciones"** de la página de inicio.

Haga clic en el icono de menú situado en la esquina superior izquierda de la pantalla de inicio y se desplegará un menú donde puede acceder al área **"Mis Operaciones":**

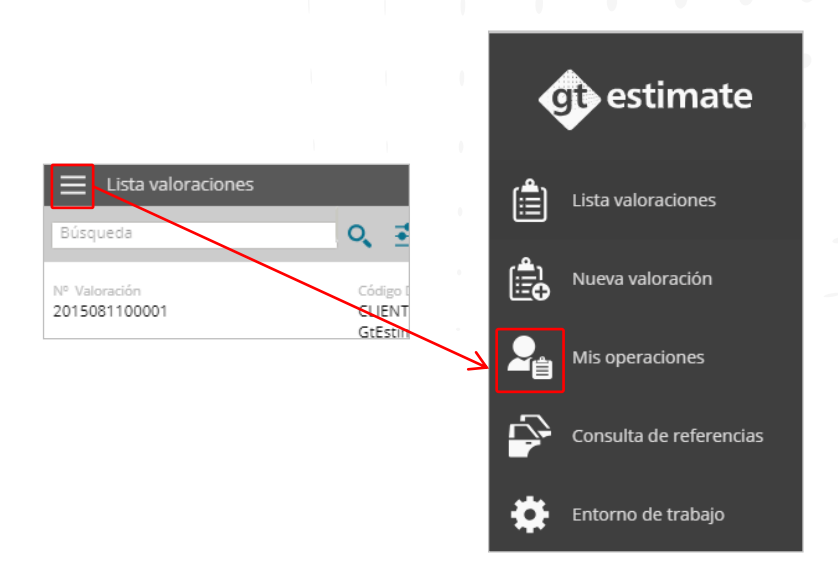

# **|** Operaciones de **Usuario indice**

Accederá al área **"Mis Operaciones"** donde puede **añadir, editar o eliminar** una **Operación de Usuario** nueva o creada previamente.

Agregue una nueva Operación del Usuario a su lista haciendo clic en el signo "**T-**" situado a la derecha de la pantalla.

Seleccione la Operación de Usuario requerida y haga clic en **Editar**  $\circ$  o **Eliminar**  $\overline{\mathbb{m}}$  :

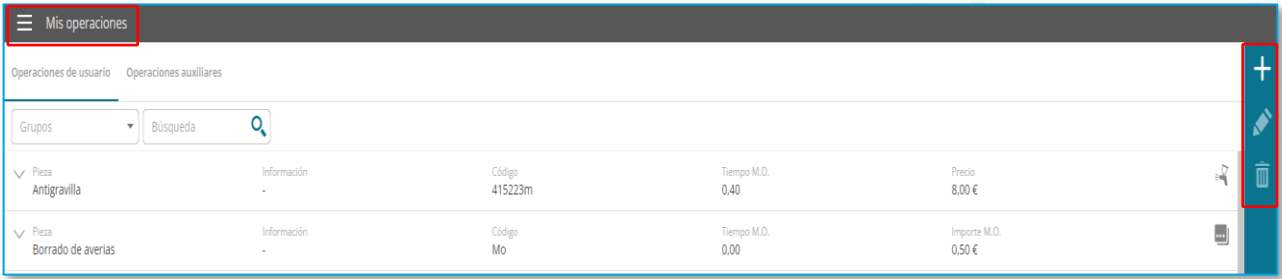

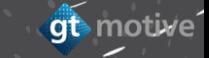

# **|** Operaciones de **Usuario indice**

En la zona superior derecha de la pantalla la herramienta permite a través del desplegable filtrar por operaciones **"Añadidas" ó "Sin añadir"** de esta forma podemos ver rápidamente que operaciones están o no en presuesto.

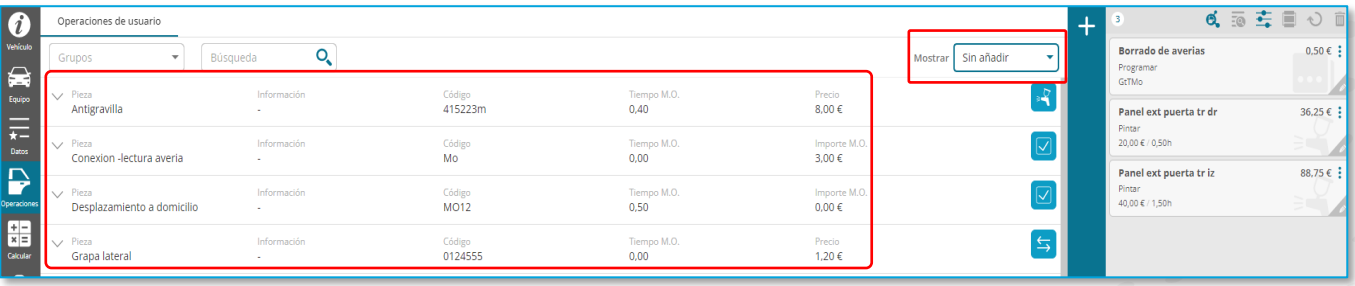

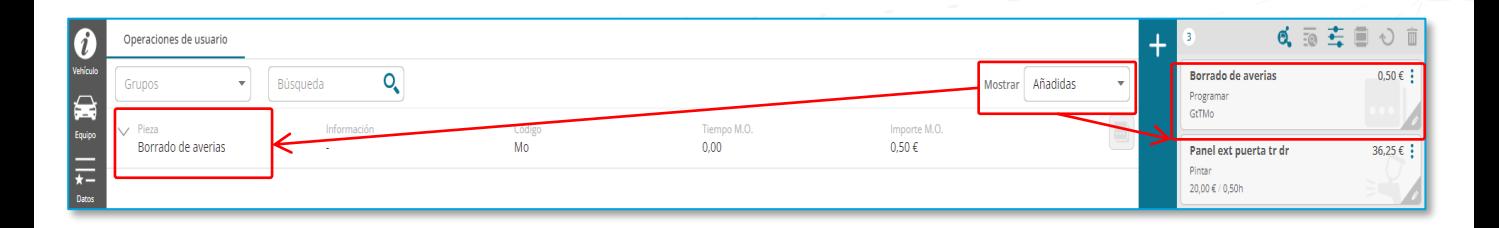

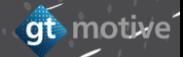

### **|** Operaciones de **Usuario Indice**

gt motive

En la pestaña de **"Grupos** " se puede filtrar por operaciones creadas por el usuario ,en el ejemplo del desplegable se muestra un filtro por **"Subcontratado "**

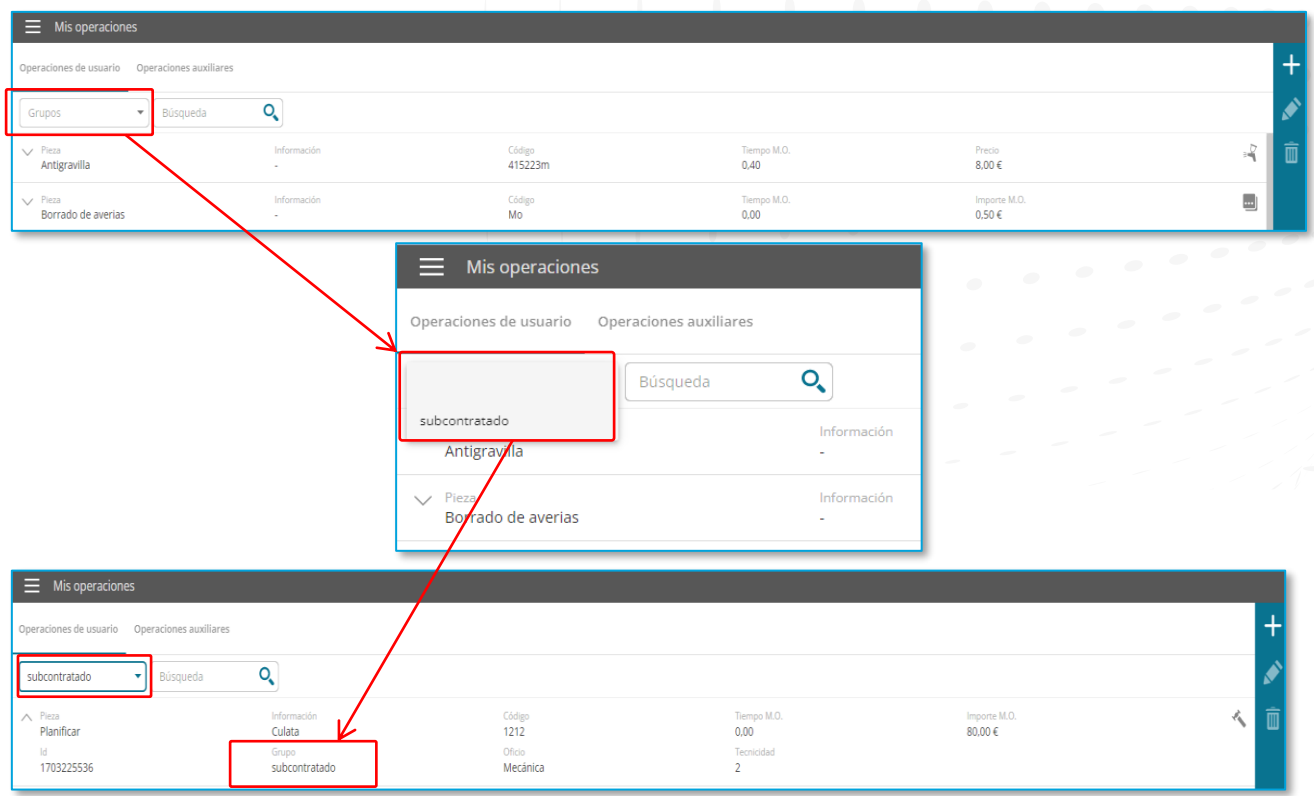

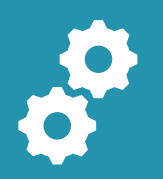

### **GT Estimate Operaciones Auxiliares**

#### **| Operaciones Auxiliares indice**

En el área **"Mis Operaciones"** de la página de inicio, también puede **añadir o eliminar** una **Operación Auxiliar.**

Haga clic en el icono de menú situado en la esquina superior izquierda de la pantalla de la página de inicio, se desplegará un menú donde puede acceder al área **"Mis Operaciones":**

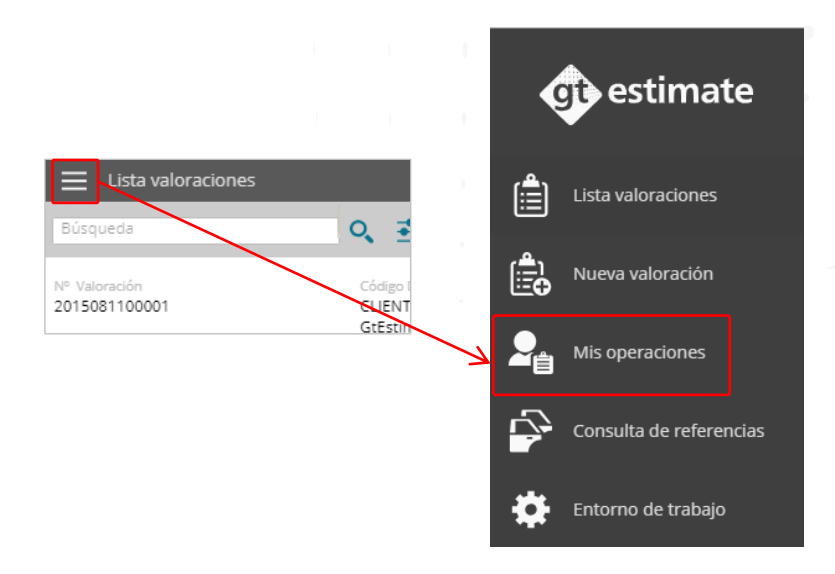

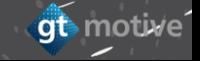

#### **|** Operaciones **Auxiliares**

Accederá al área de **"Mis Operaciones"** donde puede **añadir** o **eliminar** una **Operación Auxiliar**.

Agregue una nueva Operación Auxiliar a su lista haciendo clic en el signo " F " situado a la derecha de la pantalla.

Seleccione la Operación Auxiliar requerida y haga clic en **Eliminar**

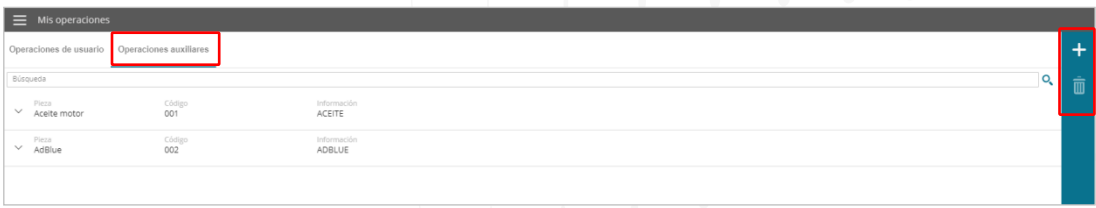

Al hacer clic en "Agregar" , podrá elegir la **pieza** del menú desplegable, el **código** y la **descripción**:

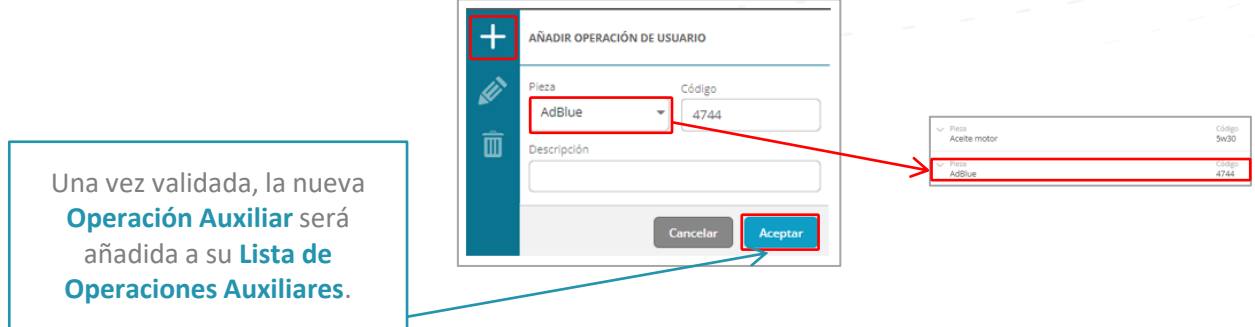

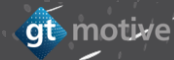

#### **| Operaciones Auxiliares**

Una vez que haya creado la **Operación Auxiliar** requerida, ahora puede ir al Grupo Funcional de Operaciones Auxiliares de Gt Estimación. Seleccione la operación auxiliar que ha creado, en este ejemplo, aceite de motor, y reemplace. Se le proporcionará el OEM y sus propias opciones de operaciones auxiliares:

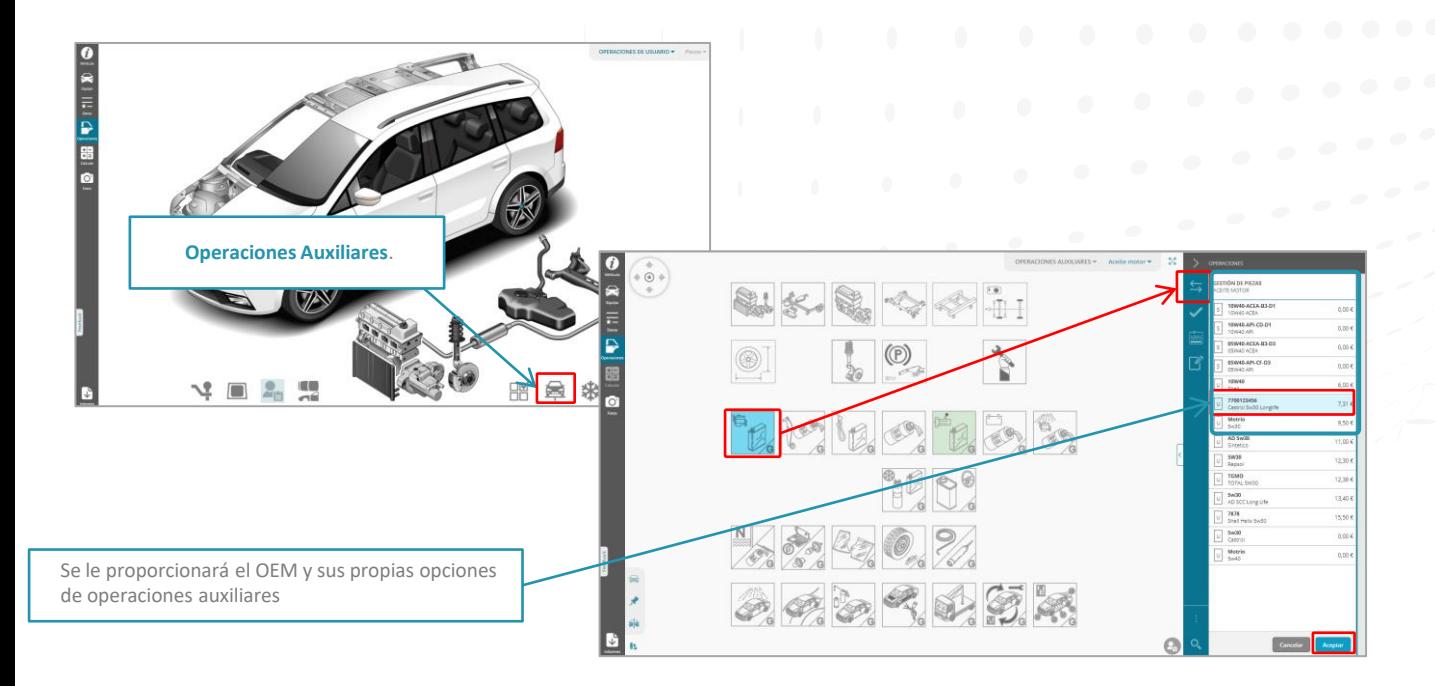

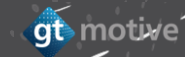

# **GT Estimate Galería Fotográfica**

## **|** Galería **Fotográfica** [Índice](#page-1-0)

Puede agregar fotografías a una valoración haciendo clic en el icono **"Fotos"** para acceder a la **galería fotográfica**.

Haga clic en **"Añadir Imágenes"** para agregar una foto a la valoración desde dispositivo móvil o Pc.

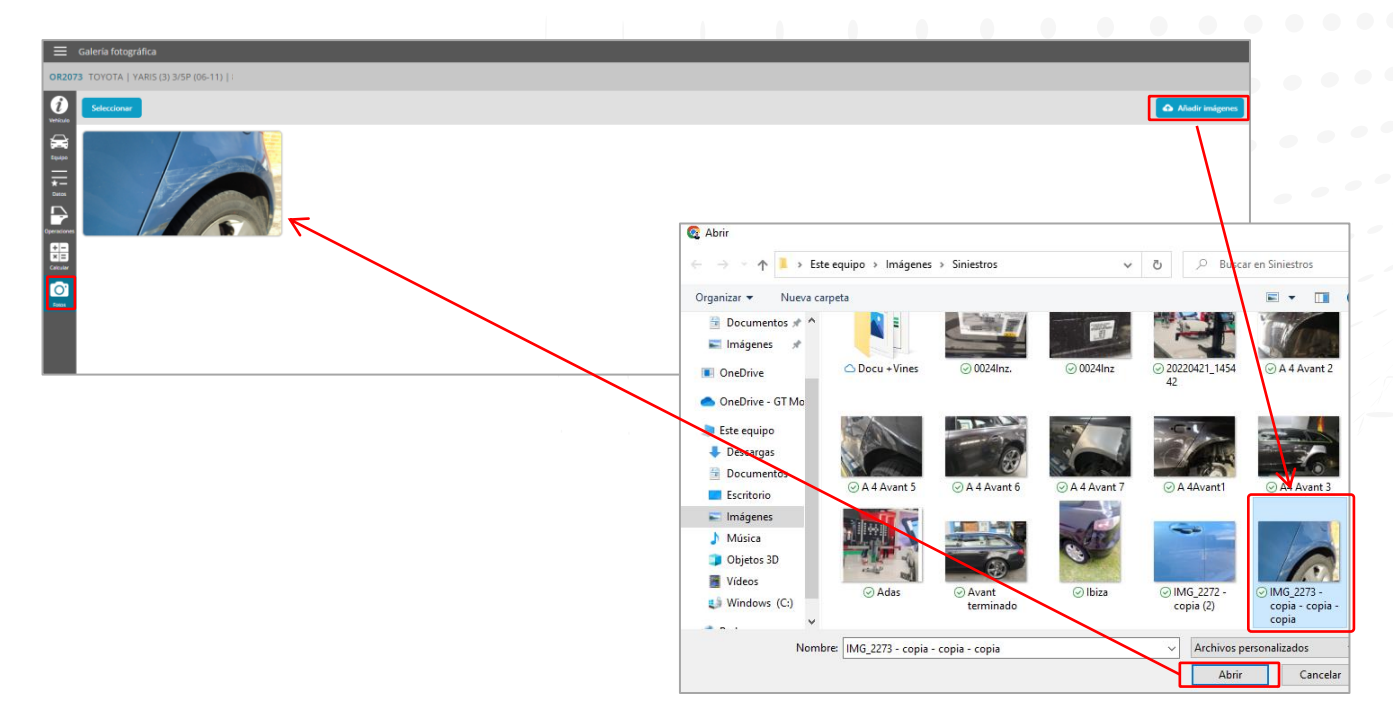

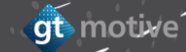

#### **|** Galería **Fotográfica Indice**

Al hacer clic en la imagen en miniatura de la foto para ampliar, puede agregar una **descripción** de la foto y **eliminarla** de la valoración si fuera necesario:

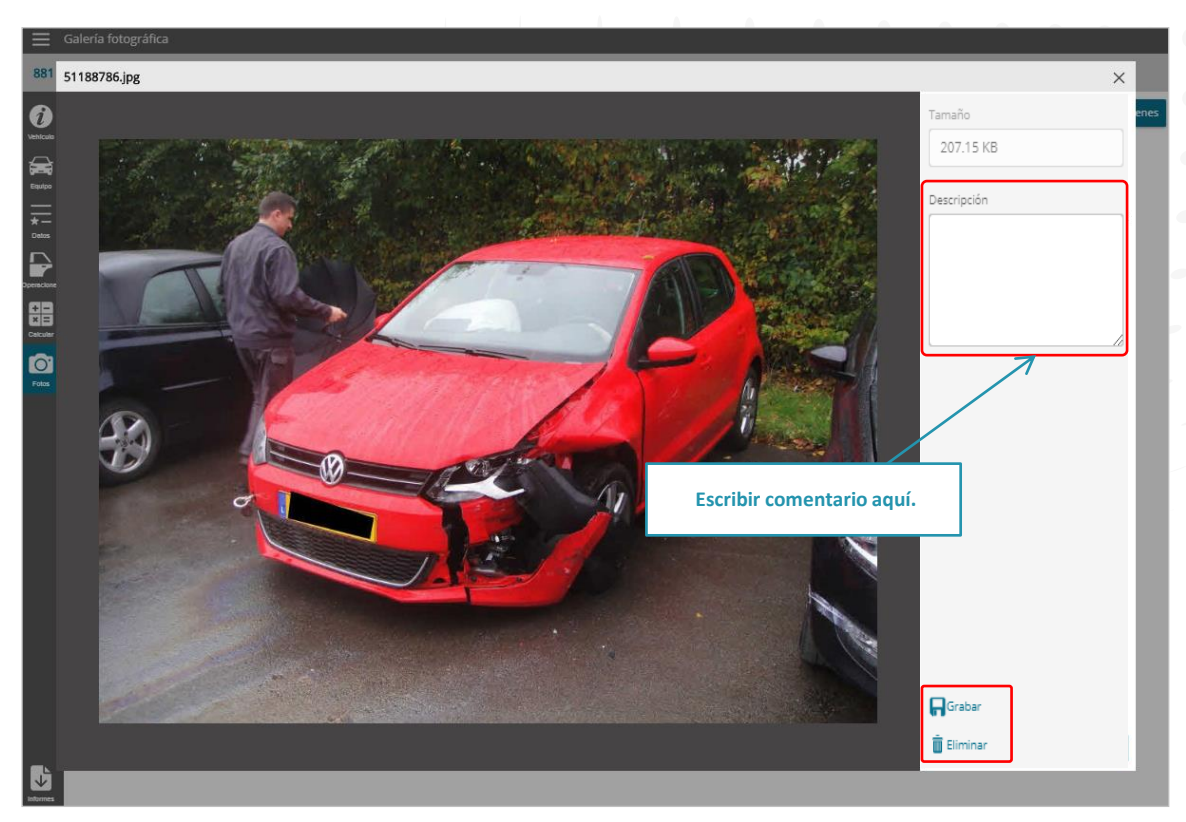

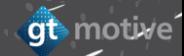
## **|** Galería **Fotográfica Indice**

Desde **"Opcieraones "** también es posible visualizar las fotos ya subidas del vehículo haciendo clic en **"Galería"** se muestran las imágenes y también se puede ampliar para visualizar mejor en detalle.

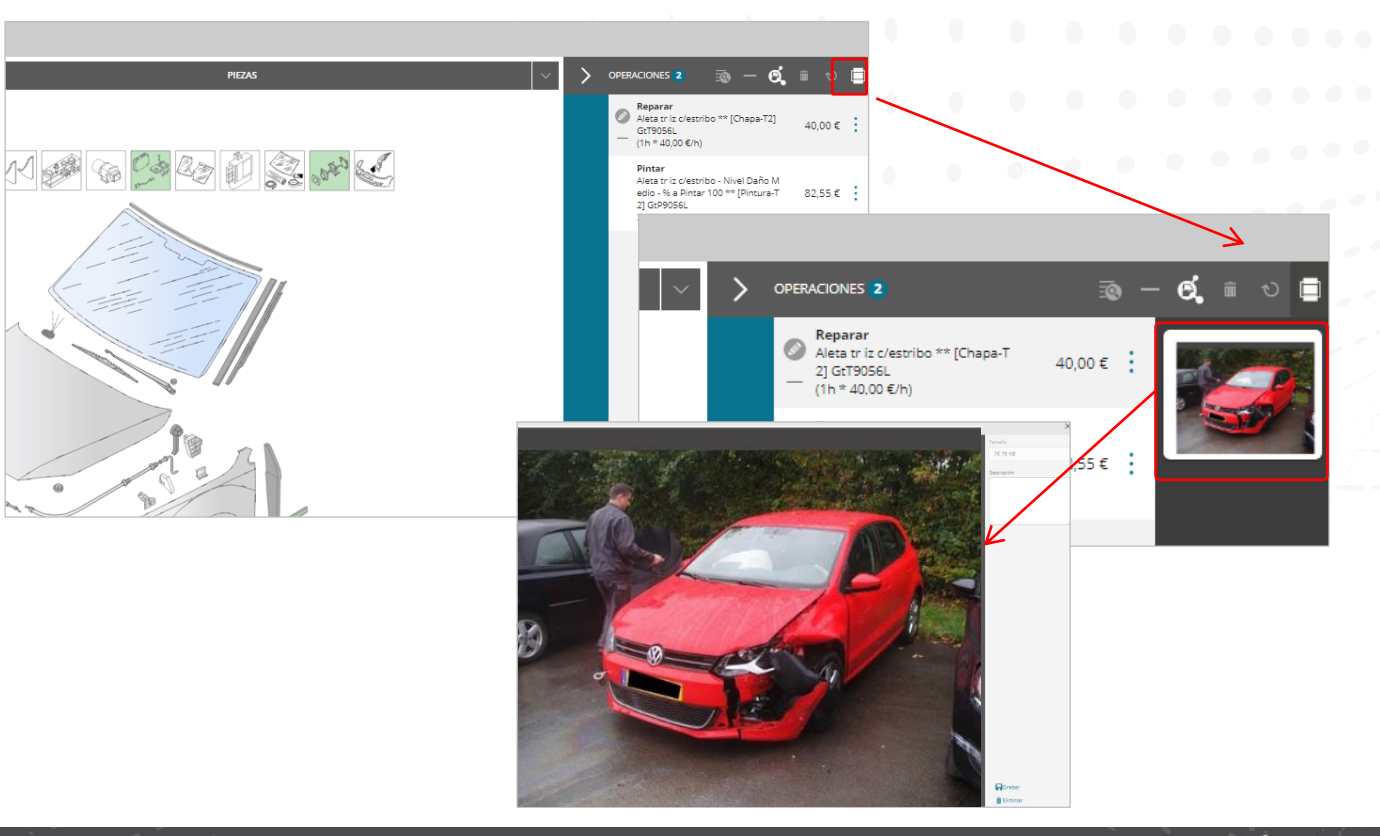

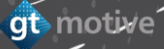

## **|** Galería **Fotográfica indice**

Utilice la barra de herramientas a continuación para acceder a diferentes funcionalidades de edición, como **dibujar triángulos** o **cuadrados** en la foto, **escribir texto** o **modificar el brillo, la nitidez**, etc...:

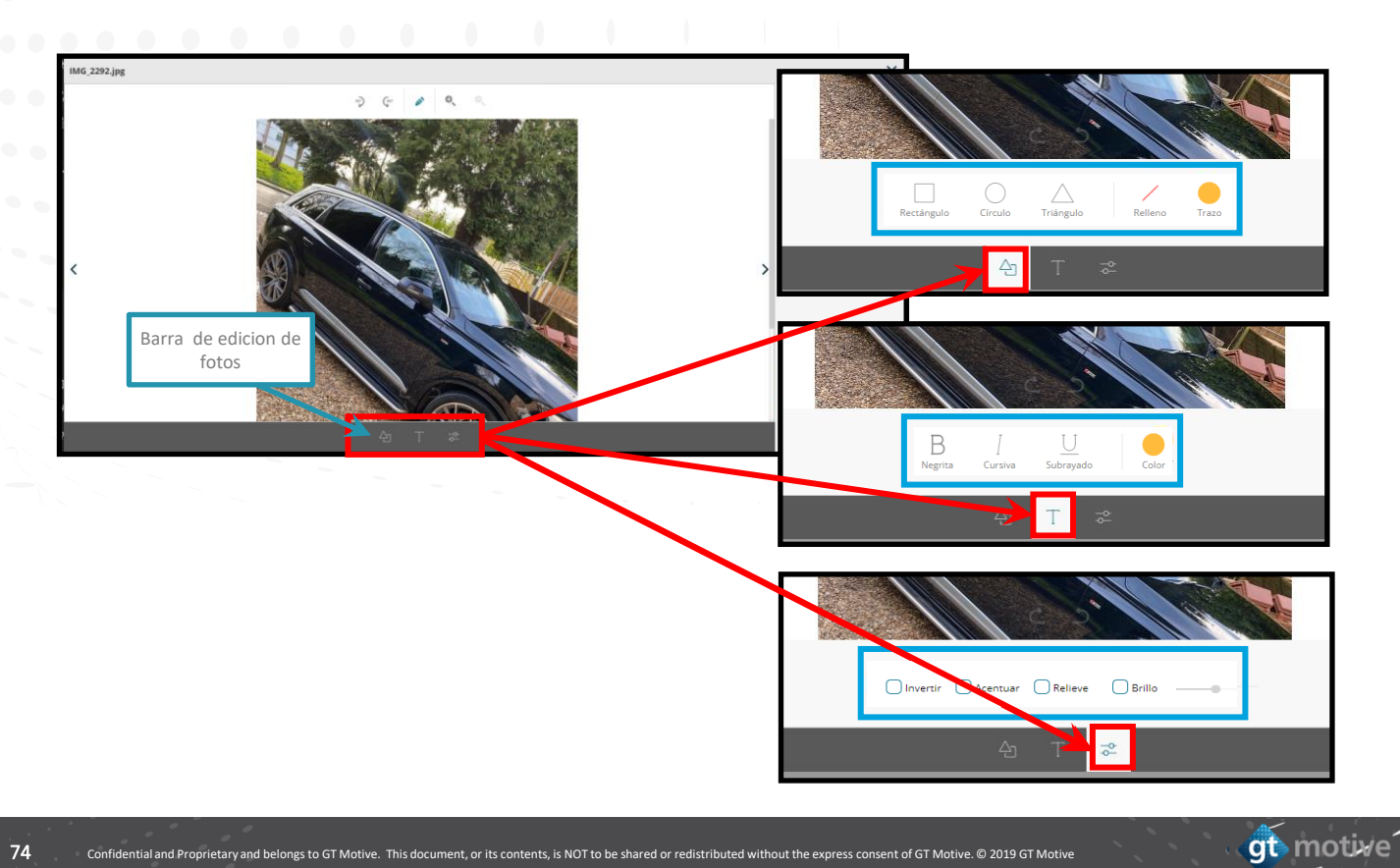

# | Modificar **foto** [Índice](#page-1-0)

Con la nueva funcionalidad podemos añadir subtítulos, formas (círculos, triángulos etc,) a las fotos y añadir texto y se copiara la foto en la galería manteniendo la **original.**

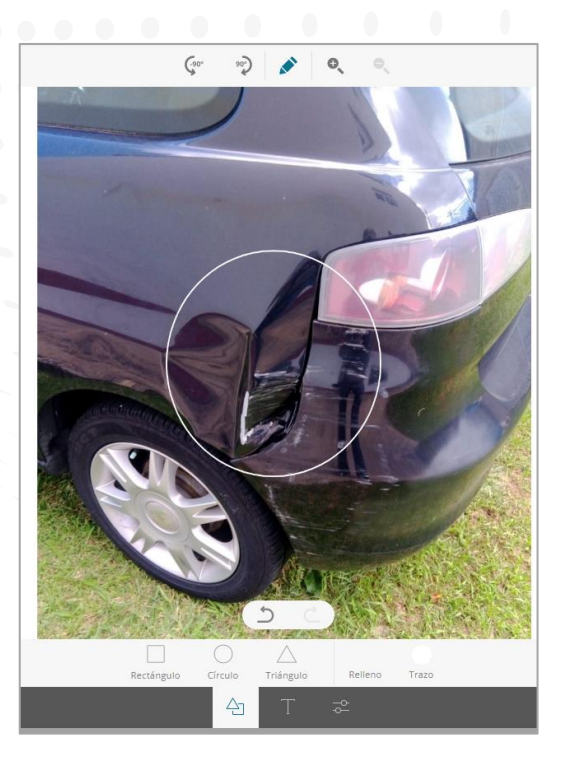

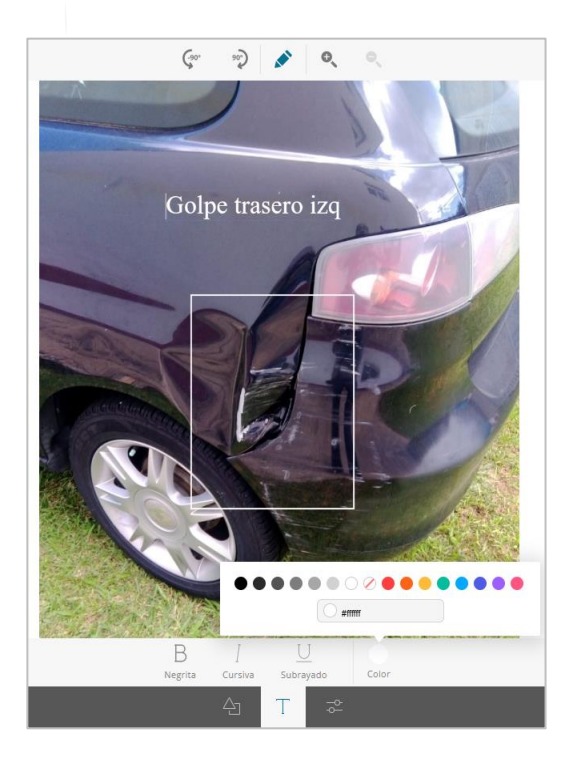

gt motive

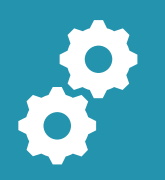

## **GT Estimate Otras Funcionalidades**

# **|** Búsqueda de **Piezas** [Índice](#page-1-0)

Si no puede encontrar una pieza en GT Estimate, puede usar la función **"Búsqueda de Piezas"** situada en la parte inferior de la pantalla de selección de piezas.

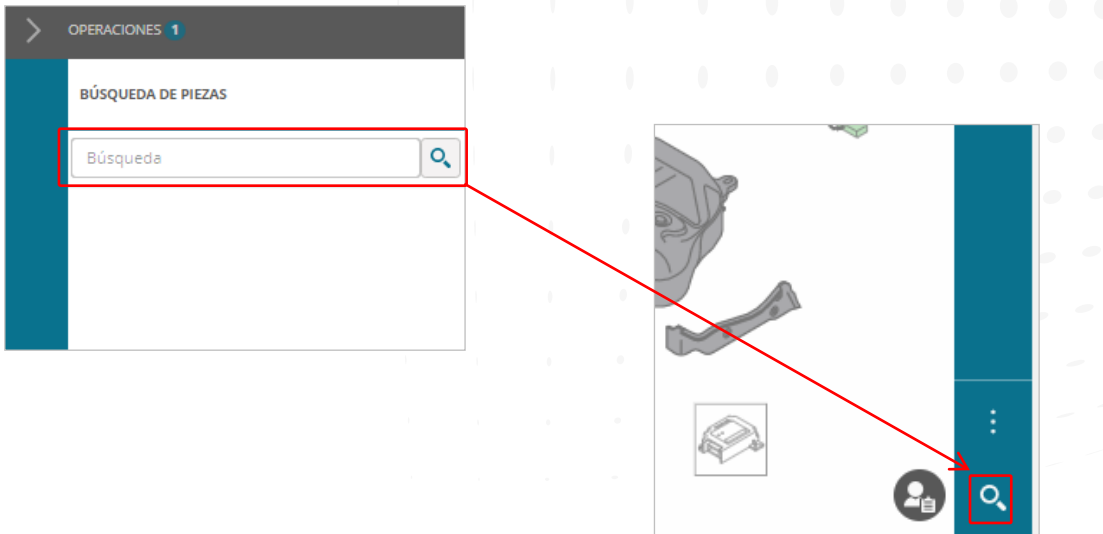

Utilice esta funcionalidad para buscar piezas usando la descripción de la pieza o el número de referencia.

Escriba una parte de la de la descripción de la pieza (4 caracteres como mínimo) o el número de referencia completo en el cuadro y haga clic en el icono **"Buscar".**

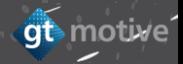

## **Búsqueda de Piezas**

Al hacer esto, el Usuario accederá a la función **Búsqueda de Piezas** donde GT Estimate le mostrará una lista de todas las piezas que ha encontrado con el nombre que ha introducido.

Seleccione la pieza deseada de la lista y **GT Estimate** mostrará una imagen de la pieza (si está disponible). Valide la pieza seleccionada que está buscando haciendo clic en y a continuaci<sup>o</sup>, en **Aceptar**. Luego la herramienta le llevará al Grupo Funcional donde se encuentra la pieza y la resaltará en color azul, lista para que la agregue a la valoración si lo desea.

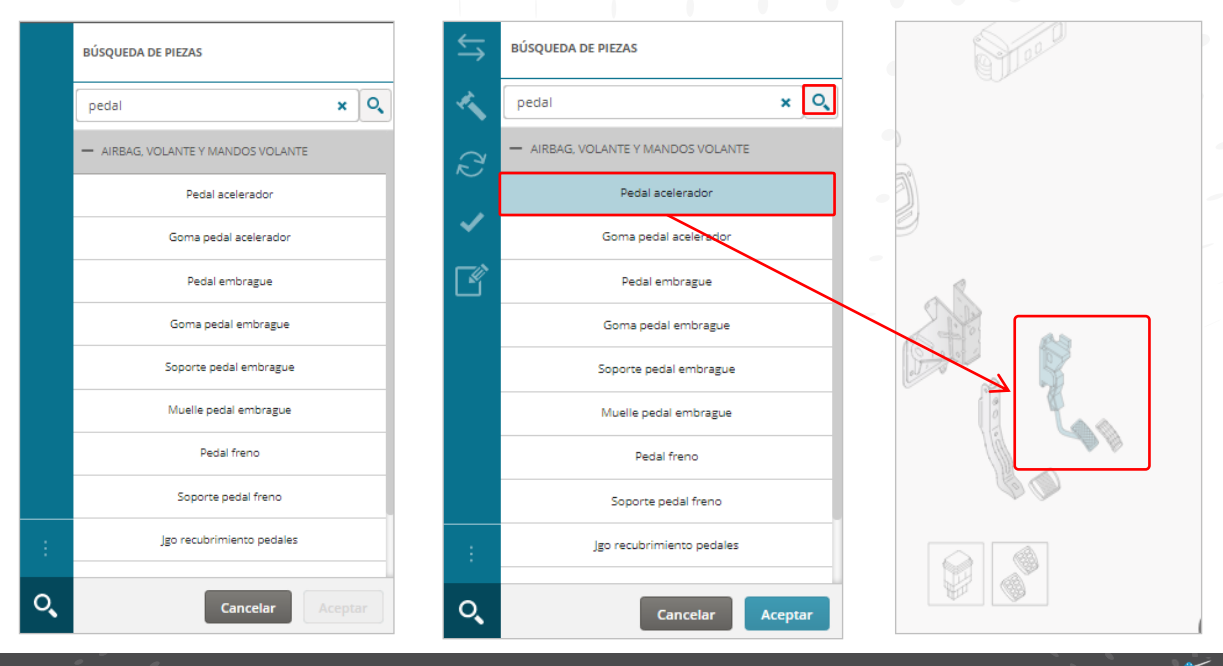

qt motive

## **| Equipamiento: Origen de la Información Indice**

qt motive

El Usuario puede visualizar de dónde se ha obtenido la **información del equipamiento del vehículo** en cada valoración.

La fuente u origen de la información del equipamiento del vehículo se puede ver en la pantalla de **Identificación del Vehículo** y puede ser alguna de las siguientes:

- **Manual:** El usuario ha identificado el equipamiento manualmente.
- **VIN Decoder:** El equipamiento del vehículo se obtuvo de esta funcionalidad.
- **VIN Query:** El equipamiento del vehículo se obtuvo de esta funcionalidad.
- **Integración:** El equipamiento del vehículo se obtuvo a través de integración con plataforma.
- **VIN Scanner:** El equipamiento se obtuvo a través de imagen copiada o realizada por dispositivo con cámara.

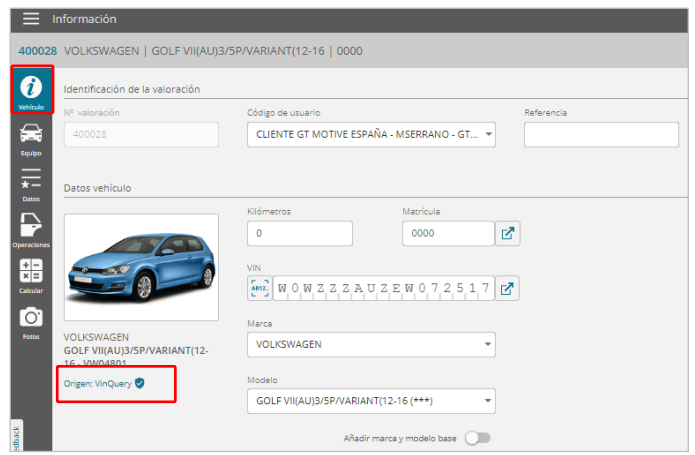

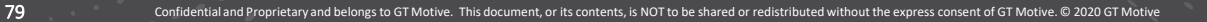

## **|** Función **"Modelo Base"** [Índice](#page-1-0)

gt motive

La función **Modelo Base** permite al usuario crear una estimación para un vehículo que no está disponible en la base de datos del modelo GT Motive utilizando la información de otro modelo.

Identifique el modelo que desea utilizar como **Modelo Base** y haga clic en la función Agregar marca y modelo base y luego introduzca la marca y modelo real del vehículo

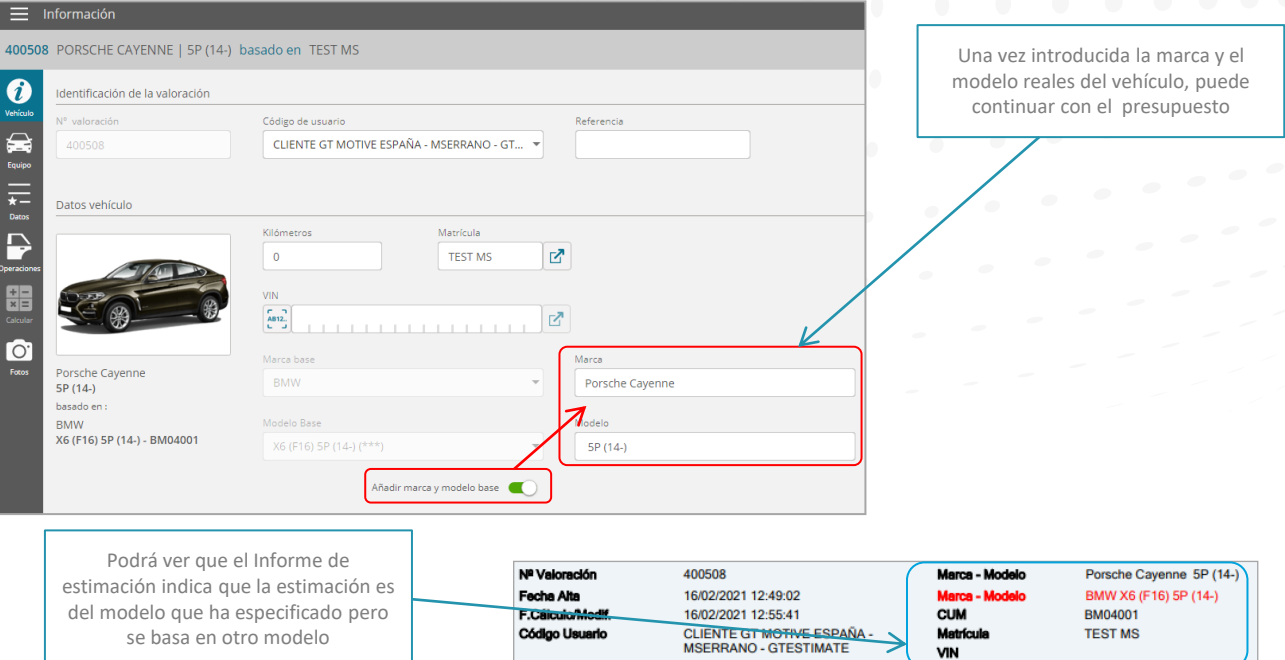

## **|** Función **"Z - Manual"** [Índice](#page-1-0)

La función **Z-Manual** permite al usuario crear un presupuesto de forma completamente manual (con precios manuales y tiempos de mano de obra) para un vehículo que no está disponible en la base de datos del modelo GT Motive. Seleccione en el campo Marca la marca **Z-Manual**, y luego seleccione en el campo Modelo el tipo de vehículo que es. A continuación, introduzca la marca y el modelo reales del vehículo. Luego puede continuar con la estimación como de costumbre, donde cuando agregue una operación a la estimación, se le pedirá que ingrese los precios y los tiempos de mano de obra manualmente.

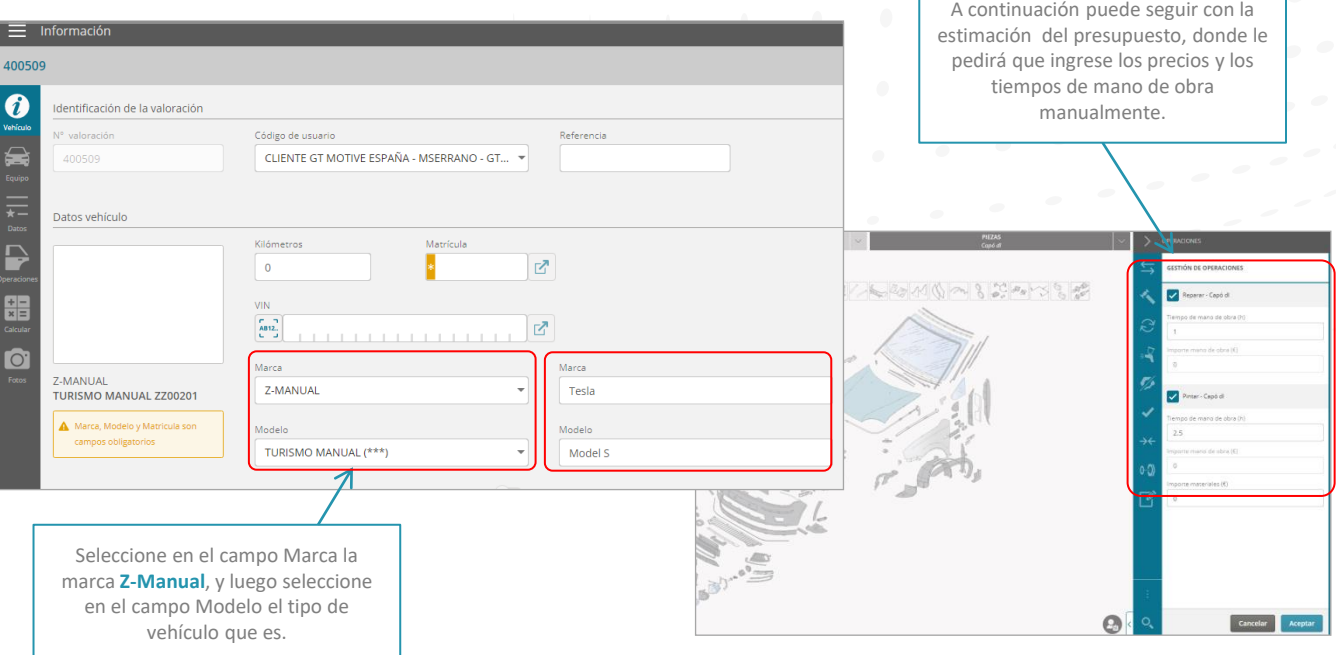

## **|** Función **"Z - Moto"** [Índice](#page-1-0)

gt motive

La función **Z-Moto** permite al usuario crear un presupuesto para una motocicleta mediante el cual se proporcionan los tiempos de trabajo promedio. Seleccione en el campo "Marca" la marca **Z-Moto**, y luego seleccione en el campo "Modelo" el tipo de motocicleta que es, luego puede continuar con la estimación como de costumbre, donde se proporcionarán los tiempos de trabajo de promedio.

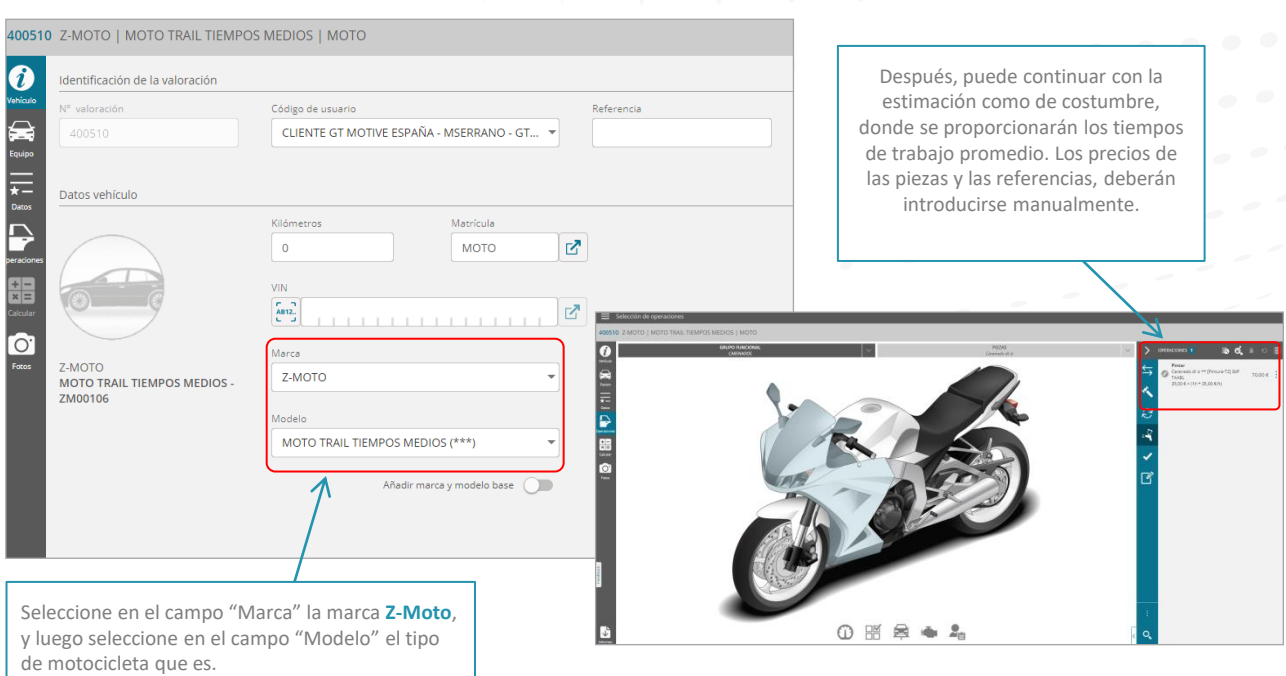

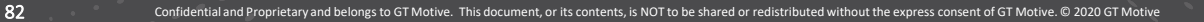

## **|** Grupo **Activo** [Índice](#page-1-0)

gt motive

Cuando el Usuario selecciona un Grupo Funcional, la composición dinámica (gráficos) que se muestra depende del equipamiento seleccionado.

Existe una forma de revisar y verificar los elementos del equipamiento que tienen influencia sobre el Grupo Funcional seleccionado haciendo clic en el icono **"Grupo Activo"**. También podemos hacerlo por pieza seleccionando una pieza, pulsando en **"Id. Pieza".**

Una vez que el equipamiento haya sido revisado / modificado, haga clic en **"Aceptar"** para validar el Grupo Activo: **NFORMACIÓN DEL EQUIPAMIENTO** 

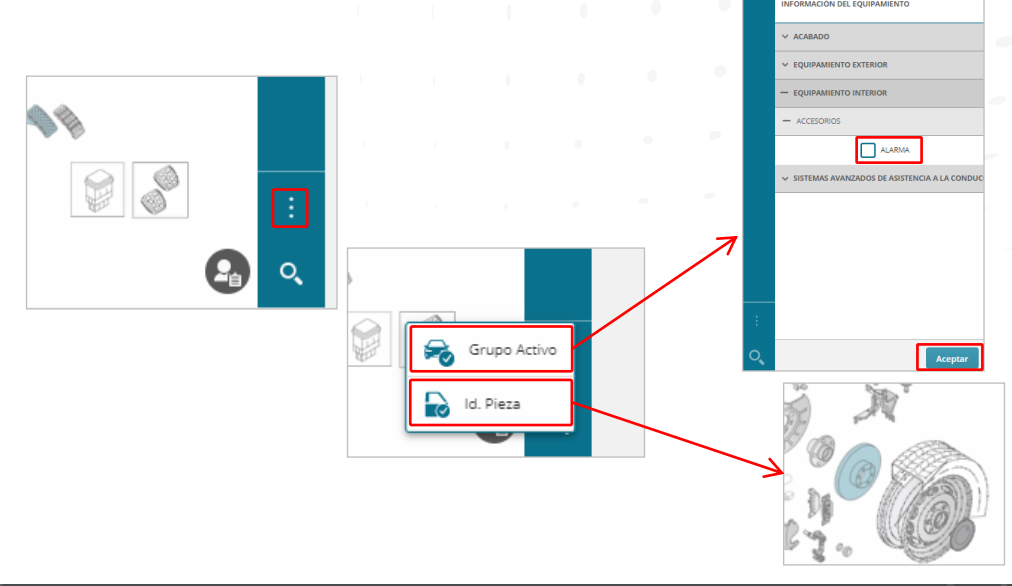

## **| Ocultar piezas no Visibles**

El sistema dinámico de visualización de GT Estimate hace que se visualicen tanto aquellas piezas que existen en el vehículo según la identificación realizada por el usuario, como una serie de piezas que no se identificaron , que están en color verde **"no visibles"** (no aplicables) porque requieren de una identificación diferente a la seleccionada. Si por comodidad para realizar la valoración, prefiere ocultar este tipo de piezas, haga clic en el botón **Ocultar/Mostrar piezas no resueltas** de la barra de herramientas .

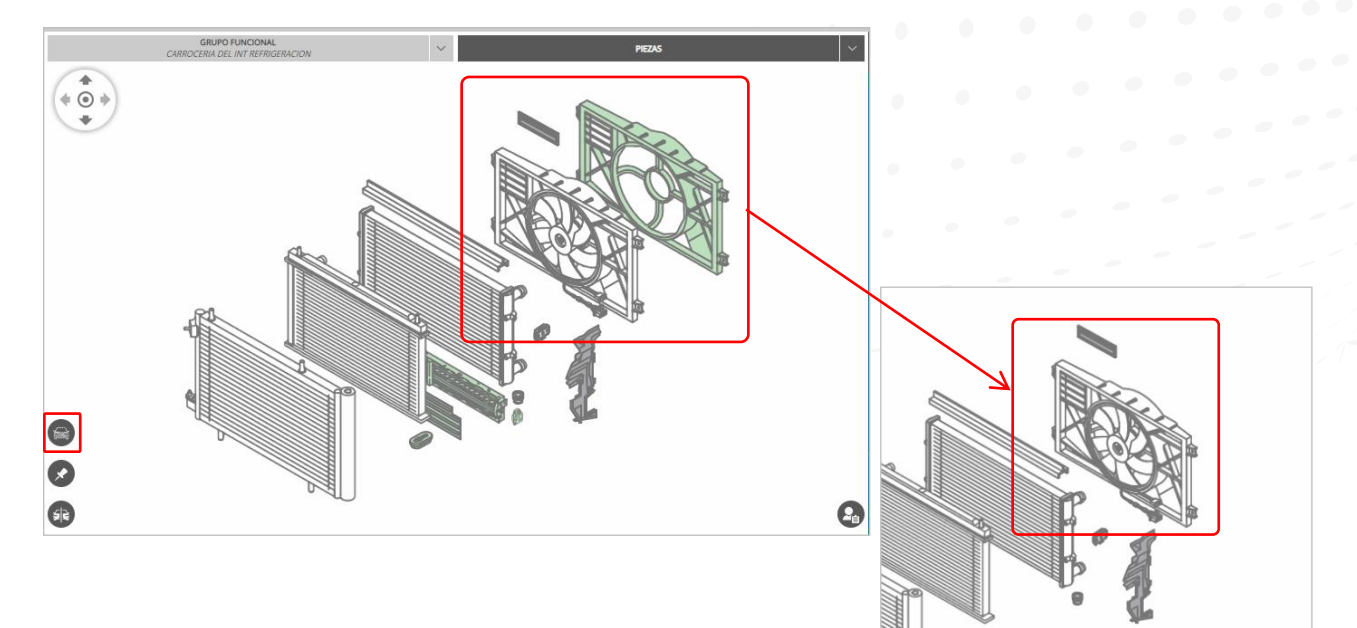

gt motive

## **| Función de Lateralidad Indice**

También puede usar la función de **"Lateralidad".** Utilice esta función para bloquear con qué lado del vehículo desea trabajar.

De esta forma solo aquellas piezas que pertenecen al lado bloqueado estarán disponibles para evitar posibles errores:

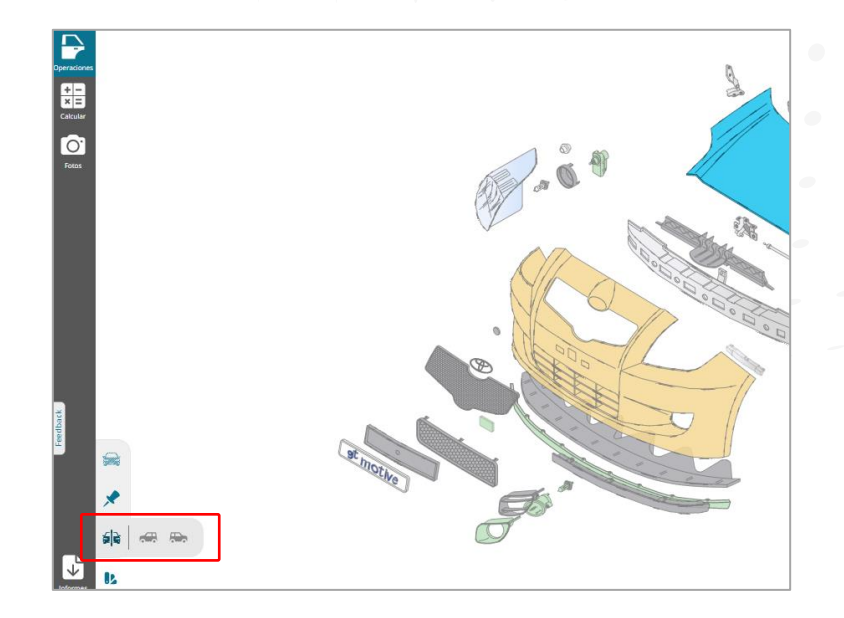

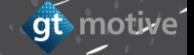

### **|** Función **Bloqueo de Tareas** <del>indice</del>

También puede usar la función de **"Bloqueo de Tareas".** Utilice esta función para bloquear con qué orden desea trabajar, **Sustituir, Reparar, Desmontar o Pintar.** Haciendo clic aquí , a continuación bloqueamos la función deseada  $\mathbb{R} \otimes \mathbb{Z} \neq \mathbb{R}$ 

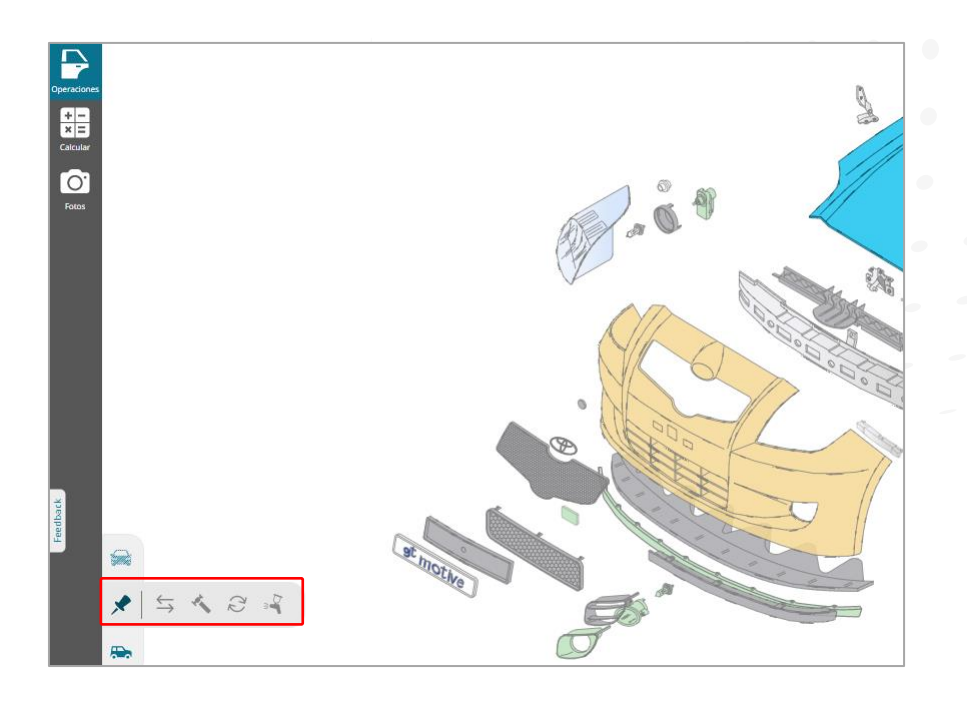

## **| Localización de Piezas Añadidas en los Gráficos**

Esta función permite al Usuario ubicar en la **Composición Dinámica (Gráficos)** una pieza asociada a una operación que ya han incluido a la valoración.

Si un Usuario ha incluido una operación en la valoración pero desea regresar a ese Grupo Funcional o ubicar la pieza de nuevo en los gráficos, puede hacer clic en el icono **"Mostrar pieza en zona gráfica"** de la operación. A continuación, se le llevará al Grupo Funcional donde se encuentra la pieza y se resaltará en un color azul/verde:

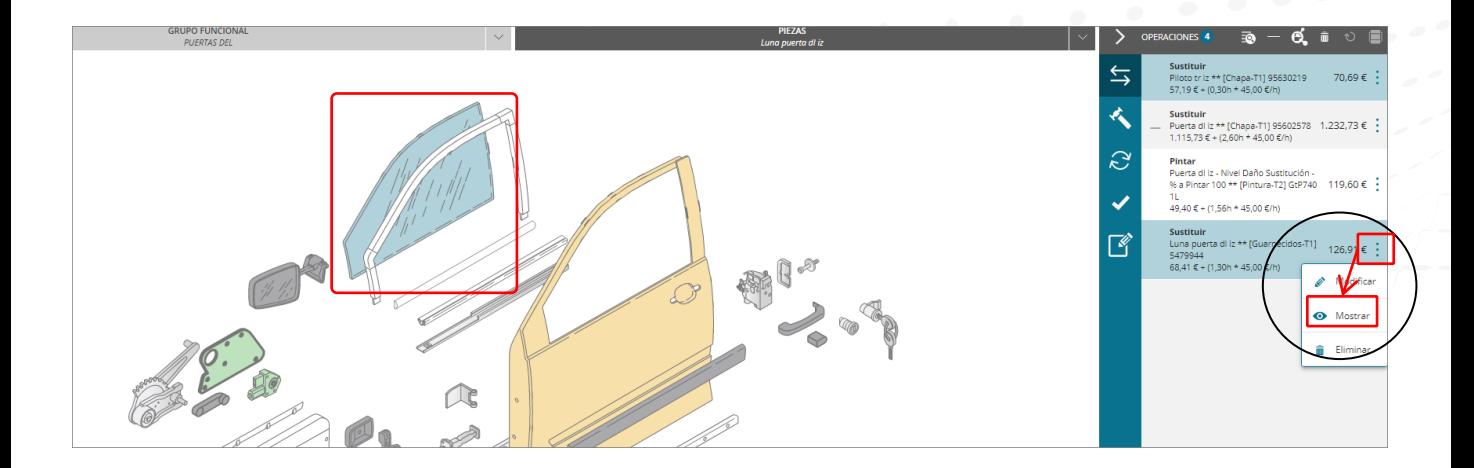

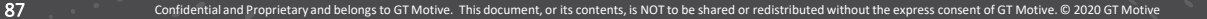

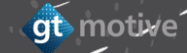

### **Buscar Operaciones Relacionadas**

Esta función permite al Usuario seleccionar una pieza en la **Composición Dinámica (Gráficos)** y al hacer clic en el icono **"Buscar pieza en la lista de operaciones",** el Usuario podrá filtrar en la lista de operaciones todas las operaciones relacionadas con dicha pieza. Si hacemos clic nuevamente en el mismo icono, el resto de las operaciones volverán a aparecer en la lista.

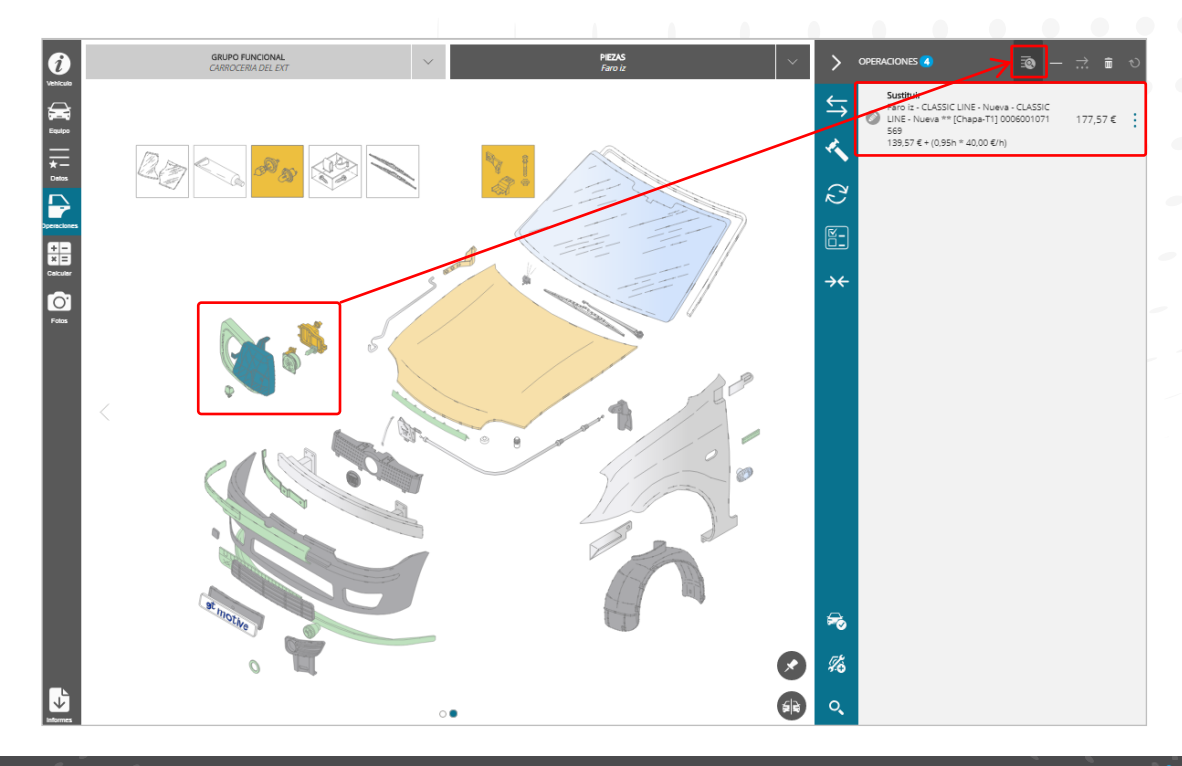

gt motive

### **| Ocultar Operaciones Relacionadas**

gt motive

Esta función permite al Usuario ocultar y desplegar aquellas **Operaciones "secundarias"** que se incluyen dentro de una **Operación "principal"** incluida en la lista de operaciones de la valoración:

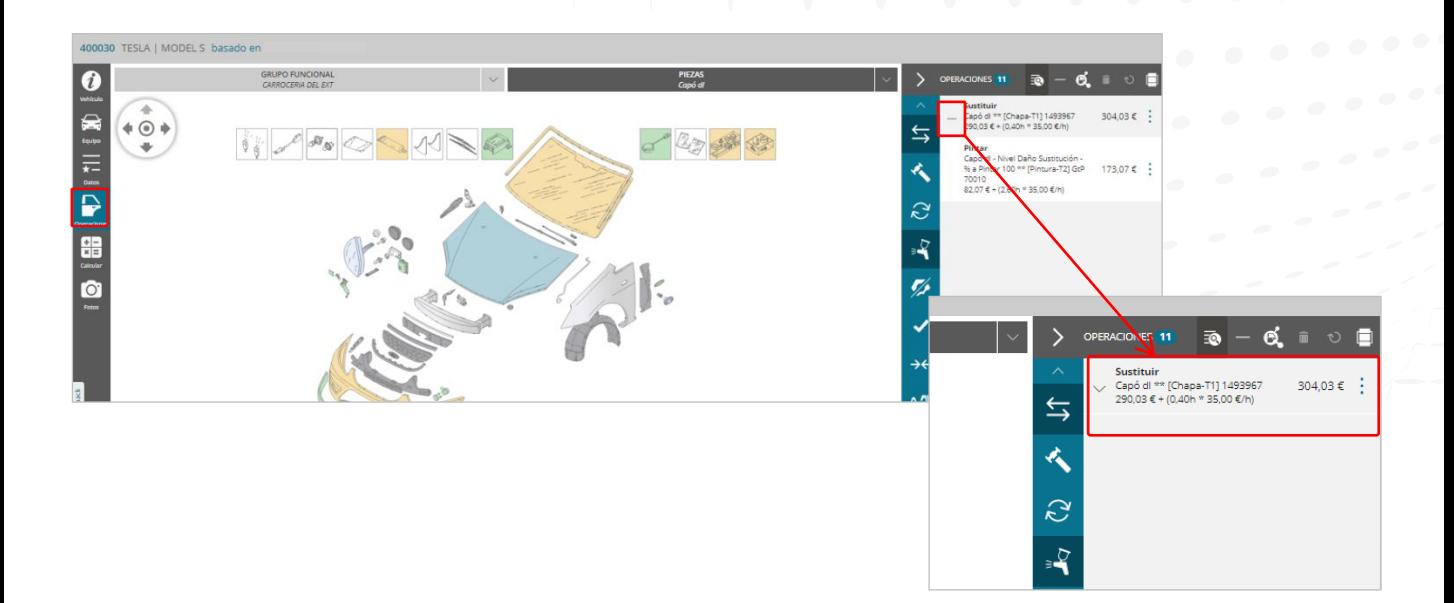

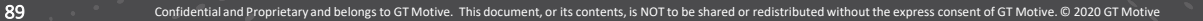

# **|** Ocultar la **Lista de Operaciones Indice**

El Usuario puede **contraer** y **desplegar** la **Lista de Operaciones** para maximizar la visualización de la Composición Dinámica (gráficos):

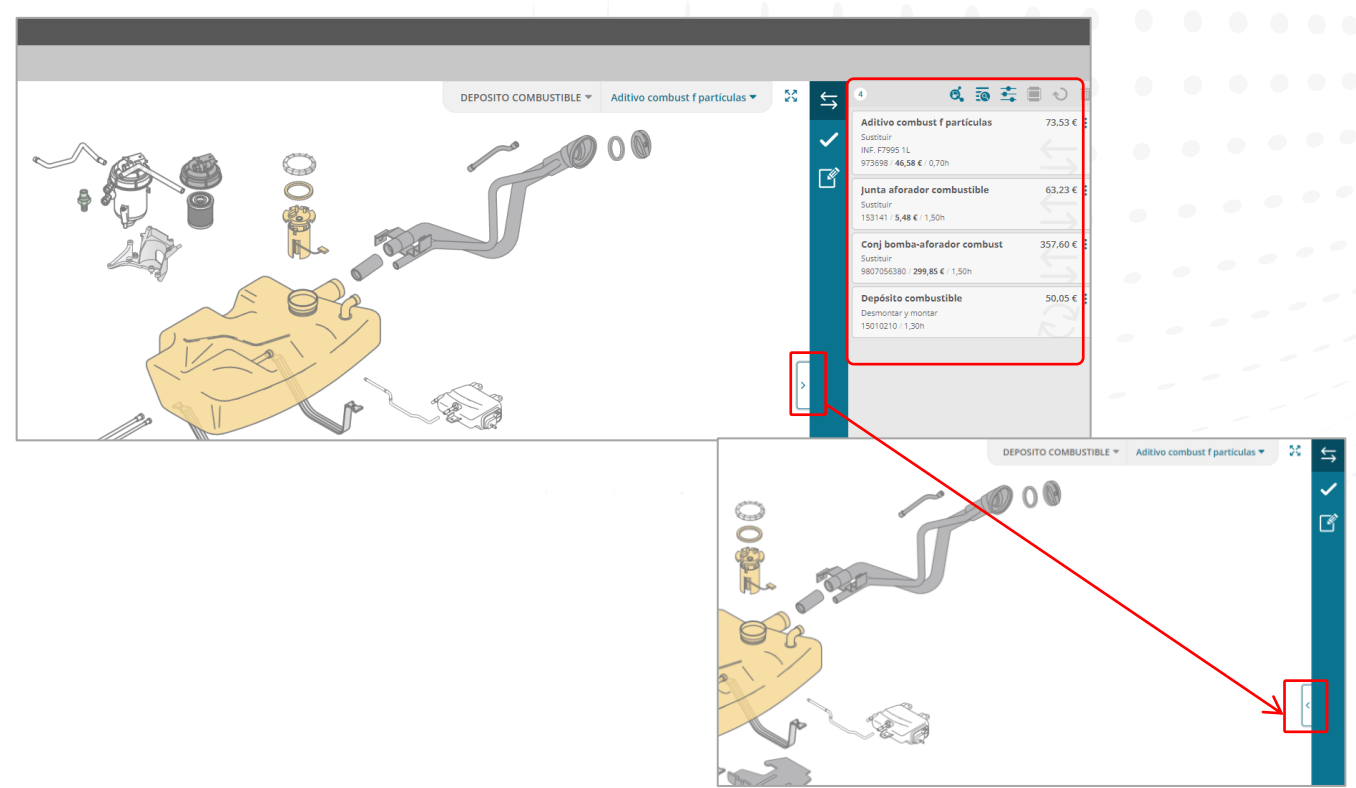

# **Production Formula de Granizo Indice**

Existe una forma de estimar los daños causados por tormentas de granizo con el método **Formula de Granizo**. Antes de hacerlo, diríjase al área de Funcionalidades de la Pantalla de Datos en el presupuesto para configurar ciertas opciones :**Tiempo máximo de acabado:** Aquí puede establecer el tiempo máximo que se tarda en realizar las tareas de acabado de todo el vehículo después de la reparación por fórmula de granizo. El tiempo dedicado a terminar las tareas en todas las piezas reparadas con fórmula de granizo no será mayor que este tiempo.

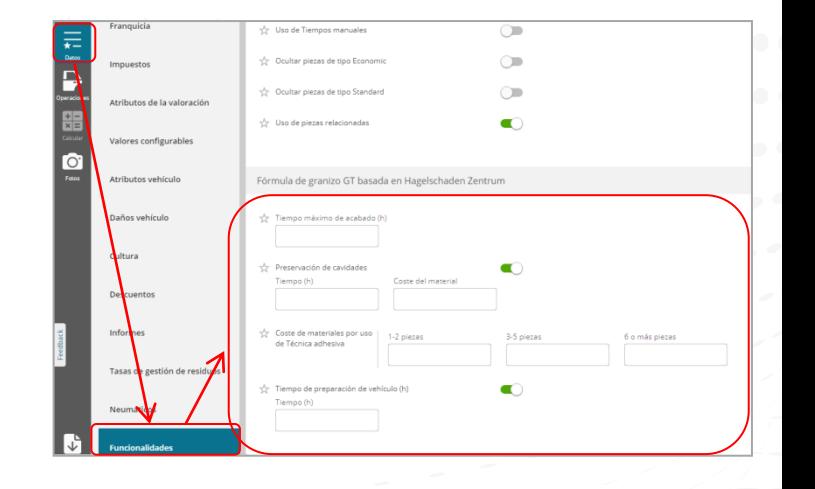

91 Confidential and Proprietary and belongs to GT Motive. This document, or its contents, is NOT to be shared or redistributed without the express consent of GT Motive. © 2020 GT Motive

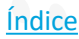

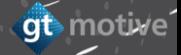

qt motive

# **Production Formula de Granizo Indice**

**Preservación de la cavidades :** esta opción permite al usuario configurar el tiempo que lleva realizar la tarea de preservación de la cavidad por pieza, así como el costo de los materiales. Por defecto estará activo ya que es muy probable que se realice al reparar cualquier daño por granizo, pero el usuario puede optar por desactivarlo si es necesario. **Coste de materiales por uso de Técnica adhesiva:** estos valores se utilizan para fijar el precio de los materiales utilizados al aplicar técnicas de reparación de abolladuras sin pintura con adhesivo. El costo de los materiales depende de la cantidad de piezas. **Tiempo de preparación de vehículo:** se trata de una tarifa plana que se cobra por la puesta a disposición del vehículo y herramientas empleadas en la reparación. Está activo por defecto, pero el usuario puede optar por desactivarlo si es necesario.

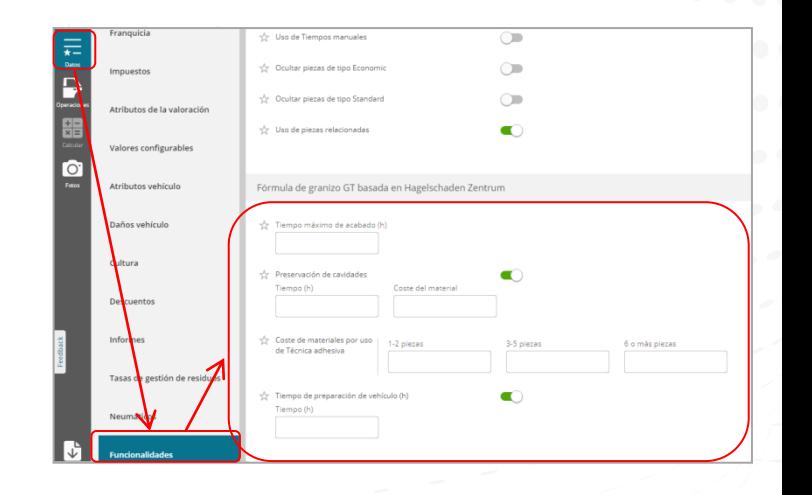

### **Reparacion Formula de Granizo**

Una vez que haya configurado los valores en la pantalla de datos, vaya a la pantalla de **selección de operaciones**. Puede seleccionar la pieza y desde el área de selección de tareas, hacer clic en la operación Reparar por fórmula de granizo:

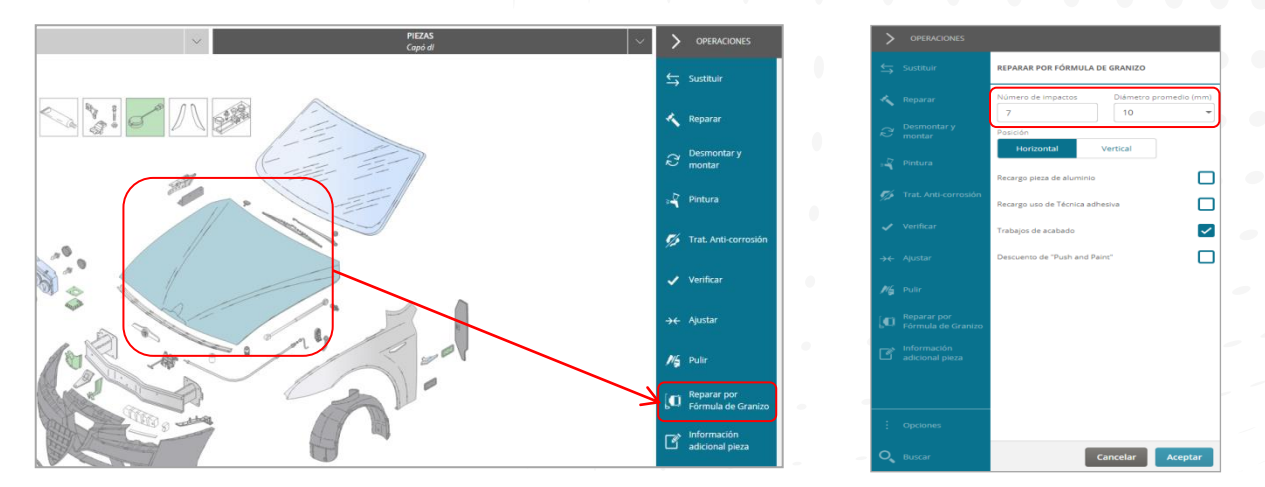

Aparecerá un menú deslizable donde deberás introducir el **número y el diámetro medio de los impactos**, teniendo en cuenta lo siguiente: El número máximo de abolladuras que puede establecer es mayor en las partes horizontales que en las verticales. Existe una relación entre el número de abolladuras que se pueden establecer y su diámetro medio. Es decir, cuanto mayor es el diámetro medio, menor es el número de abolladuras que se permiten.

qt motive

### **|** Reparacion **Formula de Granizo**

En el menú deslizante que aparece al seleccionar la operación **Reparar por fórmula de Granizo**, también puede configurar lo siguiente:

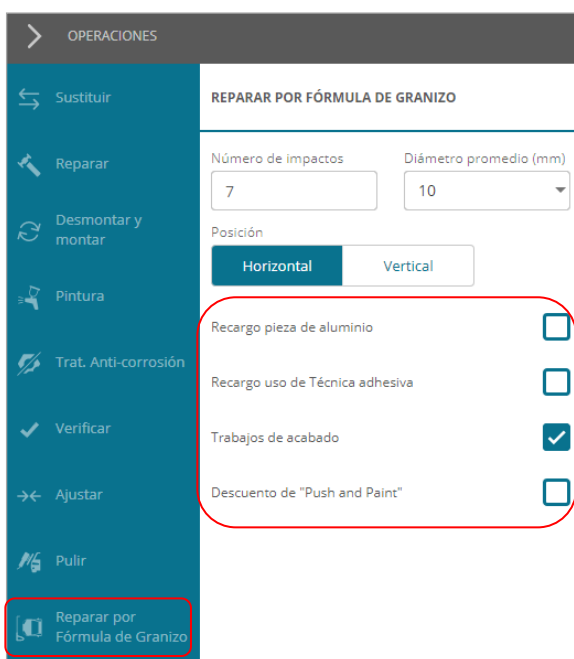

GT Estimate seleccionará automáticamente la opción de **Recargo por pieza de aluminio** si la pieza seleccionada está hecha de ese material, pero el usuario puede seleccionarla manualmente si es necesario.

El **Recargo por uso de tecnología adhesiva** no está activo de forma predeterminada, pero si el usuario decide aplicar técnicas de reparación de abolladuras sin pintura utilizando adhesivo, se pondrá a disposición un nuevo campo para establecer el tiempo que llevará aplicar estas técnicas como parte de la reparación. proceso de fórmula de granizo.

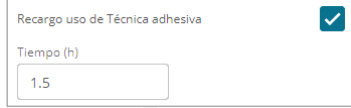

**Indice** 

El **Trabajo de acabado** es una opción activada de forma predeterminada, ya que el proceso especifica la realización de tareas de acabado para cada pieza reparada. Pero el usuario también puede deseleccionarlo manualmente.

**Descuento Push and Paint** cuando se activa tiene un doble efecto: Automáticamente lanzará una operación de pintura de reparación adicional para la parte reparada con fórmula de granizo. Se aplicará un descuento en el tiempo de mano de obra de la operación de reparación por fórmula de granizo porque parte del trabajo se incluirá en la operación de pintura relacionada.

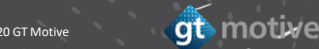

# **Production Formula de Granizo Indice**

Una vez agregada la operación a la **Lista de Operaciones** y calculada la estimación, la información se mostrará de la forma habitual:

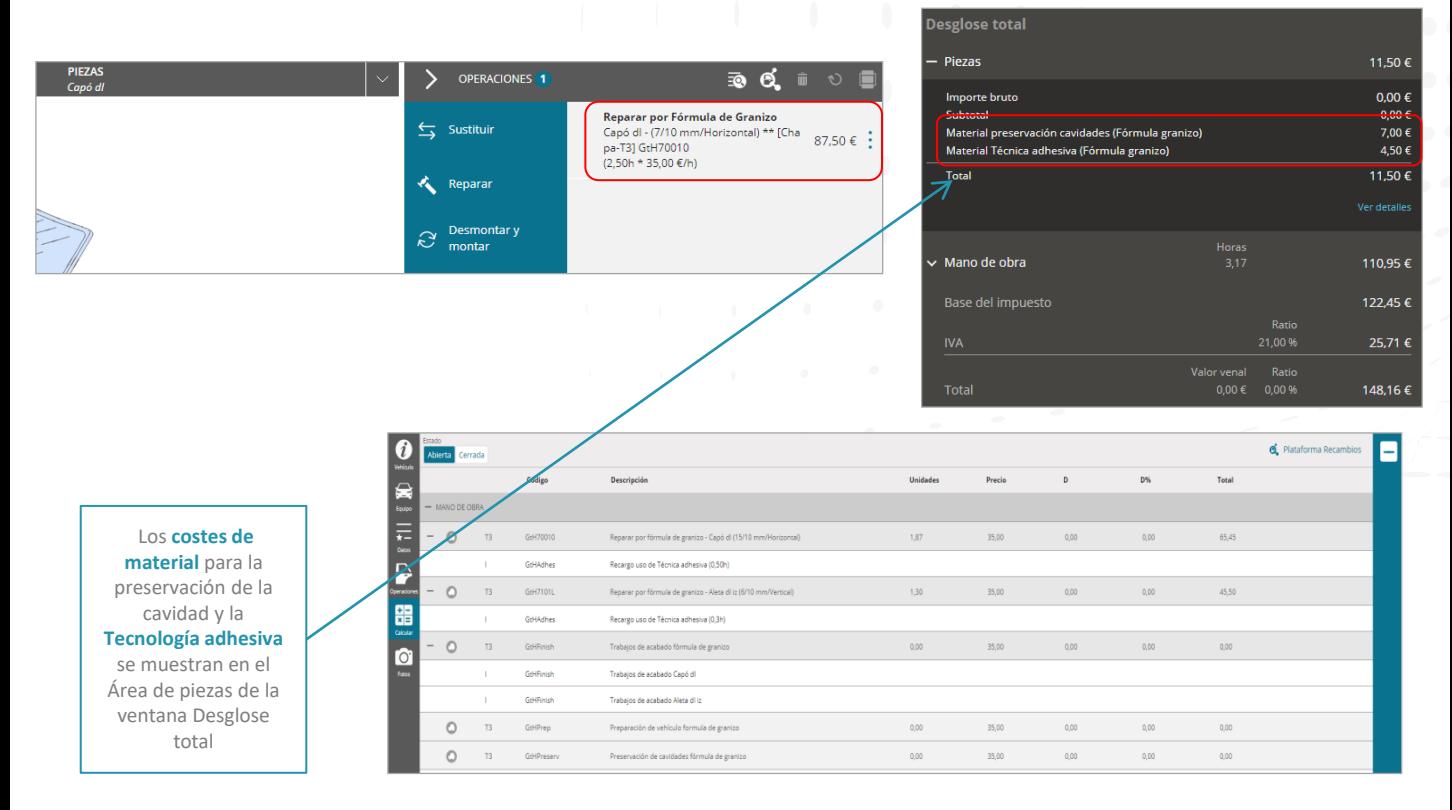

gt motive

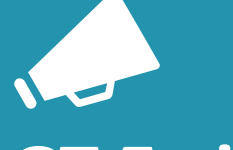

## **GT Estimate FAQ**

# **|** Manual del Usuario **Indice**

 $\star-$ Datos

Pulsando en el icono de menú **a través de "Ayuda"** podemos consultar el "Manual de usuario"

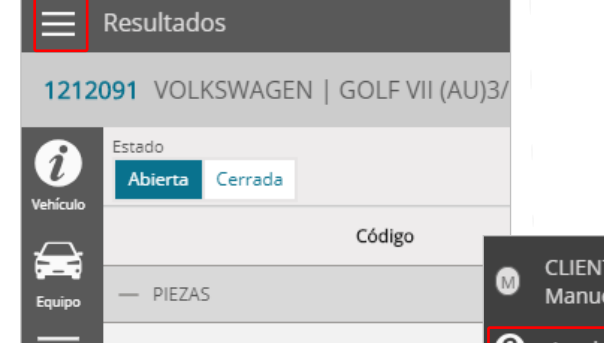

5G0823031I

€Τ

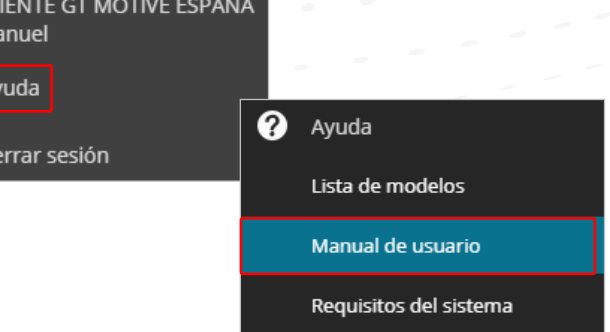

## **|** Soporte

Para ayudarle a resolver cualquier duda o incidencia relacionada con **GT Estimate**, contacte con nuestra línea de soporte enviando un correo electrónico a: soporte@gtmotive.com o por teléfono en el 900 801 890

<u>findice</u>

## Videos formativos<br>**Findice 6tEstimate – ENTORNO DE TRABAJO:**

https://vimeo.com/346338953

GtEstimate - COMO REALIZAR UNA VALORACIÓN COMPLETA:

https://vimeo.com/346339003

GtEstimate - LISTADO DE VALORACIONES:

https://vimeo.com/346338973

GtEstimate - CONSULTA DE REFERENCIAS Y PRECIOS:

https://vimeo.com/346338917

GtEstimate-DESBLOQUEO DE USUARIO:

https://vimeo.com/346338937

GtEstimate - CAMBIAR Y RECUPERAR LA CONTRASEÑA:

https://vimeo.com/346338886

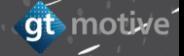

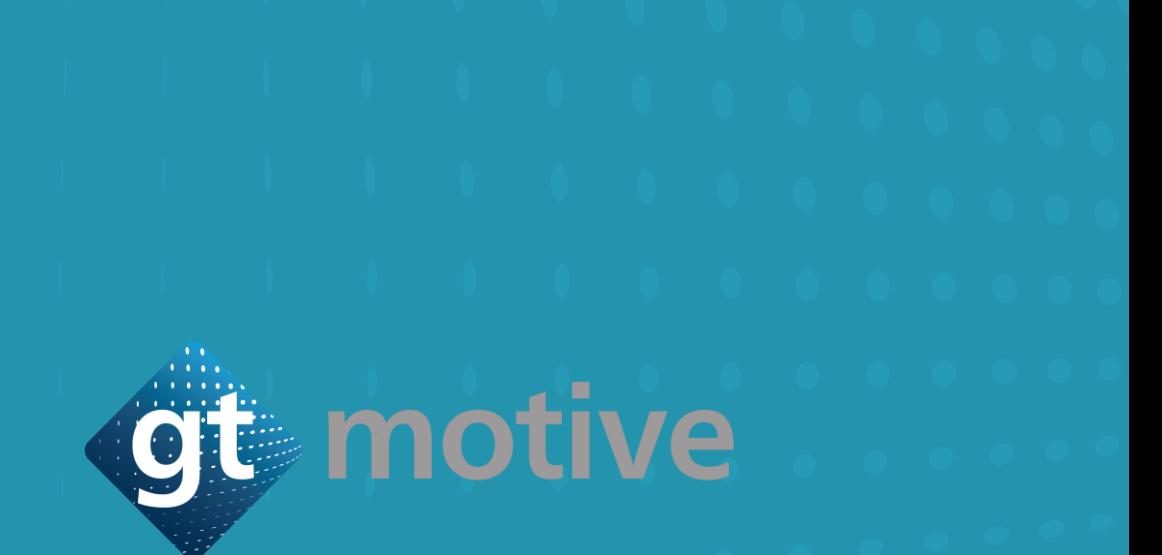

Thank you | Gracias | Merci | Obrigado | Danke

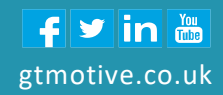